# **Welcome to SAW32/SAWPlus32!**

**At IQS, we have a different philosophy - and a unique vision. You may not find us in all the trade magazines, or on the shelves in all the local retail stores. Our focus is on quality and integrity, investing first in craftsmanship and design. We build our products around the belief that there is no compromise when it comes to high standards, and we feel good knowing that you're getting the best of the best when you invest in our product line.** 

**SAW32/SAWPlus32 is the elite when it comes to non-linear hard disk editing software, finely crafted using hand-coded Assembly Language, a powerful programming technique, rarely found in today's world of fast food and disposable products. Assembly Language coding provides unparalleled design capabilities, efficiency, and speed. Like a finely sculpted piece of art, SAW32/SAWPlus32 is handcrafted, intimately detailed, and seriously equipped with the most powerful disk editing features needed by audio professionals today.** 

**SAW32/SAWPlus32 is not just another piece of software. It's a work of art fueled by a passion for** 

**perfection. It's a step in a brave new limitless direction. It's a whole new way of thinking...**

# **Other Products from Innovative Quality Software**

Ø **Demonstration versions of these programs are available at our web site (http://www.iqsoft.com/). Try them all!!**

### **Software**

### **SAW Plus**

**Professional hard disk editing and multitrack mixing for Windows with 16 simultaneous stereo (32) playback tracks, real time preview of all DSP functions, and live automated non-destructive mixing.**

#### **SAW 6.x**

**Professional hard disk editing and multitrack mixing for Windows with 4 simultaneous stereo (8) playback tracks, real time preview of all DSP functions, and live automated non-destructive mixing.**

#### **SAMM**

**Provides an audio console interface that is graphically represented to emulate and bring all the functions of the Yamaha ProMix 01 console to your computer screen.**

#### **EDL Investigator**

**The SAW EDL Investigator is a SAW 6.x/SAW Plus/SAWPlus32 enhancement product, which displays, saves and prints all the information saved inside your EDL files, including sound files, regions, markers, track lists and fx settings. The Investigator is highly customized through tabbed preference settings - so you only need to display the information you want to see.**

## **IQS and Third Party FX PlugIns**

#### **AVI Viewer**

**An exciting new tool which makes sound editing to video a simple and affordable process. The AVI Viewer is assigned to a track of the MultiTrack View through the FX Patch Builder Window. The viewer will display an AVI video file to the computer screen, without the need for any additional hardware, or to an external full screen video monitor with the use of specialized video capture boards. This video display is dynamically linked to the SAW MultiTrack environment and will track precisely with all MultiTrack cursor movements in any SMPTE Mode, with sub-frame accuracy.**

### **Reverberator**

**The Reverberator brings new power to the Saw environment by opening up the world of real sounding Room Reverberation to each track on the MultiTrack. The Reverberator is capable of real time processing of 16 bit stereo 44100 soundfiles on a Pentium 133 or faster machine. The algorithms used incorporate the same Comb/Allpass filter design found in many high quality rack-mounted reverb devices. Most devices of this type use 4 comb filters and 2 allpass filters, but the Reverberator gives you up to 20 comb filters and 20 allpass filters, with Hi Freq Diffusion control in each comb filter feedback path and a high quality sharp cutoff bandpass filter on the overall wet output.** 

#### **Meter Bridge**

**The Meter Bridge enhances the SAW environment with beautiful visual displays of individual or multiple track playback volume reference meters. The meters can be assigned to any track, including output tracks, giving you a live/real time LED or VU meter display of your multitrack session. The displays can be mixed (LED/VU), labeled, and positioned anywhere, and all information is retained with your EDL's.**

### **PanHandler**

**The PanHandler brings surround sound panning and encoding to the SAW environment and operates in real-time. The final mix can then be successfully decoded via a surround sound receiver/decoder playback unit. All the surround sound encoded events are played back exactly as they were panned and encoded. The result is a remarkably realistic listening experience. And if play back is in a normal stereo configuration, surround sound tracks still create a wider, more enveloping sound field for the listener.** 

### **Stereo Enhance FX 32**

**Now you can control the "openness" of your stereo image with the stereo Enhance FX 32 effects PlugIn for SawPlus32. You can set the width to anything from mono to a wide open image. This way, you can "open up" stereo tracks and/or your final mix for an improved stereo experience. A simple to use interface makes it fast and easy to tweak your stereo image to perfection.** 

### **Ignition CDR Burner**

**Now, master your own CD's directly from the SAWPlus or SAWPlus32 MultiTrack window with the Ignition CDR Burner Plug-In. This FX Plug-In patches into the Output Track of the MultiTrack window and allows you to place Track Indexes and PQ Codes directly into your existing sessions. Then simply use the new Build Mix To FX Modules function in SAWPlus or SAWPlus32 and send your data directly to the CD with all Volumes, Fades, EQ, Echo, Reverb and Compressor, Limiter and Normalize functions being applied live on the way.**

### **Tube Warmth**

**Now you can impart the warmth and richness of vacuum tube amplification to your digital audio tracks. This intriguing new plug-in module allows users of SAW Plus or SAW32/SAWPlus32 to make any .WAV file sound subtly warmer, richer, closer, and fatter. It may be just what the sound doctor ordered for thin sounding tracks. It processes a stereo sound file in real time (on a P75 or higher). This makes it a snap to compare processed against unprocessed sound, and you can dial in just the right amount of effect with a pop-up control panel.** 

### **WinJammer Sequencer Sync**

**Introducing WinJammer Sequencer Sync! A powerful new plug-in link between the 32 bit WinJammer MIDI Sequencer and the SAWPlus32 environment. This link creates a bi-directional sync-lock between the two programs. This allows for much tighter control of the sync and also locks manual cursor positioning between both programs. For instance, move the cursor in SAWPlus32's MultiTrack, and pop over to WinJammer to find its play position at the same location. Or change the play position in WinJammer to Measure 56, Beat 1 and pop over to SAWPlus32 and find its MultiTrack cursor at the exact sample position!**

### **FX Convolver**

**This module performs linear convolution, a mathematical operation that describes a filtering action in the time domain, between the track audio data and an impulse response (IR), a time domain description for a filter of any type, from the simplest low pass filter to the most complex room reverb. This means that you can filter your tracks with any filter function you like, all you need is its IR. The module applications are almost infinite thanks to its capability of managing stereo IRs too: spectrum shaping, equalization, reverberation, spatial positioning, auralization, ...** 

### **Innovative Quality Software**

**4680 S. Eastern Avenue, Suite D Las Vegas, NV 89119** 

### **Phone:**

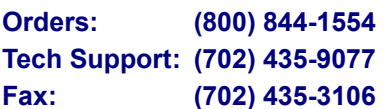

**Email: Information: info@iqsoft.com Tech Support: tech@iqsoft.com**

# **About This Helpfile**

This Helpfile was designed as a reference for understanding and using the features and functions of *SAW32/SAWPlus32.* These products are continually being updated with new features which may not be included in this version of the Helpfile. Once you receive an updated product version, look for details on any new features and maintenance fixes in the *Latest Release Notes* located in the *Info* dropdown menu within the program.

# **Helpfile Conventions and Terminology**

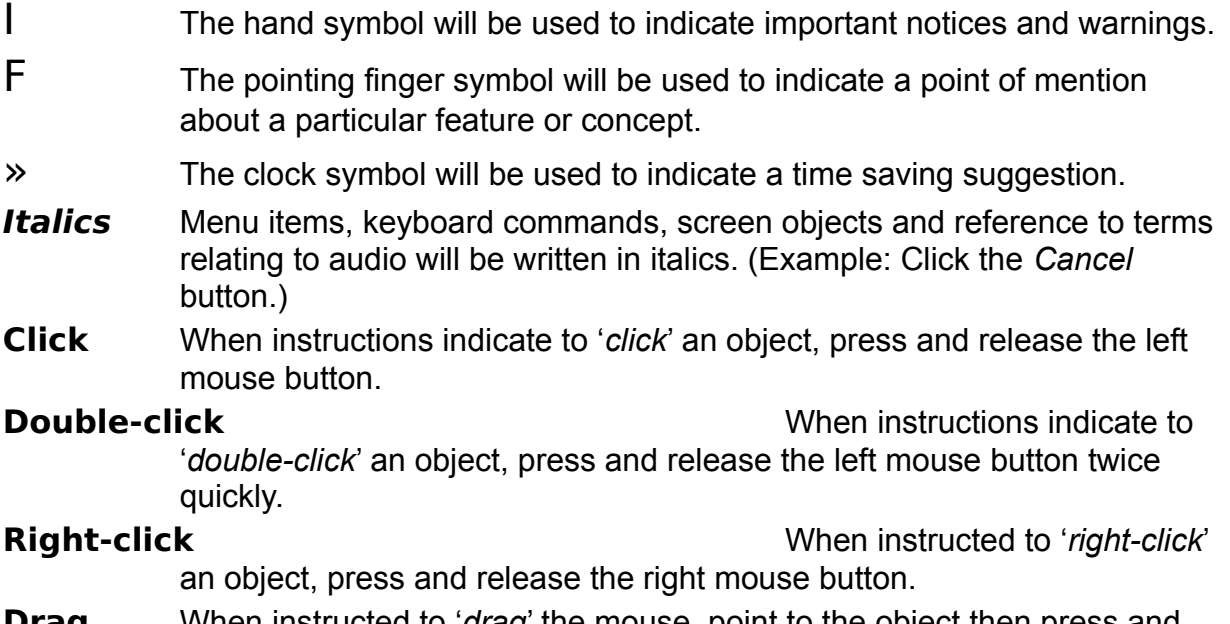

**Drag** When instructed to '*drag*' the mouse, point to the object then press and hold the left mouse button as you drag the object.

## **Overview**

*SAW* is the acronym for *Software Audio Workshop*. This program runs in Microsoft Windows and turns your Windows PC into a powerful digital audio workstation.

*SAW32* and *SAWPlus32* represent the third generation of digital hard disk editing software from Innovative Quality Software. *SAW32/SAWPlus32* is written in native NT/95 32 bit code. It truly makes use of and takes advantage of the multithreaded technology of the Windows 32 bit API.

Now you can easily record and edit up to 24 mono or stereo tracks with *SAWPlus32* (eight tracks in **SAW32**) of 16 bit resolution, CD and DAT-quality soundfiles directly on your computer's hard drive. *SAWPlus32* supports up to eight stereo sound cards (four for *SAW32*), for a maximum of up to 16 physical inputs and outputs, and automatically converts 8 bit, 16 bit, mono or stereo files of any samplerate, playing them all seamlessly in sync - LIVE…in REAL-TIME!! The elegance and speed of the *SAW32/SAWPlus32* design offers unmatched efficiency in taking a project from conception to completion.

Each track contains software controls for mute, solo, pan and fader with user definable fader slope values. These controls give you non-destructive, real-time PROGRAMMABLE mixing control with downto-the-sample accuracy. Easily set volume and pan offsets that work in addition to complex fades and pans, allowing you to adjust overall track levels without disturbing the details of your mix. Volume and pan information is displayed on the track so you can *see*, as well as hear, the mix changes!

Easily overlay vocals on music beds. Easily add sound effects to existing productions. Easily create custom cross fades from one track to another. Easily assemble and master complete album projects… perform fades and panning live during playback, recording every move for perfect reproduction. And do it all non-destructively!

And since *SAW32/SAWPlus32* allows you to edit across 200 sound files at once in the same editing session, you can mix and blend sounds from pre-categorized libraries or easily assemble that perfect solo from many different musical takes.

The *MultiTrack View* allows you to copy, drag and drop regions of audio to any position within the production instantly! This means you can change musical phrasing long after the original recording has been made and hear the changes immediately.

While other systems rely heavily on complex and expensive hardware to manipulate digital audio, *SAW32/SAWPlus32* relies extensively on hand-coded, 32 bit Assembly Language programming to efficiently manipulate the digital audio within the software using the computer's CPU. This rare digital craftsmanship translates directly into incredible savings for you. Also, since the *SAW32/SAWPlus32*  system is not directly dependent on one proprietary hardware design, it offers much more flexibility and user choice in selecting the exact configuration to fit specific needs.

*SAW32/SAWPlus32* can continue to grow and expand rapidly with software updates alone, allowing you to benefit from the post-release product enhancements that Innovative Quality Software has become famous for.

*SAW32/SAWPlus32* makes excellent use of the Windows graphics operating system without getting bogged down by the typical overhead of resource-intensive dialog boxes. In fact, *SAW32/SAWPlus32*  boosts Window's normal performance tremendously due to its assembly language code, and you will enjoy screen updates and fast waveform drawing unmatched by even some of the most expensive audio workstations.

The editing environment offers simultaneous full and zoomed views of your audio waveforms, making it fast and simple to move around within a soundfile. Audio waveforms are true oscilloscope style, allowing you to visually locate exact positions easily.

On-screen control buttons eliminate the need for learning complex keystroke combinations to perform basic editing operations, however a comprehensive list of keystroke commands are available for those who prefer to use the keyboard. (See *Keyboard Command Quick Reference* section.) *SAW32/SAWPlus32* takes you far beyond the functionality of standard tape recording equipment and delivers the effectiveness of true, non-linear, random hard disk editing power, matching the capabilities of systems costing thousands more.

Simultaneous *Marker*, *Region* and play *Sequence Views* make it easy to select and audition various sections of your soundfile and update editlists with the click of the mouse.

The *MultiTrack View* graphically displays your entire session from a zoomed out overview to the most critical detail of a track's waveform, volume, pan and time information. Fully implemented drag and drop editing simplifies complex manipulation of large sessions beyond anything you ever thought possible or expected from a digital audio workstation.

The capability to instantly copy, move, delete, replace or otherwise reorder and compare data on multiple tracks can save you hours of production time. In many cases, you can build productions that would not even be possible with standard audio equipment!

All windows can be rearranged and assigned to as many as twelve different function key views. This allows easy customization of the interface so you can optimize it for the way you want to work. Change from a full view of 24 tracks, to a view of all windows perfectly tiled, to a zoomed view of one section of your waveform - all in an instant!

*SAW32/SAWPlus32* offers real-time, non-destructive effects processing for many of the most common functions including EQ, compression, limiting, gating, echo/delay, reversing, vari-pitch and more. These functions represent another breakthrough in high-quality, Assembly Language craftsmanship. All of the functions are designed using special high-resolution integer routines that actually out-perform the floatingpoint math co-processor and deliver the equivalent of 64 bit resolution, eight decimal point math. These features manipulate digital audio data without the need for expensive DSP (Digital Signal Processor) hardware, bringing the power of this technology to virtually and Windows-compatible sound card!

In short, the *SAW32/SAWPlus32* environment can and most likely will change the way you work with audio forever.

# **SAW32/SAWPlus32 Features**

- · Simultaneous playback of up to 24 mono or stereo tracks in SAWPlus32 (eight for SAW32)
- · Support of up to eight stereo sound cards (four for SAW32), translating into a maximum of 16 input/output channels
- Ability to record direct to MultiTrack or to SoundFile View
- · Power to record, edit and play stereo or mono soundfiles in the same session at the same time
- Fast, accurate segmented bar graph meters in the Record Panel with peak hold
- · MultiChannel Record mode for instant emulation of a typical MultiTrack tape recording system
- Simultaneous Sync Record/Play (sound card dependent)
- Remote Transport panel allowing control of SAW32/SAWPlus32 from any other application
- Complete Drag and Drop, non-destructive editing
- The same high performance with any size project from seconds to hours in length
- · MultiTrack display including waveforms and adjustable track height
- Nine session versions which can be instantly saved and recalled within each project
- · MultiTrack select mode marking, allowing fast grouping of multiple regions for simultaneous editing operations
- MultiTrack edit tools providing quick segment splicing or removal functions
- · Virtual scrolling of SoundFile and MultiTrack displays
- · Software-emulated DSP functions providing parametric EQ, noise gate, peak limiter, normalizer, compressor, echo/delay effects, vari-pitch/speed, reverse audio, reverse phase, and center channel eliminate
- Emulated DSP functions, patchable to each track or sound card output for real-time processing during playback
- Separate master volume controls for each sound card output
- Live format conversion during playback (mix any combination of regions that are 8 bit or 16 bit, mono or stereo, and any samplerate)
- · Ability to adjust volume, pans, mutes, solos and effects during playback (without additional expensive hardware) and ability to define fader slope values for each mix change
- Automatic recording of Mix changes for exact duplication during playback
- · Programmable function key views providing fast access to multiple workspaces
- Support for industry standard WAV file format
- · Incredibly fast Assembly Language waveform displays and screen redraws
- · SMPTE sync and generate capability with sub-frame accuracy
- MIDI trigger capability for regions or MultiTrack playback
- Loop scrubbing to find hard-to-see editpoints
- And much, much more...

*SAW32/SAWPlus32* provides enhanced performance to the previous generations of *SAW* products due

to its new flat 32 bit Native NT/95 code and multithreaded handling routines which take advantage of the Priority Threading architecture of the Windows 32 bit API. *SAW32/SAWPlus32* also supports long file names.

*Fader* resolution has been enhanced to  $\frac{1}{4}$  dB steps and each mix step is now ramped according to a Slope Setting, resulting in resolutions below 1/1000 of a dB for smoother, noiseless fades. *Marked Area* fade in/outs also utilize Fade Curve parameters for more precise control and complex fades can now be stretched offset instantly. Vari-pitch resolution is enhanced to 1/100 of a percent in Time Mode.

The new *Sample Edit* mode allows you to edit the value of the actual samples of your soundfile in order to reconstruct a waveform that has been damaged form clipping, for example.

The new *KEEP TAKE* feature enhances recording by allowing you to keep multiple takes during the recording process.

*MultiChannel Record* mode simplifies live session recording and closely resembles a typical *MultiTrack* tape system.

GamePort switches are now supported through the joystick services, allowing remote control of playback commands.

The list of features far exceeds what is listed here. The true power of the *SAW32/SAWPlus32*  environment can only be appreciated by jumping in and getting your feet wet!

# **System Requirements**

*SAW32/SAWPlus32* is designed to run under Microsoft Windows NT or 95 on a PC-compatible system. While *SAW32/SAWPlus32* may be used with slow CPUs, the ability to play multiple tracks and process DSP functions diminishes accordingly with CPU speed.

You must have a minimum of 64 Megabytes of RAM (Random Access Memory) for *SAWPlus32*, and a minimum of 32 Megabytes for *SAW32*. You need a mouse or similar pointing device and a minimum VGA video resolution of 800x600 at 256 colors. Fast hard drives (7200 RPM SCSI and higher) are recommended for optimum performance. *SAW32/SAWPlus32* requires at least one Windows-compatible, 16 bit sound card and supports up to eight sound cards (16 simultaneous inputs/outputs) while *SAW32* supports up to four sound cards.

## **Setting Your Windows Display**

*SAW32/SAWPlus32* is able to display a substantial amount of information on the screen at any given time. We strongly recommend that you use the program at a video resolution of 1024x768 with 65,000 colors. SVGA 800x600 will work, but the amount of information displayed on the screen is very limited. The 256 color setting will work, but the 16 bit or higher color options help to eliminate palette switching problems inherent in the PC/Windows design.

Even though your video card and monitor might be capable of these higher resolutions, the Windows system installs at a default resolution of VGA (640x480). You must specifically select one of the higher resolutions. Refer to your video card documentation, the manufacturer, or your computer supplier for information on adjusting your video resolution.

# **Installing SAW32/SAWPlus32 On Your Computer**

To install the *SAW32/SAWPlus32* program files on your computer, simply run the SETUP.EXE program from inside Windows as follows:

### **èInstalling SAW32/SAWPlus32:**

- 1. Insert *Disk 1* into your computer's floppy drive.
- 2. From the *Start* menu, point to *Settings*, select *Control Panel*, then choose *Add/Remove Programs*.
- 3. Click on the Install button and follow the installation instructions.
- Φ
- 1. Insert *Disk 1* into your computer's floppy drive.
- 2. From the *Start* menu, choose *Run*.
- 3. In the Run Command text box, type *A:SETUP*.
- 4. Press *Enter* and follow the installation instructions.

*SAW32/SAWPlus32* will install into its own folder (you can specify a different one if you like). The installation of *SAW32/SAWPlus32* will in no way affect any of your system files. All files are installed to one location, without adding files to system folders or changing existing configuration files.

The program will also create a subfolder under the application folder name AUDIO. The program will default to this folder when saving. You may save your work to any folder you choose, and we recommend creating separate folders for each project, saving all associated project files to their applicable locations. We also suggest you *never* save your work directly to the application folder.

I **Important Information Regarding Product Updates:** Please read the *Latest Release Notes* file (in the program's Info dropdown menu) for recent information about your current program version. This file will always contain information and operation guidelines for new features added since the publishing of this Helpfile. Windows 95 users should also read the help section on *Optimizing Windows 95*.

## **Installing Your Sound Card**

First, complete the installation of your audio card(s) according to the instructions that accompany the card(s). Follow the manufacturer's recommendations and complete any necessary testing to insure that the card is functioning prior to running *SAW32/SAWPlus32.*

*SAW32/SAWPlus32* is fully compatible with the Windows MultiMedia specification. This allows *SAW32/SAWPlus32* to work with virtually any sound card that is supplied with a well written Windows driver. You must install the sound card driver in order to work with *SAW32/SAWPlus32.*

## **Installing Your MIDI/SMPTE Card**

*SAW32/SAWPlus32* has the ability to sync to or generate SMPTE and MTC time code. *SAW32/SAWPlus32* can read MTC with any MIDI device, but only certain devices have the ability to generate SMPTE. Complete the hardware installation of your MIDI/SMPTE card according to the manufacturers instructions that accompany the card. Refer to the Options menu and MIDI/SMPTE hardware setup for further information on setting up *SAW32/SAWPlus32* to use the installed MIDI card.

## **Starting SAW32/SAWPlus32**

Once you have successfully completed the setup program installation, you are ready to run the *SAW32/SAWPlus32* program:

### **èStarting SAW32/SAWPlus32 from the Start Menu:**

- 1. From the Start menu on the taskbar, choose Programs.
- 2. Point to *SAW32/SAWPlus32* and select the *SAW32/SAWPlus32* program icon.
	- F You may also create a program shortcut on the desktop and double-click the icon to start the program. (Refer to your Windows Help files for information on creating shortcuts.)

### **èStarting SAW32/SAWPlus32 from the Run Command:**

You may also use the *Run* command to start *SAW32/SAWPlus32* in a special debug mode if you need to troubleshoot the program:

- 1. From the *Start* menu, choose *Run*.
- 2. Click *Browse* and navigate to the *SAW32/SAWPlus32* folder.
- 3. Select the applicable .exe file (for example SAWPlus32.exe).
- 4. Click *OK*.
- 5. At the end of the pathname in the command line text box, add a space and **/D**. This will bypass your preference file and force the program to load its pre-programmed defaults. This can be helpful in detecting problems that can arise from a corrupted .prf file.

*SAW32/SAWPlus32* will also accept a WAV, SND or EDL filename on the command line when starting up. WAV and SND files will automatically open into the *SoundFile View*. EDL files will automatically open into the *MultiTrack View*. With EDL filenames, you may also include a **/P** command option to immediately begin playback of the EDL. Make sure to include the entire path and filename and leave a space after an EDL name before adding the **/P**.

For example, to have *SAW32/SAWPlus32* load a begin playback of an EDL upon startup from a shortcut icon on the desktop:

- 1. From the Windows desktop, right-click the *SAW32/SAWPlus32* shortcut icon.
- 2. Select *Properties* from the shortcut menu.
- 3. Click the *Shortcut* tab.
- 4. In the Target textbox, click at the end of the command line.
- 5. Add a space, then type the pathname for the EDL followed by another space then /P. Example: C:\SAWPLUS32\SAWPLUS32.EXE C:\AUDIO\TEST.EDL/P
- 6. Click *OK*.
- 7. Double-click the icon to start the program.

## **Adjusting Hardware Parameters**

When you first run *SAW32/SAWPlus32,* you must configure the program to work with your sound card(s). From the *Options* menu, choose *Audio Hardware Setup*. There are several options to adjust.

### **Wave Devices**

The *Audio Card Setup* window first displays the wave *output* device selections. Start with *Wave Device 1* and select the audio card driver that matches the card that you have installed. If you have more than one card installed, repeat this for each card. *SAW32/SAWPlus32* will not allow you to select a driver more than once, nor allow you to assign a wave device out of sequence.

Next, click the *Out/In Device Toggle* button to display the wave *input* device selections. Start with *Wave Device 1* and select the audio card driver that matches the card that you have installed. If you have more than one card installed, repeat this for each card. If your sound card has an unmatched number of inputs and outputs, you should set the matching input and output pairs to the same device number, leaving unmatched devices set to *none*.

F For example, if your sound card has four stereo analog outputs and one stereo digital output, but only one stereo analog input and one stereo digital input (thereby creating an unmatched set of inputs and outputs), set *out* device 1 to driver-out 1-2, out device 2 to driver-out 3-4, out device 3 to driver-out 5-6, and out device 4 to driver-out 7-8, and out device 5 to driver-out digital 1-2. Then set *in* device 1 to driver-in 1-2, and in device 5 to driver-in digital 1-2, leaving in device 2, 3, and 4 set to *none*.

## **PreLoad Buffer Queue**

This setting controls how many buffers of data are preloaded to the card before playback or recording begins. This affects the response time of live controls such as mutes, solos, faders and pans. If this setting is too low for your system, audio stuttering or glitching during playback may occur, especially when minimizing or sizing windows, etc.

Pressing the PreLoad Queue button to the right of the display window will cycle through the available settings from 1 to 15. Lower values will give you faster response times.

If you are using a fast Windows NT system, a setting of 1 or 2 may work well. If you have a slower machine running Windows 95, try using higher settings like 4 to 6.

When you are finished with all adjustments, click *OK*, then save your default settings by clicking on the *File* menu and selecting *Save Preferences*.

## **Product Registration**

Registration is important for us as a means of ensuring legitimate software purchases. It's important to YOU as it guarantees that you receive all the benefits of being a registered IQS customer, including access to free technical support, new product updates, and discounts on other IQS products.

So that we can continue to bring you the high quality software and support you've come to expect from us, we ask that you support our registration system, and that you don't pirate or accept pirated copies of our software. Thank you.

Registration occurs in one of the following ways:

· If you call and purchase products direct from us, you will be pre-registered in our database. You will be assigned a unique keycode which will be stamped inside the front cover of your product's reference manual.

If you prefer to download products from our website on the Internet (www.iqsoft.com), you may attain your keycode at the time of purchase and be authorized to download the software immediately. In addition, you may specify at the time of purchase if you would also like to receive the software package, including original disks and reference guide (if applicable).

- If you purchase our products through a dealer/distributor, to receive registration benefits, we will need to receive the completed registration card from your package including your name and your keycode (stamped inside the front cover of your product's reference manual). Sorry - we cannot accept faxed or Xeroxed copies.
- · If you purchase our products from a previous owner, please call us at (702) 435-9077 to re-register the copy in your name and receive your new keycode.

# **Technical Support**

If you are experiencing difficulties using one of our products and are unable to find the solution in the reference manual that accompanied your product, online help, or the *Latest Release Notes* under the program's *Info* menu, please call our technical support team for assistance. We're eager to answer your questions and help you create the best audio projects possible.

To aid us in assisting you with your questions, please be in front of your computer. Our technicians may ask that you experiment with different settings on your equipment and/or software. It would be very helpful if you have a good working knowledge of the Windows environment (Windows Explorer and Control Panel) when you call for support or have someone with you that knows it well.

You can reach IQS Software Support at (702) 435-9077 (USA), Monday thru Friday, 9:00 AM to 5:00 PM PST, or you can email your questions to **tech@iqsoft.com** at our website.

## **IQS on the World Wide Web**

Innovative Quality Software maintains an exciting, fast-changing site on the World Wide Web at **http://www.iqsoft.com**. There you will find up-to-date information on our company and products, along with exciting program demos available for downloading, allowing you to experience the power of our products before purchasing.

We encourage you also to explore the new *IQS Magazine* on our website which contains reviews, technical support documents, powerful tips and techniques, and a wealth of information and fun reading about how IQS products are currently being used in the industry.

Registered user program updates are now obtainable from our site. We suggest checking our website frequently to find out what the latest available version of your software is and to download the latest update. When obtaining a program update from our website, you will be asked for your keycode access number, which can be found stamped inside the front cover of your manual.

In our endeavor to educate, inform, and inspire you, we encourage you to stop by and stay informed with the latest and most honest look at what's happening in digital audio and related industries.

# **The SAW32/SAWPlus32 Main Screen**

The *SAW32/SAWPlus32* interface is superbly and strategically designed to give the user complete digital editing capabilities by enhancing (and in some cases overriding) the normal Windows behavior with procedures essential to performing *serious* digital editing with the highest degree of quality and proficiency. By reading about and understanding the logic behind this program and letting go of old standards and beliefs, *SAW32/SAWPlus32* will reward you with a powerful new way of working with digital audio.

Even though *SAW32/SAWPlus32* is considered to be one of the most sophisticated digital audio editing programs available, the intuitive visual design can take the "scare" out of digital editing, making the process fun and exciting. The *SAW32/SAWPlus32* interface is designed to be easy to use for the beginner as well as extremely powerful for the experienced user.

Below is a list providing an overview on how each of the windows is used in audio production.

 **Window Function**

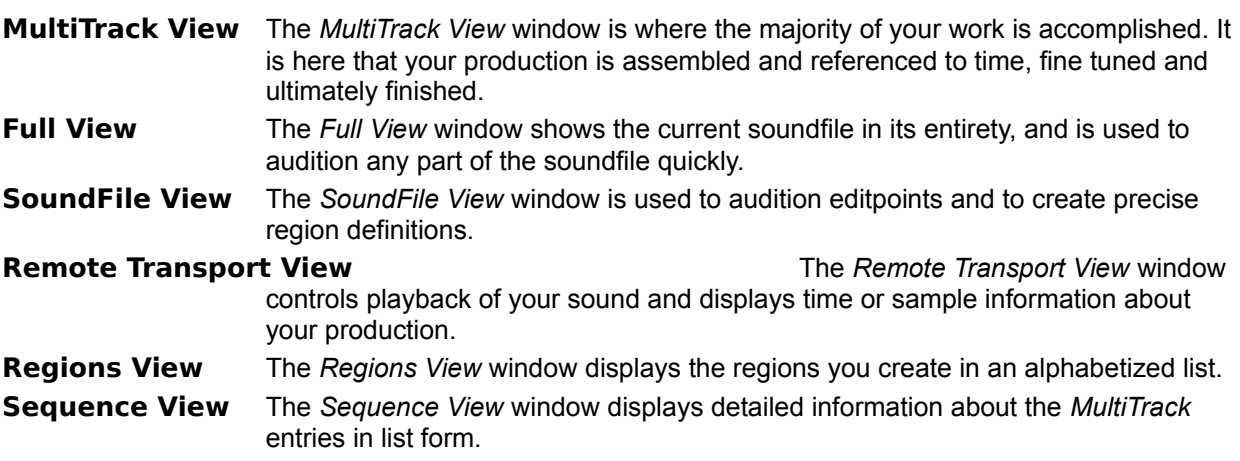

## **Saving Different Workspace Views**

As you work with *SAW32/SAWPlus32* and become more comfortable with the interface, you may wish to change the view of the main screen by moving and sizing the different windows to more easily facilitate your work. You may save up to 12 different views, assigning each view to a different function key on the keyboard. These views can then be easily recalled by simply pressing the applicable function key, making it extremely quick and easy to navigate to different views within the same editing session.

### **èTo Assign a Workspace View to a Function Key:**

- 1. Arrange the *SAW32/SAWPlus32* display to your specifications.
- 2. Press *Shift* and the function key you wish to use to recall that view.
- 3. To recall the view, press the assigned function key.
- 4. To permanently save your function key assignments, from the *File* menu, choose *Save Preferences*.
	- F Whenever preferences are saved, the current workspace view becomes the default startup view.
- » As a recommendation for a useful set of workspaces, try these suggestions:
- **F1 Key** Leave as is (original screen view)
- **F2 Key** Extend the MultiTrack View window downwards by dragging the bottom of the window, to display 12-16 normal size tracks.
- **F3 Key** Press F1, then press PageUp three or four times to expand the track size of the original four track display.
- **F4 Key** Shrink the *MultiTrack View* window, by dragging the bottom of the window upwards to display only two tracks, then press *PageUp* three or four times to expand the track size.
- **F5 Key** Shrink the *MultiTrack View* window, by dragging the bottom of the window upwards, to display only one track, then press *PageUp* three or four times to expand the track size.
- **F6 Key** Press F1 to get back to the original default. Close the *MultiTrack* and *Sequence View* windows. Expand the *Full View* window, by dragging the top of the window upwards to the top of the screen.
- **F7 Key** Press F1 to get back to the original default. Close the *Full* and *Sequence View* windows. Resize and reposition the *Regions View* window in the lower left corner. From the *Windows* menu, select *Markers* to open the *Markers View* window. Click the green button in the *Markers View* to contract the window.

**F8-F12 Keys** Use as temporary workspace views for the current session.

# **The Fundamentals of Digital Audio**

Now that you've been introduced to the basic windows of the *SAW32/SAWPlus32* interface, let's explore some of the fundamentals of digital audio and how the power of non-linear editing can unleash unlimited possibilities when it comes to designing and building audio productions.

## **What is Digital Audio?**

Prior to the computer age and the introduction of digital audio concepts, analog technology ruled the audio recording industry. Analog audio can be considered a continuous stream of fluctuating electronic pulses, a perfectly smooth facsimile of the original acoustic audio signal.

Digital audio, however, is actually a series of individual snapshots of the original acoustic audio signal, taken at defined time intervals, which when sequentially reassembled, creates a facsimile of the original signal.

Because the components of a digital audio signal are discreet in nature, they can easily be stored and manipulated as files in a standard PC computer environment. We will refer to these files as *soundfiles*.

The time intervals between snapshots we refer to as the *samplerate*. The smaller these intervals are, the more snapshots there are within a specified time. For example, if the time interval is a tenth of a second, then ten snapshots will be taken per second, making the *samplerate* ten. If the time interval is a hundredth of a second, then 100 snapshots will be taken per second, making the *samplerate* 100. The higher the *samplerate*, the more snapshots per second there are, making the facsimile closer to the original. We will refer to each snapshot as a *sample*.

Each *sample* in a digital audio signal represents the instantaneous volume level of the original audio at the moment the *sample* was taken. PC computers represent number values as binary data. The basic building block of binary data is called a *bit*. The higher the number of bits, the higher the value they can represent. For instance, one bit can represent two values, 0 and 1. Two bits combined can represent four values, 0, 1, 2, and 3. Eight bits can represent 256 values, 0 thru 255. Sixteen bits can represent 65,536 values.

When representing an audio signal with eight bits, the facsimile of the original is very limited in detail (only 256 values available). When representing the same signal with 16 bits (65,536 values available), the amount of detail captured more closely duplicates the original signal. The amount of detail is referred to as *resolution*. The higher the *resolution* and the *samplerate*, the higher the quality of the digital audio captured.

The tradeoff to using the higher *resolution* and *samplerate* values is the need for more computer memory and speed to store and manipulate the data. For example, an 8 bit *resolution*, 44100 Hz *samplerate* stereo soundfile requires approximately 5.25 megabytes of hard disk storage per minute, whereas a 16 bit *resolution*, 44100 Hz *samplerate* stereo soundfile requires approximately 10.5 megabytes of hard disk storage per minute.

## **What is Non-Linear Editing?**

There are two general methods commonly used to manipulate digital audio once it has been brought into the computer environment - *Linear* and *Non-Linear*.

The *Linear* method is generally a simpler concept to implement when designing a digital audio environment. Original soundfile data is typically marked, cut, copied, pasted, processed, and otherwise assembled from beginning to end, in a sequential fashion, most likely into a new soundfile representing the finished production. The process of linear editing is much like stacking bricks one on top of the other, one at a time. As the bricks are stacked, removing one brick near the bottom topples the entire structure. Each editing operation is usually performed on the actual soundfile data, requiring mass amounts of data manipulation, slowing processing time drastically. Also, many of the editing operations can actually be considered *destructive* as they permanently alter the original audio data. In order to provide *Undo* capabilities, copies of large amount of original data are required to be stored prior to each destructive operation. For instance, to cut six seconds from the front of a one minute soundfile might require saving one megabyte worth of data to an Undo file, and then copying the remaining nine megabytes forward. Undoing the cut would then require recopying the first megabyte from the Undo file and appending the remaining nine megabytes to the end. Expand this concept to editing a 20 minute soundfile and realize you might move and copy up to 200 megabytes of data each time you remove a few seconds from the file. This translates into large amounts of extra storage space and lots of precious time needed to perform simple editing operations in a typical production.

The *Non-Linear* method is a more complex concept to implement, but offers phenomenal benefits, incredible power, and time-saving capabilities that a linear system can't begin to compare to. In this environment, small objects, typically called *clips* or *regions*, that represent and link to the original soundfile data are manipulated instead of the original data. Two immediate advantages of this concept are 1) there is no longer a need to move and copy large amounts of original soundfile data to perform simple editing operations, and 2) most editing operations can be considered *non-destructive* as they do NOT alter original soundfile data. Most non-linear environments are built around the concept of a virtual MultiTrack workspace. Regions can be randomly placed on any combination of tracks and assembled to create a finished production. A powerful non-linear editing environment like *SAW32/SAWPlus32* allows the regions to be copied, moved, overlaid, processed and otherwise manipulated non-destructively in real-time, allowing instant auditioning of the production as it's being built, and eliminating the need for the Undo function for most operations. For example, the procedure of cutting a small amount of materiel from the front of a large soundfile requires *absolutely no* copying or moving of the data, and can be undone or altered at any time without the need for an Undo file. A small *Region* is created to represent the part of the soundfile in front of the desired cut point. Another *Region* is created to represent the part of the soundfile after cut. The two regions are simply placed side by side on a track, and the cut is complete. Playback can occur instantly and original soundfile remains intact! To alter the cut, one or both of the Region boundaries can be simply redefined and once again, the original soundfile remains intact!

The advantages of non-linear editing are numerous, and will continue to astound you the more you work with this concept. So hold on to your hat and fasten your seatbelt as we begin our journey into the powerful world of the *SAW32/SAWPlus32* non-linear MultiTrack editing environment.

# **Basic Concepts You Should Know**

## **Windows and SAW32/SAWPlus32 Conventions**

The *SAW32/SAWPlus32* interface displays many windows at the same time. The *Active Window* generally has the mouse and keyboard focus and is usually indicated by a different colored title bar. Clicking inside of any window typically makes that the active window. Commands that have functionality in multiple windows may, in some cases, function differently depending on which window is active.

### **Sizing and Moving Windows**

If a window can be sized, you may do so by pointing the mouse arrow to the edge of the window until a double-headed arrow is displayed. When you see the double-headed arrow, click and hold the left mouse button and drag the window to the desired size.

Move any window by clicking and dragging it's title bar and moving the window to a desired location. (Title bars are labeled in each diagram where applicable).

## **Using a List Box**

To navigate inside of a list box in *SAW32/SAWPlus32* (such as the *Regions View* window)*,* use one of the following methods:

- 1. Use the *Up* and *Down* arrow keys to move up and down the list one item at a time.
- 2. Use *Page Up/Page Down* keys to page up or down through the list, one screen at a time.
- 3. Click the scroll bar arrows to move up or down one item at a time.
- 4. Drag the scroll box inside of the scroll bar to move to a relative position.
- 5. Click inside of the scroll bar on either side of the scroll box to move up or down a page at a time.
- 6. Use the *Home/End* keys to go instantly to the top or bottom of the list.
- 7. To navigate to a specific item in a list, type the first letter of the item. Continue to type subsequent letters until the name of the desired item is selected.

## **Using the File Dialog Boxes (Open/Save)**

**Regarding File Management:** It is recommended that you learn the basics of file management in the Windows platform (Windows Explorer or My Computer) from one of the many books available on the subject, or by studying the online help files built into the Windows operating system.

### Basic concepts:

- · The *Drive/Folder Drop Down List* indicates the folder you are currently accessing. Click the arrow to the right of the list box to display the hierarchy and drive information or select a new drive/folder location.
- · To navigate to a folder residing within the current folder, double-click the desired folder name displayed within the *Contents List*. The newly selected folder name will be displayed in the *Drive/Folder Drop Down List*, and it's contents will be displayed in the *Contents List*.
- Use the *Up One Level* button to go backwards in the file structure.
- · Use the *Create New Folder* button to create a new folder inside of the currently displayed folder.
- · Use the *Contents View* button to display just the names of the files and folders in the C*ontents List*.
- · Use the *Detail View* button to display the names of the files and folders along with the size, type, and last modified date of each file.
- · To open a file, navigate to the desired folder location, click the desired file name and click *Open*.
- · To save a file, navigate to the desired folder location, type the name of the new file in the *File Name* text box and click *Save*.
- · To use context sensitive help, click the 'What's This' button then click on the dialog box item you want more information on. An applicable help screen will be displayed.
- · Click the *Close* button to close the *File* dialog box.

# **Recording Soundfiles**

The first step in beginning a new project is to record soundfiles or otherwise bring soundfile data into the *SAW32/SAWPlus32* environment. Soundfiles can be recorded directly to the *SoundFile View* window or, for more complex or synchronized recording operations, directly to the *MultiTrack View* window.

To begin, press the red *REC* (record) button located at the right edge of the *SoundFile View* control button bar. This will display the *Record Panel* and the *Record Remote Transport* windows.

The *Record Panel* is used to set up the parameters for the current recording session. The *Record Remote Transport* window is used to initiate and control the recording process.

The top of the *Record Panel* displays the currently selected wave device (sound card).

F If more than one wave device is installed, you may choose which device you wish to record to by clicking in the blue *OUT* display box (next to the *REC* button) prior to opening the *Record Panel*.

Before recording a soundfile, you must first set the basic file parameters and name the file.

### **èTo Set Recording Parameters:**

- 1. Select a *samplerate*. Click the *Samplerate Selector* button. A popup list of available samplerates is displayed. Either choose one of the preset rates or enter a custom samplerate by choosing the *Custom* option. The higher the rate, the better the quality. 44100 Hz is the same rate as an audio CD and is one of the most commonly used rates in digital audio.
- 2. Select a file *type*: *Stereo* creates a stereo soundfile, keeping the left and right audio information intact; *Mono L+R* creates a mono soundfile summing together the right and left audio information; *Mono L/R* creates one or two individual mono soundfiles keeping the left and right information separate.
- 3. Select a bit *resolution*. (The higher the resolution, the better the quality). Sixteen bit is the same resolution as an audio CD and is one of the most commonly used resolutions in digital audio.
- 4. If the file *type* is *Stereo* or *Mono L+R*, click the *FileName* button to display the file dialog box and name the file.

If the file *type* is *Mono L/R*, click the *Left* button to display the file dialog box and name the file that will contain the left input audio data. Click the *Right* button to name the file that will contain the right input audio data. You may use one or the other, or both, in which case *SAW32/SAWPlus32* will automatically split the audio data into two separate files at the same time.

- F If you select a pre-existing filename, the original data will not be overwritten, instead the new recording will be appended to the end of the existing data.
- 5. Click *Save*.

Next you should set the recording volume levels.

### **èTo Set Volume Levels:**

- 1. In the *Record Remote Transport* window, click the *RecRdy* button (Or press the *\** key). This activates the meters and places *SAW32/SAWPlus32* in *Record Ready* mode.
- 2. Start the audio source playback and observe the meter levels.
- 3. For the best signal to noise ratio (sound quality), if possible, adjust source levels outside of the

*SAW32/SAWPlus32* environment by using external volume controls or your sound card's mixer applet. *Meter* levels should average mostly in the yellow area with some peaks reaching slightly into the red area. *Margin* readings should be between 60-80%.

- 4. If necessary to fine-tune volume levels, adjust the red *record faders* by clicking and dragging a fader knob.
	- F By default both *Faders* are latched together. Adjusting either one moves both. Holding the *Shift* key breaks the latch, allowing you to adjust either one individually. Clicking the right mouse button while adjusting either *Fader* resets both to zero. You may also click in the *incremental Fader zone* to the right of either *Fader* to step up or down in ¼ dB increments. Clicking above the red zero dB lines will increase the level. Clicking below the lines will decrease the level.
- I **Regarding Fader Processing:** When the *SAW32/SAWPlus32 Faders* are set to zero dB (default), incoming audio data is not processed in any way. The saved soundfile data is an exact replica of the data delivered from the sound card. When the *Faders* are not set to zero, *SAW32/SAWPlus32* alters each sample by scaling the data according to the *Fader* settings.

### **èTo Start and Stop Recording:**

- 1. To start recording, click the *Rec* button (or press the *Enter* key) in the *Record Remote Transport* window.
- 2. To stop recording, click the *Stop* button (or press the *Enter* key) in the *Record Remote Transport* window.
	- F If the *Enter* key is pressed, the operation will toggle back to *Record Ready* mode. To turn off *Record Ready* mode, click the *Stop* button (or press the *\** key).

### **èTo Save the Soundfile and Close the Record Panel:**

1. In the *Record Panel*, click the *Close/Save* button. This saves the soundfile and instantly opens it in the *Full View* and *SoundFile View* windows, ready for editing.

### **More About the Record Windows**

There are many other features in the *Record Panel* and *Record Remote Transport* windows. These features add powerful versatility and functionality to the basic recording operation. As you read on, you'll discover many variations in the way soundfiles can be recorded in the *SAW32/SAWPlus32* environment.

**See Also:**

Title Bar

Time Readouts

Time Remaining/Drive Selector

**Track Indicators** 

# **Title Bar - Record Panel and Record Remote Transport Windows**

The *Record Panel* and the *Record Remote Transport* windows can be moved by dragging their respective title bars.

### **See Also:**

**Time Readouts** 

Time Remaining/Drive Selector

**Track Indicators** 

## **Time Readouts - Record Panel**

The left and right *Elapsed Time* readouts display the current time position in both the left and right soundfiles being recorded. Only the left readout will be used when the file type is *Stereo* or *Mono L+R*. Each time recording is stopped and restarted, the *Elapsed Time* continues to increase, reflecting the size of the growing soundfiles.

The *Current Rec Time* readout displays the time elapsed since last engaging record mode. Each time recording is stopped and restarted, the reading resets to zero.

**See Also:**

**Title Bar** 

Time Remaining/Drive Selector

**Track Indicators** 

# **Time Remaining/Drive Selector - Record Remote Transport**

The *Time Remaining* readout shows the recording time remaining on the selected drive at the current recording parameters. To change the drive, click the left or right drive selector arrows.

**See Also:**

**Title Bar** 

**Time Readouts** 

**Track Indicators** 

## **Track Indicators - Record Panel**

The *Track Indicators* display the current tracks assigned to the left and right channels of the current recording. When recording directly in the *SoundFile View* window, they will indicate *SF* for *soundfile*. When recording directly in the *MultiTrack View* window, they will indicate the respective track assignments.

**See Also:**

**Title Bar** 

**Time Readouts** 

Time Remaining/Drive Selector

## **Control Buttons - Record Panel/Record Remote Transport**

## **All (Record Panel)**

The Retake *All* button allows you to clear the entire soundfile starting over again from the zero position.

### **H/S (Record Remote Transport)**

The *H/S* (Hide/Show) button is used to toggle between hiding and showing the *SAW32/SAWPlus32*  program workspace. When first clicking the *H/S* button in a window, the program workspace will be hidden, leaving that window on top. Clicking the *H/S* button again re-displays the workspace. This allows *SAW32/SAWPlus32* to be controlled remotely while inside of another application.

### **Keep Take (Record Panel)**

The *Keep Take* button is not used in the *SoundFile View* and will be discussed in the *MultiTrack Recording* section.

### **Reset (Record Panel)**

The *Reset* button clears the meter display and resets the *Margin* readout to 0%. It may be clicked at any time prior to or during recording.

### **Retake (Record Panel)**

The *Retake* button allows you to throw away the last recorded segment and record over again from the same soundfile start position. This keeps soundfiles from continually increasing in size if you make mistakes during recording.

### **S-R-P (Record Remote Transport)**

The *S-R-*P button is not used in the *SoundFile View* and will be discussed in the *MultiTrack Recording* section.

### **TL (Record Remote Transport)**

The *TL* (Top Latch) button is used to latch a window to other windows containing *H/S* buttons. When any *H/S* button is clicked in any window, all windows with the *TL* button clicked will also remain on top.

**See Also:**

Title Bar

Time Readouts

Time Remaining/Drive Selector

Track Indicators

# **Full View Window**

The *Full View* window shows the entire current soundfile waveform, compressed to fit in the window, regardless of its size. On stereo files, both the left and right channels are summed together and displayed as mono. Its main purpose is to provide instant access to any part of a soundfile. Once a place of interest has been located, the position can be transferred to the *SoundFile View* for detailed work by clicking in the *Time Line* at the desired transfer point.

The *Full View cursor* is displayed as a line that reaches from the top to the bottom of the *Full View* window, representing the current playback position.

**See Also:**

Title Bar

Time Line Display

**Full View Operation** 

## **Title Bar - Full View**

If no soundfile is currently active, the title bar displays the words Full View. When a soundfile is loaded, the pathname and length of the soundfile is also displayed. The window may be moved by dragging the title bar. The window may also be sized by dragging any of the window borders.

**See Also:**

**Time Line Display** 

**Full View Operation**
# **Time Line Display - Full View**

Along the bottom edge of the window is the *Time Line* display, a light yellow horizontal bar that shows reference times and also links the *Full View* position to the *SoundFile* position. In the *Time Line* display area you will see reference numbers indicating either STANDARD time, SMPTE time or SAMPLE position, depending on what mode is currently active. The mode is displayed in the right corner of the *Time Line* as H:M:S.ms for STANDARD time, SMPTE for SMPTE time, and SAMPLES for SAMPLE position.

#### **See Also:**

**Title Bar** 

**Full View Operation** 

# **Full View Operation**

# **Cursor Positioning in Full View**

Clicking with the left mouse button controls the placement of the *Full View cursor* within the soundfile, determining the current playback position.

You may position the cursor anywhere within the window, even while the file is playing, and playback will immediately continue from the new position.

#### **Playback in Full View**

When the *Full View* window is the active window, you may start and stop playback by clicking the right mouse button, or pressing the *spacebar*, or pressing the *Play* button in the *Remote Transport* window.

Stopping in the *Full View* window acts as a pause control, and playback will resume from where you last stopped. The *Full View cursor* will follow the playback and you may use this view as an overall visual reference to your current soundfile.

#### **Link To SoundFile View**

Clicking the *Time Line* area of the *Full View* window (or pressing the *T* key) will transfer the cursor positions to exactly the same point in the *SoundFile View* window.

#### **Link to Remote Transport Window to Full View**

When the *Full View* window is active, the *Remote Transport* window displays the current *Full View cursor* position.

**See Also:**

Title Bar

**Time Line Display** 

# **SoundFile View Window**

The SoundFile View waveform display can be zoomed and magnified to facilitate defining *Editpoints* and *Regions*.

This view shows both the left and right channels of a stereo file in detail. The left channel is displayed on top, the right on the bottom. Mono files show only one channel. You may zoom in or out to display the audio waveform data in more or less detail. You may also magnify the amplitude (height) of the display to see low volume waveform data in more detail.

The *SoundFile View cursor* is displayed as a line that reaches from the top to the bottom of the *SoundFile View* window. The cursor position is set by the user, and determines playback start position as well as *Region* boundary positions, and defines a point of action for various editing functions.

The *SoundFile View Tracking cursor* is displayed as an alternate colored line that moves during playback, tracking the current position. This cursor is not user adjustable.

**See Also:**

Title Bar

Time Line Display

Control Buttons

SoundFile View Operation

# **Title Bar - SoundFile View**

If no soundfile is currently active, the title bar displays the words SoundFile View. When a soundfile is loaded, the pathname, samplerate, bit resolution and the number of tracks (channels) is also displayed. The window may be moved by dragging the title bar. The windows may also be sized by dragging any of the window borders.

**See Also:**

**Time Line Display** 

**Control Buttons** 

SoundFile View Operation

# **Time Line Display - SoundFile View**

Along the bottom edge of the window is the *Time Line* display, a light yellow horizontal bar that shows reference times and is also used to create a *Marked Area* of the soundfile for special editing functions. In the *Time Line* display area you will see reference numbers indicating either STANDARD time, SMPTE time or SAMPLE position, depending on what mode is currently active. The mode is displayed in the right corner of the *Time Line* as H:M:S.ms for STANDARD time, SMPTE for SMPTE time, and SAMPLES for SAMPLE position.

#### **See Also:**

**Title Bar** 

Control Buttons

SoundFile View Operation

# **Control Buttons - SoundFile View**

\*Button descriptions are followed by keyboard equivalents if applicable.

# **In Full (Ctrl and +)**

The *In Full* button takes the waveform display to the maximum zoomed-in view of one sample per pixel.

*SAW32/SAWPlus32* will remember your previous zoom level and you may return to it by simply pressing the *Zm Out* button. If you press the *In Full* button twice in a row, you will clear the previous zoom level memories.

#### **Zm In (+) in SoundFile View**

The *Zm In* button zooms the waveform display *in* to the next level and decreases the time reference increments in the *Time Line* display. The zoom-in amount is based on the increment factor specified using the *Zoom In/Out Factor* under the *Options* menu. Use this button to help find a comfortable display of visual detail for the particular waveform you are working with.

F *SAW32/SAWPlus32* uses special peak data files to display waveforms quickly at decreased zoom levels. As the zoom level increases beyond a certain point (soundfile length dependent), *SAW32/SAWPlus32* displays true, sample-accurate, vector graphic waveform displays for precise representation of the actual waveform.

# **Zm Out (-) in SoundFile View**

The *Zm Out* button zooms the waveform display *out* to the next level and increases the time reference increments in the *Time Line* display. The zoom-out amount is based on the increment factor specified using the *Zoom In/Out Factor* under the *Options* menu. Use this button to help find a comfortable display of visual detail for the particular waveform you are working with.

# **Out Full (Ctrl and -)**

The *Out Full* button takes the waveform display to the maximum zoomed-out view that attempts to display the complete soundfile at once. This view will be very similar to the *Full View* window display.

*SAW32/SAWPlus32* will remember your previous zoom level and you may return to it by simply pressing the *Zm In* Button. If you press the *Out Full* button twice in a row, you will clear the previous zoom level memories.

# **Up (PageUp)**

The *Up* button increases the amplitude (height) of the waveform display. By using this button, you can magnify low level sections of the audio data to help locate and remove background noises.

#### **0 dB (0)**

The *0 dB* button sets the amplitude of the waveform display so that full digital clipping is reached at the top and bottom of the respective channel displays, showing the waveform at the exact recorded level.

When toggling between this button the *Up* button, the magnified level will be memorized, allowing you to easily switch between both levels. If you press this button twice in a row, the magnified level will be reset to zero.

# **Dn (PageDown)**

The *Dn* button decreases the amplitude (height) of the waveform display. By using this button, you can reduce magnification of loud sections of audio data that might be extending beyond the visible limits of the respective channel displays.

# **Mrk Beg (B)**

The *Mrk Beg* button marks the current *SoundFile View cursor* position as the beginning boundary of a *Marked Area* of data. If the end boundary is beyond this point, the *Marked Area* between boundaries will be highlighted in both the *SoundFile View* window and the *Full View* window.

# **Mrk End (E)**

The *Mrk End* button marks the current *SoundFile View cursor* position as the ending boundary of a *Marked Area* of data. If the beginning boundary is before this point, the *Marked Area* between boundaries will be highlighted in both the *SoundFile View* window and the *Full View* window.

F You may clear the *Marked Area* at any time by pressing the *C* key, or by setting the end point before the beginning point. The *Marked Area* is used to create *Regions* and to define boundaries for many of the *SAW32/SAWPlus32* processing functions.

# **Out**

The *Out* display box is used to select a sound card for recording or playback from the *SoundFile View*  window. Clicking in the blue display box will display a popup menu allowing you to select the desired sound card. All wave devices that have been specified in the *Audio Hardware Setup* section under the *Options* menu will be listed.

# **Rec**

The red *Rec* button opens the *Record Panel* to initiate recording a soundfile directly to the *SoundFile View* window.

F Once recording is finished, the waveform will be instantly displayed in both the *SoundFile View* and *Full View* windows. Recording in the *SoundFile View* records raw audio data that is not inherently part of the current EDL session or has no basis in time for that session until placed in the *MultiTrack View*.

#### **See Also:**

Title Bar

Time Line Display

SoundFile View Operation

# **SoundFile View Operation**

# **Cursor Positioning**

Clicking with the left mouse button controls the placement of the SoundFile View cursor within the soundfile, determining the current starting playback position. This start position will remain fixed when playback begins, allowing an instant re-cue when playback is stopped and restarted.

» This is a very powerful tool for setting a precise editpoint. Zoom-in, place your cursor, and repeatedly toggle playback on and off to quickly audition the accuracy of your editpoint selection. This technique literally makes the complex process of *scrubbing* obsolete!

Double-clicking on a specific point within the waveform display causes that point of the waveform to be centered in the display and makes that the new *SoundFile View cursor* position.

You can also center the current *SoundFile View cursor* position by pressing the *=* key.

You can transfer the *SoundFile View cursor* position to the *Tracking cursor* position by pressing the *T* key, even during playback.

You can drag the cursor from one point to another within the waveform display and see a relative distance readout within the *Remote Transport* window that updates as you drag, providing there is no currently *Marked Area*.

# **SoundFile View Navigation**

There are many ways to move around within the *SoundFile View* window.

The scroll bar along the bottom of the window allows you to quickly position the display anywhere within the current SoundFile at any zoom level. You may click the left or right scroll arrow to move one screen at a time or drag the scroll box with the mouse to jump to a relative position in the soundfile.

Clicking in the scroll bar to the left or right of the scroll box jumps the cursor position to the beginning or end of the file. This modification to the standard Windows interface allows much faster navigation and is more appropriate for this type of application.

F If you jump your position accidentally by clicking to the left or right of the scroll box, you may instantly return to your last position by pressing the *Shift* key and clicking in the scroll box.

*SAW32/SAWPlus32* also features dynamic scrolling in the *SoundFile View*. Both edges of the waveform display are active zones. Clicking near the left or right edge of the waveform display causes the display to page left or right, respectively.

If you drag the cursor to the left or right edge of the waveform display, the screen will scroll automatically as long as there is movement of the mouse in that direction. You can adjust the scrolling speed by setting the *Wave Display Scroll Factor* located in the *Options* menu.

# **Marking Areas in SoundFile View**

Dragging the *SoundFile View cursor* while the mouse is positioned in the Time Line display defines a *Marked Area*. The beginning boundary is defined by where you start the drag, while the end boundary is defined by where you end the drag.

F Once an area is defined, you can alter either boundary by clicking inside the Time Line display near the boundary and dragging it to a new position.

Pressing the *B* and *E* keys (or *MRK BEG* and *MRK END* buttons) also define the beginning and end of a *Marked Area*.

F Pressing the Ctrl key and any one of the *B*, *E*, *MRK BEG*, or *MRK END* buttons defines the entire soundfile as a *Marked Area*.

A *Marked Area* is inverse highlighted, clearly showing the area between the boundaries, and the length of the *Marked Area* is displayed in the *Remote Transport* display window.

#### **Clearing a Marked Area in SoundFile View**

To clear a *Marked Area* in the *SoundFile View*, click with the right mouse button anywhere in the *Time Line* display or press the *C* key.

#### **Playback**

Several options are available to control audio playback in the *SoundFile View*. When the *SoundFile View* is the active window, pressing the *Spacebar* or clicking the right mouse button toggles between play and stop. The *Play* and *Stop* buttons on the *Remote Transport* window can also be used.

If a *Marked Area* is defined, the *Play Mark* button on the *Remote Transport* window can be used to play back just that area. Pressing the *Shift* key and clicking the right mouse button will perform the same function.

F If the *SoundFile View cursor* is outside of the *Marked Area*, playback begins from the beginning of the *Marked Area* and plays back the entire area. If the cursor is within the boundaries of the *Marked Area* however, playback begins at the cursor position and plays to the end of the area.

If a *Marked Area* is defined, the *Play Loop* button on the *Remote Transport* window can be used to play back and loop just that area. Pressing the *Ctrl* key and clicking the right mouse button will perform the same function.

F If the *SoundFile View cursor* is outside of the *Marked Area*, playback begins from the beginning of the *Marked Area* and plays back and loops the entire area. If the cursor is within the boundaries of the *Marked Area* however, playback begins at the cursor position and plays to the end of the area and loops back to the beginning. While the loop is playing, the begin and end points can be redefined onthe-fly by clicking anywhere in the display area.

It's important to understand that the playback function in the *SoundFile View* is optimized for previewing editpoints. At times two cursors will be displayed, the normal *SoundFile View cursor* and a separate *SoundFile View Tracking cursor*.

Normal playback begins at the *SoundFile View cursor*. The *SoundFile View Tracking cursor* displays the current playback position as playback proceeds. Stopping and starting again automatically places the *SoundFile View Tracking cursor* back to the *SoundFile View cursor* position and playback begins again from that original position.

#### **Loop Scrub Mode**

*Loop Scrubbing* is an alternative method of searching for an editpoint, when the visual display data contains no easily recognizable transient information. (For example, finding the exact beginning of an 's' sound in the middle of a vocal dialog).

To enter *Loop Scrub* mode, press the *Ctrl* key and click the left mouse button. You have now grabbed the *SoundFile View cursor* while playback of a tight loop is activated. You may release the *Ctrl* key but keep pressing the left mouse button. You may now slowly slide the cursor position back and forth, listening for

an audible change that defines your hard-to-see editpoint. The cursor position defines the end of the loop that is playing.

While still in this mode, you may change the length of the *scrub loop* by using the *Up* and *Down* arrow keys. Pressing the *Left* arrow key takes you back to the default loop size. Pressing the *Right* arrow key takes you to your adjusted loop size. Pressing the *Left* arrow key twice resets the adjusted size back to the default. You may also use the keyboard keys to adjust zoom and magnification level while *Loop Scrub* is active. Releasing the left mouse button exits *Loop Scrub* mode.

# **Sample Edit Mode**

*Sample Edit* mode allows you to see and manipulate the individual samples that are part of a soundfile. *Sample Edit* mode is engaged when you zoom in past the IN FULL position. When *Sample Edit* mode is active, the mouse pointer changes to an X-shape.

*Sample Edit* mode displays the individual samples spread further and further apart as you continue to zoom in. Each sample is represented as a small square within the waveform display. Pressing the *Shift* key and clicking near a sample square snaps the mouse pointer directly on top of the sample. You may now drag the sample up or down in the display, instantly changing the actual sample value directly in the SoundFile.

**I Regarding Sample Edit Mode:** This is a *destructive* process with no automatic Undo. To restore settings, you must manually drag the individual samples back into position.

Zooming out past the IN FULL position disengages *Sample Edit* mode. Any process that opens a different soundfile will also disengage *Sample Edit* mode.

F *Sample Edit* mode is an incredibly powerful feature for removing clicks, pops, or any other unwanted random noises that appear as out of place samples when compared to neighboring samples. Even clipped soundfiles can sometimes be fixed in *Sample Edit* mode by adjusting the samples surrounding the clipped portion of the waveform attempting to reshape the wave to remove the distortion.

# **Link to Remote Transport Window**

When the *SoundFile View* window is active, the *Remote Transport* window displays the current *SoundFile View cursor* position.

**See Also:**

Title Bar

Time Line Display

Control Buttons

# **Special Keyboard Functions - SoundFile View**

These are extra *SoundFile View* keyboard functions that, in many cases, have no menu option or control button equivalent.

### **Ctrl and Left/Right Arrow Keys in SoundFile View**

Pressing *Ctrl* and clicking the *Left/Right arrow* keys moves the *SoundFile View cursor* to the beginning or ending boundary of the *Marked Area*.

#### **Home/End Keys in SoundFile View**

The *Home/End keys* moves the *SoundFile View cursor* to the beginning or end of the soundfile.

#### **Left/Right Arrow Keys in SoundFile View**

Pressing the *Left/Right arrow* keys move the *SoundFile View cursor* one pixel left or right. The amount of actual samples this represents depends on the current zoom level.

#### **M Key in SoundFile View**

The *M* key drops an *SF* (soundfile) *Marker* at the current *SoundFile View cursor* position, even during playback. See the *Markers View Window* section for more detail.

#### **Shift and Left/Right Arrow Keys**

Pressing *Shift* and clicking the *Left/Right arrow* keys moves the *SoundFile View cursor* one pixel left or right, and also extends or contracts the closest *Marked Area* boundary to the current cursor position.

#### **Z Key in SoundFile View**

The *Z* key moves the *SoundFile View cursor* position to the nearest zero crossing point. The program looks for the lowest left/right average waveform value within a small range before and after the current cursor position.

F Use this tool to help find the best editpoint for creating quiet splices.

**See Also:**

Title Bar

Time Line Display

Control Buttons

SoundFile View Operation

# **Regions View Window**

*Regions* are the building blocks of your production. They are the core elements that give non-linear editing its power. The *Regions View* window alphabetically lists all *Regions* in the current editing session.

- F A *Region* is simply a link to a *Marked Area* that has been named and saved, and contains various elements about that area such as the begin and end points, the pathname of the soundfile that contains the area, and the zoom levels at the time the region was created. It does NOT contain the actual audio data.
- » Because *Regions* are merely links to the audio data and not the actual audio data itself, manipulating and building a production using *Regions* can literally be done instantaneously due to the fact that you are not moving and processing massive amounts of data during the creation of your project. For example, in a typical cut and paste linear editing environment, copying an area of audio data any number of times requires moving and duplicating potentially hundreds of thousands of bytes of data, whereas *Regions* move and duplicate no data whatsoever.

#### **See Also:**

Title Bar

ADD TO MT Control Button

Regions View Operation

# **Title Bar- Regions View**

The title bar displays the words Regions View. The window may be moved by dragging the title bar. The window may also be sized by dragging any of the window borders.

# **See Also:**

ADD TO MT Control Button

Regions View Operation

# **ADD TO MT Control Button**

The *Add TO MT* button adds the currently selected *Region* to the active (hot) track in the *MultiTrack* at the current *MultiTrack View cursor* position.

**See Also:**

**Title Bar** 

**Regions View Operation** 

# **Regions View Operation**

# **Creating Regions**

Creating *Regions* in *SAW32/SAWPlus32* is easy. There area many ways this can be accomplished some directly, and some indirectly. Here are two of the most common methods to create a *Region*.

#### **èTo Create a Region Using the Regions Menu:**

- 1. Define a *Marked Area* in the *SoundFile View* window.
- 2. From the *Regions* menu, select *Create New Region*.
- 3. In the *Input Text* box, specify a new *Region* name, or accept the default unique numbered name.
- 4. Click *OK*. The new *Region* will appear in the *Regions View* window in alphabetical order.
	- » Group Regions in the Regions View window, by utilizing alphabetical naming conventions.

**Example:**

**Vocal - Beginning Phrase Vocal - Center Phrase Vocal - Ending Phrase**

#### **èTo Create a Region Using Drag and Drop:**

- 1. Define a *Marked Area* in the *SoundFile View* window.
- 2. With the *SoundFile View* as the active window, hold the *Shift* key and click and release the left mouse button. The cursor will change in appearance.
	- F A new *Region* will automatically be created and named with the soundfile name and a unique number identifier. The new *Region* will appear in the *Regions View* window in alphabetical order.
- 3. Position the new cursor onto an empty area of a track in the *MultiTrack View* and click the left mouse button to drop the newly created *Region* in place.
	- F You may cancel the drop operation by clicking anywhere outside the *MultiTrack View* window.

You may freely open other soundfiles at any time, without disturbing the current session, including already existing *Regions* and *MultiTrack Entries.* In this way, you can create new *Regions*, one at a time, from many different soundfile sources, blending them all into one session.

# **Inserting Regions onto the MultiTrack**

# **èTo Insert a Region Using the Add TO MT Button:**

- 1. In the *MultiTrack View* window, select the track and position where you would like to insert the *Region* by clicking the left mouse in the desired location.
- 2. In the *Regions View* window, click the left mouse button the desired *Region* name.
- 3. Click the *Add TO MT* button.

# **èTo Insert a Region Using Drag and Drop:**

- 1. Hold the *Shift* key and click and release the left mouse button on the desired *Region* name. The cursor will change in appearance.
- 2. Position the new cursor onto an empty area of a track in the *MultiTrack View* and click the left mouse button to drop the selected *Region* in place.
	- F You may cancel the drop operation by clicking anywhere outside the *MultiTrack View* window.
- » Add more copies of the same *Region* by making the *MultiTrack View* window active and pressing the *A* key.

# **Viewing Existing Regions**

#### **èTo View an Existing Region:**

1. In the *Regions View* window, double-click the desired Region. The soundfile linked to this *Region* will be instantaneously loaded and displayed in the *SoundFile* and *Full View* windows at the *Region's* original zoom levels.

# **Modifying Existing Regions**

#### **èTo Modify an Existing Region:**

- 1. In the *Regions View* window, double-click the desired *Region* to view.
- 2. Modify any Region setting you desire (such as boundaries, zoom levels, etc.)
- 3. From the *Regions* menu, select *Update Region*.
- 4. In the *Input Text* dialog box, accept the existing name or rename the *Region*.
- 5. Click *OK*.

# **Playing Back an Existing Region**

#### **èTo Playback an Existing Region Using the Mouse:**

- 1. In the *Regions View* window, click the left mouse button on the desired *Region* name.
- 2. Click the right mouse button anywhere inside the *Regions View* window. The linked soundfile will be loaded (if needed), and the *Marked Area* (the selected *Region*) will be played.

#### **èTo Playback an Existing Region Using the Keyboard:**

- 1. With the *Regions View* as the active window, use the *Up* and *Down* arrow keys to select a *Region*.
- 2. Press the *Enter* key to load and play the *Region*.
	- F While a *Region* is playing, you may use the arrow keys to select another *Region* without affecting current playback. Pressing the *Enter* key will cancel the current playback, and load and play the newly selected *Region*.

# **Deleting an Existing Region**

#### **èTo Delete an Existing Region Using the Regions Menu:**

- 1. In the *Regions View* window, click the left mouse button on the desired *Region* name.
- 2. From the *Regions* menu, select *Remove Region*. The *Region* will be deleted from the *Regions View* window and from the *MultiTrack View* window if currently being used on one or more tracks. All following *MultiTrack Entries* on the same track(s) will be left undisturbed in their current positions.
- 
- 3. From the *Regions* menu, select *Delete Region*. The *Region* will be deleted from the *Regions View* window and from the *MultiTrack View* window if currently being used on one or more tracks. All following *MultiTrack Entries* on the same track(s) will be shifted to the left replacing any resulting gaps.

#### **èTo Delete an Existing Region Using the Keyboard:**

- 1. In the *Regions View* window, select the desired *Region*.
- 2. Press the *Delete* key. The *Region* will be deleted from the *Regions View* window and from the *MultiTrack View* window if currently being used on one or more tracks. All following *MultiTrack Entries* on the same track(s) will be left undisturbed in their current positions.
- Φ
- 3. Hold the *Shift* key and press the *Delete* key. The *Region* will be deleted from the *Regions View* window and from the *MultiTrack View* window if currently being used on one or more tracks. All following *MultiTrack Entries* on the same track(s) will be shifted to the left replacing any resulting gaps.

# **Link to SoundFile and Full View**

Double-clicking on a *Region* in the list causes the linked soundfile to be loaded and displayed in the *SoundFile View*, with the region shown at the zoom level it was saved at. The soundfile is also displayed in the *Full View*.

F Pressing the *Ctrl* key while double-clicking overrides the saved zoom levels and displays the *Region* at the current *SoundFile View* zoom levels.

**See Also:**

**Title Bar** 

ADD TO MT Control Button

# **MultiTrack View Window**

The *MultiTrack View* window is the heart of the *SAW32/SAWPlus32* non-linear environment, where, like a jigsaw puzzle, all the components come together to create the final production - the final masterpiece. And like a puzzle, different pieces (*MultiTrack Entries*) can be taken out, moved, and tried in other places until you find the perfect "fit". *MultiTrack View* combines its incredible power and functionality with ease of use, making it unbelievably fast and easy to produce a high quality production that even the high dollar systems envy.

The *MultiTrack View* window displays and provides real-time playback of up to 24 tracks (eight for *SAW32*) of audio data, accommodating any combination of stereo or mono files, samplerates or bit resolutions at the same time.

The default workspace normally shows four tracks, but you may view all or any number of tracks by dragging the window border to a different size. Audio *Regions* can be placed in the *MultiTrack*, where they are displayed as colored blocks (blue by default), and referred to as *MultiTrack Entries* (*MT Entries*).

The window has multiple zoom levels and can display audio waveforms when desired. It is also possible to record directly to the *MultiTrack*.

The *MultiTrack* also handles all of your mixing needs with virtual faders and pan controls. Audio effects processing on each track, such as equalization, delay, compression, etc. further adds to the comprehensive capabilities available for the creation of your projects.

This workspace can be used for something as simple as combining a music bed with a voice-over, or for creating complex audio productions utilizing thousands of *entries* with full mix automation and effects processing.

In general, the *MultiTrack* should be considered the most powerful and significant part of the *SAW32/SAWPlus32* environment. Essentially, this is where it all comes together.

I **Regarding MultiTrack Entries:** For many of the *MT Entry* manipulation functions, entries that are butt-spliced will be considered as one unit. Operating on one entry will affect all following butt-spliced entries, moving them accordingly.

Entries that are separated by a blank space will be considered as separate. In most cases, operating on one entry will leave following entries unaltered. If an operation conflict occurs (requiring following entries to be moved), the operation will either be cancelled or you will be prompted for confirmation to move the following entries.

#### **See Also:**

Title Bar

**Time Line Display** 

Normal Tracks and Output Tracks

**Hot Tracks Control Buttons** 

**MultiTrack Operation** 

# **Title Bar - MultiTrack View**

If no editlist is currently active, the title bar displays the words MultiTrack View, followed by the current MultiTrack samplerate. Once an editlist is loaded or created, the pathname of the editlist file is displayed as well. The window may be moved by dragging the title bar. The window may also be sized by dragging any of the window borders.

### **See Also:**

**Time Line Display** 

Normal Tracks and Output Tracks

**Hot Tracks Control Buttons** 

**MultiTrack Operation** 

# **Time Line Display - MultiTrack View**

Along the bottom edge of the window is the *Time Line* display, a light yellow horizontal bar that shows reference times and is also used to create a *Marked Area* for special editing functions. In the *Time Line* display area you will see reference numbers indicating either STANDARD time, SMPTE time or SAMPLE position, depending on what mode is currently active. The mode is displayed in the right corner of the Time Line as H:M:S.ms for STANDARD time, SMPTE for SMPTE time, and SAMPLES for SAMPLE position.

#### **See Also:**

**Title Bar** 

Normal Tracks and Output Tracks

**Hot Tracks Control Buttons** 

**MultiTrack Operation** 

# **Normal Tracks and Output Tracks**

In addition to the 24 normal tracks (eight for *SAW32*), there are eight Output tracks (four for *SAW32*), one for each available sound card. These special tracks are the last tracks at the bottom of the *MultiTrack* and are distinguished by different colors for both the controls and tracks. They provide master volume controls and effects processing capabilities for each sound card output.

F Use an output track to control the volume of the overall mix being sent to a specific sound card, or perform a master fade across multiple tracks assigned to that sound card output. Patching effects on an output track applies those effects to all tracks assigned to that sound card output.

**See Also:**

Title Bar

Time Line Display

**Hot Tracks Control Buttons** 

**MultiTrack Operation** 

Special Keyboard Functions

F

# **Hot Tracks - MultiTrack View**

One track is bordered by two white horizontal lines and is referred to as the *Hot Track*. The *Hot Track* is the target track for many *MultiTrack* operations. Clicking on any track selects it as the *Hot Track*.

**See Also:**

**Title Bar** 

**Time Line Display** 

Normal Tracks and Output Tracks

**MultiTrack Operation** 

# **Control Buttons - MultiTrack View**

\*Button descriptions are followed by applicable keyboard commands.

I **Regarding the PreLoad Queue Buffer Setting:** Many controls can be operated in real-time during playback. The time it takes for a control to respond during playback is directly related to the *PreLoad Queue Buffer* setting. This setting can be adjusted in the *Audio Hardware Setup* option located in the *Options* menu. Smaller numbers result in faster response times.

Making changes during playback can seriously tax the CPU for a moment as the MultiTrack re-cues and changes are applied. Depending on the speed of your computer and the complexity of the session, playback may be interrupted. Increasing the PreLoad Queue Buffer setting may resolve the situation, but will result in slower response times.

# **Track Number display**

By default, the *Track Number Display* boxes start track numbering sequentially from 1 to 24 (one to eight for *SAW32*).

You can drag any track to a new location in the *MultiTrack* by dragging the track's number display box up or down to a new position.

F This is useful when you wish to place two non-sequential tracks side by side for editing purposes, for example, to align a musical downbeat on track three with a cymbal crash on track eight.

Pressing the *Ctrl* key and clicking on any *Track Number Display* box reorders the tracks sequentially.

#### **Solo**

Clicking the *Solo* button mutes all other tracks so that the current track is the only one you hear during playback. Placing multiple tracks in *Solo* mode allows you to hear a mix of only those selected tracks.

Pressing the *Ctrl* key and clicking on any *Solo* button clears all solos at once.

#### **Mute**

Clicking the *Mute* button on any track will mute or turn that track off to exclude it from playback. Placing multiple tracks in *Mute* mode allows you to hear a mix excluding those tracks.

Pressing the *Ctrl* key and clicking on any *Mute* button clears all mutes at once.

### **Fader Icon**

Clicking on the *Fader* icon displays the *Fader and Pan Control* window for that particular track. We refer to this as *Open Fader View*.

F *Fader* windows have special "on top" status that prevents them from being hidden as you work with other windows.

The track's entry color changes and two horizontal lines representing pan and volume levels are displayed. The top line indicates pan information (red when in the center default position) and the bottom line indicates volume information (yellow when in the 0 dB default position).

Press the *Ctrl* key and clicking on any *Fader* icon opens *Faders* for all tracks at once.

F All *Fader* windows will be stacked on top of each other. Clicking on any track in the *MultiTrack* will cause its particular *Fader* window to come to the top, ready for use.

To close a *Fader* window, click its *close* button or the corresponding *Fader* icon. When multiple *Faders* are open, pressing the *Ctrl* key and clicking any *Fader close* button closes all *Faders* at once.

Details on *Fader* operation are discussed in the *Controlling the Mix* section.

### **Out**

The *Out* display box is used to select a sound card for recording or playback for that particular track. Clicking in the blue display box will display a popup menu allowing you to select the desired sound card. All wave devices that have been specified in the *Audio Hardware Setup* section under the *Options* menu will be listed.

Pressing the *Ctrl* key while selecting a sound card default all tracks to the same card.

# **FX Icon**

Clicking the *FX* icon displays the *Effect Patch Builder* window. This window displays a list of all built-in and installed *PlugIn* effects. It allows you to patch in various combinations of processing effects for that particular track.

Pressing the *Ctrl* key and clicking on any *FX* icon clears all *FX* patches from all tracks at once.

Details on effects operation are discussed in the *Using Effects* section.

#### **Rec**

Clicking the *Rec* button opens the *Record Panel* to initiate recording directly to the *MultiTrack*.

Details on recording to the *MultiTrack* are discussed in the *MultiTrack Recording* section.

# **Return to Zero Hot Zone**

The gray section just to the right of the *Rec* button is a "hot zone" that snaps the playback cursor immediately to the beginning of the *MultiTrack* production.

#### **Zm In (+)**

The *Zm In* button zooms the *MultiTrack* display *in* to the next level and decreases the time reference increments in the *Time Line* display. Use this button to help find a comfortable display of visual detail for the particular session you are working with.

# **Zm Out (-)**

The *Zm Out* button zooms the *MultiTrack* display *out* to the next level and increases the time reference increments in the *Time Line* display. Use this button to help find a comfortable display of visual detail for the particular session you are working with.

#### **Rate**

Clicking the *Rate* button displays the *Set MTRate* window. This window selects the default output samplerate for the entire session.

» All *MT Entries* of a different samplerate will be converted live during playback to this default rate.

Since samplerate conversion is a CPU intensive process, try selecting a default samplerate that matches the majority of the soundfiles involved in the production.

In the *Set MTRate* window, clicking the *Out Rate* button displays a popup list of available samplerates. Either choose one of the preset rates or enter a custom samplerate by choosing the *Custom* option. Click *OK* to save your choice as the default rate. The new default rate will be displayed in the *MultiTrack View* title bar.

I **Regarding Repeated Samplerate Changing:** Changing the samplerate of an existing editlist file recalculates all entry positions and lengths. It's possible to accumulate slight position and length errors if the setting is changed over and over again. All butt-spliced entries are adjusted to remain butt-spliced, but slight discrepancies in start positions and length can occur.

# **Select Mode (S)**

Clicking the *Select* mode button toggles *Select* mode on and off. When engaged, the mouse pointer takes on the button icon shape whenever it is positioned within the *MultiTrack View* window indicating that *Select* mode is active.

*Select* mode allows you to select and highlight *MT Entries*. Entries that are selected may be moved, copied, deleted, and manipulated in various ways.

F *Select* mode is normally engaged with no entries selected. Pressing the *Shift* key while activating *Select* mode highlights the *MT Entries* from the previous *Select* mode operation.

# **Waveform Display (W)**

Clicking on the *Waveform Display* button toggles *MultiTrack* waveform display on and off. When active, audio waveforms will be displayed inside all *MT Entries*.

F Zooming, scrolling, or otherwise moving around the *MultiTrack* window with waveforms displayed can slow screen redraws considerably. For faster movement during these operations, toggle waveform display off.

#### **See Also:**

Title Bar

Time Line Display

Normal Tracks and Output Tracks

Hot Tracks

MultiTrack Operation

# **MultiTrack Operation**

# **Cursor Positioning**

Clicking with the left mouse button within the current *Hot Track* controls the placement of the *MultiTrack View cursor*. The cursor is used as a focal point for many *MultiTrack* operations and functions as well as to determine playback and record start position.

F Clicking on another track selects a new *Hot Track* without changing cursor position. Clicking again in the new *Hot Track* will allow cursor positioning.

Double-clicking within the *Time Line* display at a specific point causes that point to be centered in the display and makes that the new *MultiTrack View cursor* position.

You can also center the current *MultiTrack View cursor* position by pressing the = key.

Pressing the *Tab* key snaps the cursor forward to the next *MT Entry* boundary on the current *Hot Track*. Pressing *Shift* and *Tab* snaps the cursor backward to the previous *MT Entry* boundary on the current *Hot Track*.

You can drag the cursor from one point to another within the *MultiTrack* and see a relative distance readout within the *Remote Transport* window that updates as you drag, providing there is no currently *Marked Area*.

# **Navigation**

There are many ways to move around within the *MultiTrack View* window. The scroll bar along the bottom of the window allows you to quickly position the display anywhere within the current session at any zoom level. You may click the left or right scroll arrow to move one screen at a time or drag the scroll box with the mouse to jump to a relative position in the session.

Clicking in the scroll bar to the left or right of the scroll box jumps the cursor position to the beginning or end of the session. This modification to the standard Windows interface allows for much faster navigation and is more appropriate for this type of application.

F If you jump your position accidentally by clicking to the left or right of the scroll box, you may instantly return to your last position by pressing the *Shift* key and clicking in the scroll box.

The vertical scroll bar along the right edge of the window allows you to quickly scroll through the tracks. You may click the up or down scroll arrow to move one track at a time. Clicking in the scroll bar above or below the scroll box jumps the display one screen at a time. Dragging the scroll box with the mouse, jumps the display to a relative track location.

*SAW32/SAWPlus32* also features dynamic horizontal and vertical scrolling the *MultiTrack View*. Both edges of the *MultiTrack* display are active zones. Clicking near the left or right edge of the display causes it to page left or right, respectively.

If you drag the cursor to the left or right edge of the display, the screen will scroll automatically as long as there is movement of the mouse in that direction.

If you drag the cursor to the top or bottom edge of the display, the screen will scroll up or down through the tracks as long as there is movement of the mouse in that direction.

You can adjust the scrolling speed by setting the *Wave Display Scroll Factor* located in the *Options* menu.

### **Marking Areas**

Dragging the *MultiTrack View cursor* while the mouse is positioned in the *Time Line* display defines a *Marked Area*. The beginning boundary is defined by where you start the drag, while the end boundary is defined by where you end the drag.

F Once an area is defined, you can alter either boundary by clicking inside the Time Line display near the boundary and dragging it to a new position.

Pressing the *B* and *E* keys also define the beginning and end of a *Marked Area*.

F Pressing the *Ctrl* key and either the *B* or *E* key defines the entire *MT Entry* under the cursor as the *Marked Area*.

A *Marked Area* is inverse highlighted on the *Hot Track*, clearly showing the area between the boundaries, and the length of the *Marked Area* is displayed in the *Remote Transport* display window. Changing *Hot Tracks* transfers the *Marked Area* to the newly selected track.

F Even though the highlighting is displayed only on the *Hot Track*, certain functions use the *Marked Area* boundaries and apply them to all tracks at the same time.

#### **Clearing a Marked Area**

To clear a *Marked Area* in *MultiTrack View*, click with the right mouse button anywhere in the *Time Line* display or press the *C* key.

#### **Playback**

Several options are available to control audio playback in the *MultiTrack View*. When the *MultiTrack View* is the active window, clicking the right mouse button toggles between play and stop. The *Play* and *Stop* buttons on the *Remote Transport* window can also be used.

*MultiTrack* playback gathers *MT Entry* audio data for each track, applies mix changes and effects processing, performs any necessary format and samplerate conversion, and combines all tracks together, dispersing them to their assigned sound card outputs in real-time.

F Depending on the complexity of the session, there may be a slight delay before playback begins while the *MultiTrack PreLoad* buffers are assembled. The amount of buffers preloaded before playback can be adjusted in the *MultiTrack PreLoad* option under the *Window* menu.

Pressing the *spacebar* performs a *MultiTrack PreLoad* only. Playback can then be initiated instantly on cue, with no delay, by pressing the *spacebar* (or any key) again.

Normal playback begins at the *MultiTrack View cursor*. The cursor displays the current playback position as playback proceeds. Stopping and restarting causes playback to resume from where you last stopped.

F Using the *AutoRewind* button in the *Remote Transport* window automatically returns the playback cursor to the original starting point when playback is stopped. See *Remote Transport Window* later in this section for more detail.

# **MultiTrack Link to SoundFile, Full and Regions View**

Double-clicking on an *MT Entry* (or pressing the *T* key) loads and displays the associated *Region*, at its saved zoom levels, in the *SoundFile View* and transfers the cursor position to the same relative position with the *Marked Area* representing the *Region*. This creates a bi-directional link between the two windows. The *Region* can be auditioned, zoomed, or magnified without breaking the link, however,

adjusting either boundary, altering the *Region*, will break the link. Adjusting the cursor position to a new point within the *SoundFile's Marked Area* and then clicking inside the *MultiTrack*, to make it the active window, snaps the *MultiTrack cursor* to the exact relative sample position as selected in the *SoundFile View*.

The soundfile is also loaded and displayed in the *Full View*, and selected and highlighted in the *Regions View*.

F To override the *Region's* saved zoom levels and hold the current *SoundFile View* zoom and magnification levels when transferring *MT Entries*, press the *Ctrl* key while double-clicking.

# **Link to Sequence View**

As you change *Hot Tracks* in the *MultiTrack View*, the *Sequence View* automatically changes and displays a list of the *MT Entries* for the newly selected track. When you click on a specific *MT Entry* in the *MultiTrack*, the *Sequence View* automatically jumps to that entry.

### **Link to Remote Transport Window**

When the *MultiTrack View* window is active, the *Remote Transport* window displays the current *MultiTrack View cursor* position.

# **Working with MultiTrack Entries**

Part of the excitement of working in a non-linear environment such as *SAW32/SAWPlus32,* is the creative freedom it offers while assembling and experimenting with many variations of a project until the perfect blend of elements comes together.

One of the most powerful design benefits built into the *SAW32/SAWPlus32* environment is the ability to place *Regions* as *MT Entries* on the *MultiTrack*. Because *MT Entries* are simply *representations* of the data and are not the *actual* audio data, the editing operations you perform, and any changes you make to them, are virtually instantaneous and will not effect the original audio data. The *MultiTrack View* works like a safety net, allowing you to practice, experiment, and redo anything, any number of times, in any order, at unbelievable speeds - all while leaving your original soundfile data untouched! This feature alone is an audio editor's dream come true.

#### **èTo Change an MT Entry Boundary Using the Mouse:**

- 1. Confirm that the *MT Entry* track is the current *Hot Track*. If not, click once on the track to make it the new *Hot Track*.
- 2. While pressing the *Shift* key, click near the desired boundary of the *MT* Entry you wish to change. The mouse cursor changes to the *Extend Entry* cursor shape and the cursor snaps to the boundary edge.
- 3. Drag the cursor left or right to the new desired position.
- 4. Release the mouse to resize the *MT Entry* to the new boundary.

#### **èTo Change an MT Entry Boundary Using the Keyboard:**

- 1. Confirm that the *MT Entry* track is the current *Hot Track*. If not, click once on the track to make it the new *Hot Track*.
- 2. Place the cursor near the desired boundary of the MT Entry you wish to change.
- 3. Adjust the cursor to the new desired position.
- 4. Press the *U* key to update the *MT Entry* boundary.
- I **Regarding Adjusting MT Entry Boundaries:** The boundary that is updated is the boundary closest to the new cursor position. Adjusting the begin boundary in this manner is only possible within the front half of the *MT Entry*, likewise, adjusting the end boundary is only possible within the back half.
- F If the *MT Entry* boundary you are adjusting is butt-spliced to an adjacent entry, then both entries are adjusted simultaneously, effectively shifting the splice point but not altering the time or meter.
- F If you overlap the *MT Entry* boundary you are adjusting with the boundary of the next or previous entry, the *MT Entry* you are adjusting is sized to fit the gap and is directly butt-spliced to the overlapped entry.

#### **èTo Remove an MT Entry Without Disturbing Following Entries:**

- 1. Confirm that the *MT Entry* track is the current *Hot Track*. If not, click once on the track to make it the new *Hot Track*.
- 2. Click to place the cursor within the *MT Entry* boundaries you wish to delete.
- 3. Press the *Delete* key.
- 4. Click *OK* or press *Enter*.

# **èTo Delete an MT Entry Pulling Following Entries Forward:**

- 1. Confirm that the *MT Entry* track is the current *Hot Track*. If not, click once on the track to make it the new *Hot Track*.
- 2. Click to place the cursor within the *MT Entry* boundaries you wish to delete.
- 3. Press the *Shift* and *Delete* keys.
- 4. Click *OK* or press *Enter*.

# **èTo Split an MT Entry into Two Regions Using the Keyboard:**

- 1. Confirm that the *MT Entry* track is the current *Hot Track*. If not, click once on the track to make it the new *Hot Track*.
- 2. Click to place the cursor at the desired split point.
- 3. Press *Ctrl* and *K* to split and keep both entries.
	- F An *MT Entry* is based on a single *Region*. Splitting an entry automatically move the original *Region's* end boundary forward to the split point and creates and butt-splices a new *Region* from the split point to the end. The name of the new *Region* is the same as the original with an appended unique identifier number.

#### **èTo Split and MT Entry Using the Split Region Toolbar:**

- 1. Confirm that the *MT Entry* track is the current *Hot Track*. If not, click once on the track to make it the new *Hot Track*.
- 2. Click to place the cursor at the desired split point.
- 3. From the *Window* menu, select *Split Region Toolbar*.

4. Click the *Split/Keep* button to split and keep both entries.

#### **Select Mode**

Select mode allows you to select and highlight *MT Entries*. Entries that are selected may be moved, copies, deleted, and manipulated in various ways.

When *Select* mode is engaged, normal cursor positioning functions are not available with the mouse, and cursor remains stationary in its current position. The right mouse button no longer toggles playback, but instead is used as part of the selection process.

F Using the mouse within the *Time Line* display replaces these functions. *Marked Areas* are unused and automatically cleared when *Select* mode is made active.

#### **èTo Select MT Entries:**

- 1. Click the *Select* mode button in the *MultiTrack* (or press the *S* key)
- 2. Click an *MT Entry* with the left mouse button to select and highlight it. You may select multiple entries to create a group.
- 3. To clear all entries and start again, click the right mouse button (or press the *C* key).
- 4. To deselect a single entry, press the *Ctrl* key while clicking the right mouse button on an entry.
- F To select a group of entries, click the left mouse button and drag the mouse over the desired entries. Dragging an imaginary rectangle from the top left corner to the bottom right corner selects all entries within those boundaries. (Note: Dragging too fast can cause tiny entries within the group to be missed.)

You may also select a range of entries without dragging (and inadvertently missing small entries) by selecting the first entry as usual, and pressing the *Alt* key while selecting the last entry in the range. All entries inclusive will be selected. This will work across multiple tracks also, as long as the last entry is on the same or higher track number.

#### **èTo Extend MT Entry Selections:**

- · Pressing the *End* key after selecting an entry selects all following entries on that track to the end of the session.
- · Pressing *Ctrl* and *End* after selecting an entry selects all following entries on the current *Hot Track* and all tracks below to the end of the session.
- · Pressing the *Home* key after selecting an entry selects all previous entries on that track to the beginning of the session.
- · Pressing *Ctrl* and *Home* after selecting an entry selects all previous entries on the current *Hot Track* and all tracks below to the beginning of the session.
- Press the *A* key selects all entries in the entire session.
- I **Regarding Key Entries:** The last entry selected is referred to as the *Key Entry*, which is used by certain positioning operations as the reference point for position calculations. Prior to using one of these positioning operations, click again on the desired *Key Entry* to ensure that that entry is used as

the reference point.

#### **èTo Move Selected MT Entries with the Mouse:**

- · Pressing the *Shift* key and dragging any one of the selected entries allows you to move them forward or backward in time on the same tracks. Releasing the mouse moves and places the entries at the new location.
- · Pressing the *Ctrl* key and dragging any one of the selected entries allows you to move them up or down to different tracks without altering their position in time. Releasing the mouse moves and places the entries at the new location.
- F Releasing the *Shift* or *Ctrl* key during the move removes the horizontal and vertical constraint and allows you to move freely in any direction.

#### **èTo Copy Selected MT Entries with the Mouse:**

- Pressing the *Shift* key and dragging any one of the selected entries allows you to move them forward or backward in time on the same tracks. Clicking and releasing the right mouse button at any time during the move engages *Copy* mode. Releasing the mouse copies and places the entries at the new location leaving the originals intact. The copies will retain the highlighting in case you want to repeat the action.
- · Pressing the *Ctrl* key and dragging any one of the selected entries allows you to move them up or down to different tracks without altering their position in time. Clicking and releasing the right mouse button at any time during the move engages *Copy* mode. Releasing the mouse copies and places the entries on the new tracks leaving the originals intact. The copies will retain the highlighting in case you want to repeat the action.
- F Releasing the *Shift* or *Ctrl* key during the copy removes the horizontal and vertical constraint and allows you to move freely in any direction.
- F During all move or copy operations, the begin and end boundaries of the entry you are dragging are extended vertically across all tracks as reference lines. These can be very helpful for aligning entries on different tracks. Another vertical reference line will be displayed at the mouse position within the entry you are dragging. This can be very helpful for aligning two specific sample points on different tracks.

When performing a *Shift* key horizontal move or copy operation, the *Current Time* display in the *Remote Transport* window will show the time where the entry starts and will update as you move the entry. Pressing the *Alt* and *Shift* keys displays the time at the mouse position within the entry, rather than the entry start time.

I **Regarding Moving and Copying:** The entire range of selected entries from left to right and top to bottom forms an imaginary solid block which is not allowed to overlap another entry. If a conflict occurs, the move will be cancelled. Overlapping an entry while moving the block left or right restricts the move, butt-splicing the overlapped edges.

#### **èTo Snap Selected MT Entries to the Current Cursor Position:**

- F This operation uses a *Key Entry* as the reference point for calculating the distance to be moved.
- 1. After selecting *MT Entries*, click the entry to be assigned as the *Key Entry*.
- 2. Press the *Backspace* key to snap the selected entries to the current cursor position.
	- F The left side of the *Key Entry* aligns itself to the current cursor position and all other entries retain their relative positions. If a conflict occurs during the move, the move will be restricted possibly leaving the *Key Entry* short of its intended mark.

#### **è To Remove Selected MT Entries Without Disturbing Following Entries:**

- 1. Press the *Delete* key.
- 2. Click *OK* or press *Enter*.

#### **è To Delete Selected MT Entries Pulling Following Entries Forward:**

- 1. Press the *Shift* and *Delete* key.
- 2. Click *OK* or press *Enter*.

# **Processing Data Back to the Original Soundfiles**

Mix changes and effects processing assigned to a track in the *MultiTrack* can be processed permanently back to the original soundfiles if desired. See *Process Marked Area Back to Original Soundfile* in the *Using the Menus* section for more detail.

# **Building MixDowns**

The entire *MultiTrack* session, or selected tracks and portions of the session, may be mixed down and written to a new soundfile if desired. You may also alter the format, resolution and samplerate during this operation if you choose. See *Build/Mix Options* in the *Using the Menus* section for more detail.

**See Also:**

Title Bar

Time Line Display

Normal Tracks and Output Tracks

Hot Tracks Control Buttons

# **Special Keyboard Functions - MultiTrack**

These are extra *MultiTrack View* keyboard functions that, in many cases, have no menu option or control button equivalent.

# **A Key**

The *A* key adds the currently selected *Region* from the *Regions View* to the *Hot Track* at the *MultiTrack View cursor* position.

# **Ctrl and Left/Right Arrow Keys**

The *Ctrl* and *Left/Right* arrow keys move the *MultiTrack* cursor to the beginning or ending boundary of the *Marked Area*.

# **Ctrl and Page Up/Down Keys**

The *Ctrl and Page Up/Down* keys expand or contract the track width to its maximum or minimum limits.

# **Home/End Keys**

The *Home/End* keys move the *MultiTrack View cursor* to the beginning or end of the production.

#### **Left/Right Arrow Keys**

The *Left/Right arrow* keys move the *MultiTrack View* cursor one pixel left or right. The amount of actual samples this represents depends on the current zoom level.

#### **M Key**

The *M* key drops an *MT* (MultiTrack) marker at the current *MultiTrack View cursor* position, even during playback. See the *Markers View Window* section for more detail.

# **Page Up/Down Keys**

The *Page Up/Down* keys increase or decrease the track width in the *MultiTrack View*. As the tracks expand or contract, the window size automatically adjusts.

# **Shift and Page Up/Down Keys**

The *Shift and Page Up/Down* keys amplify or reduce the waveform display. Press the *0* (zero) key to return to Zero dB (the original waveform size).

#### **Up/Down Arrows**

The *Up/Down* arrow keys allow you to move up and down to different tracks in the *MultiTrack*.

# **Z Key**

The *Z* key moves the *MultiTrack View cursor* position to the nearest zero crossing point. The program looks for the lowest left/right average waveform value within a small range before and after the current cursor position.

F Use this tool to help find the best editpoint for creating quiet splices.

# **See Also:**

**Title Bar** 

**Time Line Display** 

**Normal Tracks and Output Tracks** 

**Hot Tracks Control Buttons** 

**MultiTrack Operation** 

# **Sequence View Window**

The *Sequence View* window displays information about all *MT Entries* on the current *Hot Track* in the *MultiTrack*. *MT Entries* are listed in the same order as they are positioned on the track, displaying the entry name, *In*-time, *Out*-time, and *Length*, according to the currently selected format: STANDARD time, SMPTE time or SAMPLES.

The *Sequence View* window may be used as a quick reference to entry position information, and as a quick navigational tool. It also is used to add special sequence entries that can control the flow of playback in the *MultiTrack*.

**See Also:**

Title Bar

Control Buttons

**Sequence View Operation**
## **Title Bar - Sequence View**

The title bar displays the words Sequence View. The window may be moved by dragging the title bar. The window may also be sized by dragging any one of the window borders.

**See Also:**

**Control Buttons** 

**Sequence View Operation** 

## **Control Buttons - Sequence View**

### **Sequence View Window Expand**

The *Window Expand* button toggles the *Sequence View* display between a narrow and wide view. The narrow view displays the *MT Entry* names only. The wide view displays all available information. This allows you to keep the window small, allowing room for other windows, but expand it quickly when you need additional information.

## **Add Ctrl**

Pressing the *Add Ctrl* button displays the *Sequence Control View* window which allows special sequence entries to be added to control the flow of *MultiTrack* playback.

- F These entries can be moved, copied, deleted, or otherwise manipulated like any other *MT Entry*.
- The *<BREAK>* entry causes the MultiTrack playback to stop at the entry position. This stops all tracks regardless of which track it is placed on. The *MultiTrack* is automatically cued forward to the end of the break entry, ready to play back the next entry if one follows immediately.
	- F This can be useful for using *SAW32/SAWPlus32* as a live performance playback device. Production show segments can be automatically stopped and cued for the next segment.
	- F By activating the *Auto MT PreLoad After Break* option from the *Options* menu, an automatic preload of the *MultiTrack* after cueing can also take place.
- · The *<LOOP TO BEG>* entry can be placed anywhere on any track, and when encountered, activates *MultiTrack Loop* mode. This resets the *MultiTrack* playback to the beginning and automatically restarts playback of all tracks after the entire production has been played to the end.
	- F This can be useful for using *SAW32/SAWPlus32* as a background music playback device. For instance, place two hours of your favorite music on the *MultiTrack* and use this special entry to allow unattended repeated playback for as long as you like.

## **In-Position Control Zone**

When any SMPTE mode is active, you may double-click on the *In*-time position of a particular entry in the *Sequence List* to display the *SMPTE Position* window. Entering a SMPTE time in the window and clicking *OK* snaps that entry to the specified SMPTE time. See the *Working with SMPTE* section for more details on using the *SMPTE Position* window.

**See Also:**

Title Bar

Sequence View Operation

## **Sequence View Operation**

### **Link to MultiTrack View**

Selecting an entry in the *Sequence List* by clicking with the left mouse button or using the *Up/Down* arrow keys snaps the *MultiTrack cursor* directly to the beginning position of that *MT Entry*.

## **Link to SoundFile, Full and Regions View**

Double-clicking on an entry in the *Sequence List* causes the associated *Region's* linked soundfile to be loaded and displayed in the *SoundFile View* at the saved zoom levels. The soundfile is also loaded and displayed in the *Full View*, and selected and highlighted in the R*egions View*.

F Pressing the *Ctrl* key while double-clicking overrides the saved zoom levels and displays at the current *SoundFile View* zoom levels.

## **Playing Back an Entry**

### **èTo Play Back an Entry Using the Mouse:**

- 1. In the *Sequence View* window, click the left mouse button on the desired entry name.
- 2. Click the right mouse button anywhere inside the *Sequence View* window. This will initiate normal *MultiTrack* playback starting at that entry's position.

#### **èTo Play Back an Entry Using the Keyboard:**

- 1. With the *Sequence View* as the active window, use the *Up* and *Down* arrow keys to select an entry.
- 2. Press the *Enter* key to initiate *MultiTrack* playback starting at that entry's position or press the *Spacebar* to initiate a *MultiTrack* PreLoad.
	- F While playback is active, pressing the *Up/Down arrow* keys to select another entry will immediately cue and begin playback at that entry.

#### **èTo Delete an Entry:**

- 1. In the *Sequence View* window, select the desired entry.
- 2. Press the *Delete* key. The entry will be removed from the *Sequence View* window and from the *MultiTrack View* window. All following *MT Entries* on the same track(s) will be left undisturbed in their current positions.

Φ

3. Hold the *Shift* key and press the *Delete* key. The entry will be deleted from the *Sequence View* window and from the *MultiTrack View* window. All following *MT Entries* on the same track(s) will be shifted to the left replacing any resulting gaps.

#### **See Also:**

Title Bar

## **Markers View Window**

The *Markers View* provides powerful navigational features within the *SAW32/SAWPlus32* environment. *Markers* are reference positions in either the *SoundFile View* (SF) or the *MultiTrack View* (MT) that can be named and easily recalled. *Markers* can be dropped live during playback in either view and also during recording in the *MultiTrack View*. The *Markers View* can also be used to display the relative distance between any two *Markers* and can even be used as a quick method for creating *Marked Areas*.

**See Also:**

Title Bar

Control Buttons

Markers View Operation

**Special Keyboard Functions** 

## **Title Bar - Markers View**

The title bar displays the words Markers View. The window may be moved by dragging the title bar. The window may also be sized vertically, and horizontally to a limit, by dragging the window borders.

**See Also:**

**Control Buttons** 

**Markers View Operation** 

**Special Keyboard Functions** 

## **Control Buttons - Markers View**

## **H/S**

The *H/S* (Hide/Show) button is used to toggle between hiding and showing the *SAW32/SAWPlus32*  program workspace. When first clicking this button in a window, the program workspace will be hidden, leaving the *Markers View* window on top. Clicking the *H/S* button again redisplays the workspace. This allows *SAW32/SAWPlus32* to be controlled remotely while inside of another application.

## **TL**

The *TL* (Top Latch) button is used to latch this window to other windows containing *H/S* buttons. When any *H/S* button is clicked in any window, the *Markers View* window will also remain on top.

### **Window Expand**

The *Window Expand* button toggles the *Markers View* display between a narrow and wide view. The narrow view displays *Marker* names only. The wide view also displays *Marker* information. This allows you to keep the window small, allowing room for other windows, but expand it quickly when you need additional information.

### **Marker 1**

Clicking the *Marker 1* button places the currently selected *Marker* name in the *Marker 1* readout display.

### **Marker 2**

Clicking the *Marker 2* button places the currently selected *Marker* name in the *Marker 2* readout display.

### **Relative 1-2 Time Readout Display**

When *Marker* names of similar types (SF or MT) are displayed in the *Marker 1/Marker 2* readouts, the relative time between the two positions is displayed in the *Relative 1-2 Time* readout.

### **Add SF**

The *Add SF* button adds a *Marker* referencing the current *SoundFile cursor* position. If playback is not active, you'll be prompted to enter a *Marker* name. Otherwise, a unique default name will be created which can be changed later.

F *Soundfile Marker* names will be listed with an *SF* prefix.

#### **Add MT**

The *Add MT* button adds a *Marker* referencing the current *MultiTrack cursor* position. If playback is not active, you'll be prompted to enter a *Marker* name. Otherwise, a unique default name will be created which can be changed later.

F *MultiTrack Marker* names will be listed with an *MT* prefix.

### **Update**

The *Update* button allows you to change the name and/or the position of the currently selected *Marker*.

**See Also:**

**Title Bar** 

**Markers View Operation** 

**Special Keyboard Functions** 

## **Markers View Operation**

## **Adding a Soundfile Marker**

#### **èTo Add a Soundfile Marker:**

- 1. From the *Window* menu, select *Markers* to display the *Markers View* window.
	- F You may want to create a function key workspace view that includes the *Markers View* window. See our suggested workspaces at the beginning of this section.
- 2. With a soundfile displayed in the *SoundFile View* window, place the cursor at the desired *Marker* position.
- 3. Click the *Add SF* button in the *Markers View* window.
- 4. In the *Input Text* box, specify a new *Marker* name, or accept the default unique numbered name.
- 5. Click *OK* or press the *Enter* key. This will add the new *Marker* in the *Markers View* window in alphabetical order.

## **Jumping to an Existing Soundfile Marker**

#### **èTo Jump to an Existing Soundfile Marker:**

1. From the *Markers View* window, click the desired *SF Marker* name. The associated soundfile will be loaded and the *SoundFile cursor* will be set to the *Marker* reference position.

## **Adding a MultiTrack Marker**

#### **èTo Add a MultiTrack Marker:**

- 1. From the *Window* menu, select *Markers* to display the *Markers View* window.
	- F You may want to create a function key workspace view that includes the *Markers View* window. See our suggested workspaces at the beginning of this section.
- 2. In the *MultiTrack*, place the cursor at the desired *Marker* position.
- 3. Click the *Add MT* button in the *Markers View* window.
- 4. In the *Input Text* box, specify a new *Marker* name, or accept the default unique numbered name.
- 5. Click *OK* or press *Enter*. This will add the new *Marker* in the *Markers View* window in alphabetical order.

### **Jumping to an Existing MultiTrack Marker**

#### **èTo Jump to an Existing MultiTrack Marker:**

1. From the *Markers View* window, click the desired *MT Marker* name. The *MultiTrack cursor* will be set to the *Marker* reference position.

- F When double-clicking an *MT Marker*, the *MultiTrack cursor* will be set to the *Marker* reference position, and the *MT Entry* at the cursor position on the current *Hot Track* will be displayed in the *SoundFile* and *Full View* windows. If there is no *MT Entry* at the *Hot Track* cursor position, no change will be made in the *SoundFile* or *Full View* windows.
- I **Regarding Markers View During Playback:** These functions are immediate and occur, even during playback. While this is a powerful feature for fast navigation and editing, it is recommended that the *Markers View* be left closed during critical playback periods (as in a final mix) to minimize the chance of error.

#### **èTo Create a Marked Area Between Two Markers:**

- 1. Select the *SF* or *MT Marker* with the earliest time reference from the *Markers View* window. This will jump to that *Marker* location.
- 2. While holding the *Shift* key, select a second *Marker* (of the same type) at a later time reference. This will jump to that *Marker* location, and mark and highlight the area between them.
	- F The *Markers* must be of the same type (*SF* or *MT*) and *SF Markers* must be part of the same soundfile.
	- F Pressing the *Shift* key when selecting any *Marker* will automatically mark from the current associated cursor position (*SF* or *MT*) to the selected *Marker* position. The relative movement must be from left to right and, if using *SF Markers*, must be part of the same soundfile.

### **Playback**

Pressing the *Enter* key or clicking the right mouse button initiates playback of any *Marker* position immediately.

Pressing the *Spacebar* toggles playback on and off. On *MT Markers*, it performs a *MultiTrack* PreLoad on the first press and pauses. The next press starts playback instantly.

### **See Also:**

Title Bar

Control Buttons

Special Keyboard Functions

## **Special Keyboard Functions - Markers View**

These are extra *Markers View* keyboard functions that, in many cases, have no menu option or control button equivalent.

### **Ctrl and Delete**

Pressing *Ctrl* and *Delete* deletes all *Marker* entries.

## **Delete**

Pressing the *Delete* key deletes the currently selected *Marker* from the *Markers View*.

### **Up/Down Arrows**

Pressing the *Up/Down arrow* keys selects the previous/next *Marker* and instantly jumps to its location.

F If the newly selected *Marker* is an *SF Marker*, playback, if active, will be stopped. If the newly selected *Marker* is an *MT Marker,* playback, if active, will continue at the new location.

### **See Also:**

Title Bar

**Control Buttons** 

Markers View Operation

# **Remote Transport Window**

The *Remote Transport* window serves as a central playback and position control, and information display tool. The window can remain active on top of other applications, allowing you to remotely control many of the *SAW32/SAWPlus32* playback and positioning functions.

**See Also:**

**Title Bar** 

Time/Position Readouts

# **Title Bar - Remote Transport**

The *Remote Transport* window can be moved by dragging the title bar.

**See Also:**

Time/Position Readouts

## **Time/Position Readouts - Remote Transport**

The *Current Time* readout displays the current cursor position in the active window. Depending on the active display mode, the readout will show STANDARD time (to the nearest millisecond), SMPTE time (to the nearest subframe), or SAMPLE count.

F This readout display can also act as a special *GoTo Position* feature. If any SMPTE mode is active, clicking in the display with the left mouse button will display the *SMPTE Position* window, allowing you to enter the SMPTE position which the *MultiTrack* cursor will immediately jump to. If the sample display mode is active, the same mouse click will prompt you for a ten-digit sample position instead.

The *Marked/Relative Time* readout displays the length of the current *Marked Area*, if one exists, or the relative difference between two points on the waveform as the mouse is dragged.

**See Also:**

Title Bar

## **Control Buttons - Remote Transport**

### **Remote Transport Close**

This button closes the window with a single click.

## **H/S**

The *H/S* (Hide/Show) button is used to toggle between hiding and showing the *SAW32/SAWPlus32*  program workspace. When first clicking this button in a window, the program workspace will be hidden, leaving the *Remote Transport* window on top. Clicking the *H/S* button again redisplays the workspace. This allows *SAW32/SAWPlus32* to be controlled remotely while inside of another application.

## **TL**

The *TL* (Top Latch) button is used to latch this window to other windows containing *H/S* buttons. When any *H/S* button is clicked in any window, the *Remote Transport* window will also remain on top.

## **B and E**

The *B* and *E* buttons are included as a convenient way to navigate to the beginning or end of a marked region in the *SoundFile* or *MultiTrack View*. *Ctrl* and *Left arrow* or *Ctrl* and *Right arrow* perform the same function.

## **T/S**

The *T/S* (Time/Samples) button toggles between time and sample display modes and causes all position and time references in *SAW32/SAWPlus32* to change accordingly.

## **Z**

The *Z* (Return to Zero) button returns the cursor to the *Zero Position* of the *SoundFile View* or *MultiTrack View* windows, depending on which one is active.

Pressing the *Shift* key at the same time sets a new relative *Zero Position* for the *Current Time* display. The *Time Line* of the active window is updated to reflect the change. Any position prior to the new *Zero Position* will display as zero. When the cursor moves past the *Zero Position*, time will increment normally.

Pressing the *Ctrl* key at the same time clears the relative *Zero Position* back to the actual beginning position (real zero).

The *Full View* and *SoundFile View* retain a separate relative *Zero Position* from the *MultiTrack View*. The *Sample Display* mode or any *SMPTE* mode overrides the relative zero display.

## **Stop and Play**

When the *MultiTrack View* is the active window, *Play* begins playback of all tracks that are not muted. *Stop* ends playback and leaves the cursor at a new current position ready to resume playback from that point.

When the *SoundFile View* is the active window, *Play* begins playback of the current soundfile from the *SoundFile View cursor* position. *Stop* ends playback leaving the *Tracking cursor* at a new current position. Clicking *Play* again replays from the original start point. This allows you to easily and quickly preview an editpoint as many times as you like.

When the *Regions View* is the active window, *Play* automatically loads and displays the selected *Region*

in the *SoundFile View*, and begins playback at the start of the *Region*, automatically stopping at the end of the *Region*.

When the *Sequence View* is the active window, *Play* begins playback in *MultiTrack View* from the start of the currently selected sequence entry.

#### **Play Mark**

Clicking the *Play Mark* button immediately shifts the focus to the *SoundFile View* and initiates playback of the *Marked Area*.

F If the *SoundFile View cursor* is outside of the *Marked Area*, playback begins from the beginning of the *Marked Area* and plays back the entire area. If the cursor is within the boundaries of the *Marked Area* however, playback begins at the cursor position and plays to the end of the area.

#### **Play Loop**

Clicking the *Play Loop* button immediately shifts the focus to the *SoundFile View* and initiates and loops playback of the *Marked Area*.

F If the *SoundFile View cursor* is outside of the *Marked Area*, playback begins from the beginning of the *Marked Area* and plays back and loops the entire area. If the cursor is within the boundaries of the *Marked Area* however, playback begins at the cursor position and plays to the end of the area and loops back to the beginning. While the loop is playing, the begin and end points can be redefined onthe-fly by clicking anywhere in the display area.

#### **Auto<<**

This button toggles the *MultiTrack View AutoRewind* mode on and off. When this mode is active, the *MultiTrack playback cursor* automatically returns to the original starting point when a playback or record operation is stopped. This button has no effect in the *SoundFile View*.

#### **Jog Slider Control**

Dragging the *Jog Slider* control to the left or right will rewind or fast forward the cursor position in *MultiTrack View*. The farther you drag from the center, the faster the position changes. When you release the control, the *MultiTrack View* window redraws the screen, centering the new cursor position.

**See Also:**

**Title Bar** 

Time/Position Readouts

# **Controlling the Mix**

The *SAW32/SAWPlus32* environment offers an incredible array of tools and functions to control Volume Levels and Pan Positions. Popup *Faders* for each track are the central element used to adjust the mix. Mix changes can be programmed *non-destructively*, one at a time, and played back simultaneously, live in real-time, without ever modifying the original soundfile data! Programmed mix changes can be moved, copied, expanded and compressed, at any time, because they are never written directly to the soundfiles themselves. Level and pan changes can also be programmed live during playback, if desired.

*SAW32/SAWPlus32* is designed do the work of a full featured audio mixing console complete with a sophisticated fader automation system capable of down-to-the-sample-accuracy.

The mixing concepts and techniques presented here are probably quite different from what you are accustomed to, using physical hands-on faders and controls, but the incredible power and flexibility gained by this design is worth the small learning curve. So let's jump in and get control of the mix.

# **Using The Faders**

Clicking a *Fader* icon on any track of the *MultiTrack* opens and displays a popup *Fader* window for that track. You may open as many *Fader* windows as you wish, and arrange them on the screen in any fashion. When multiple *Faders* overlap, the current *HotTrack Fader* will always be displayed on the top. Changing the *Hot Track* will also change the topmost *Fader*. Clicking on any *Fader* to bring it to the top will also change the current *Hot Track*. This bi-directional link can be very helpful when trying to manipulate many *Faders* at the same time.

F Relying on this design feature, you might find that the default overlapping *Faders* work most efficiently and save screen space, rather than spreading the *Fader* windows out like a standard mixing console display.

When any *Fader* is open, its corresponding track display will change color and two horizontal mix display lines will appear. The top line represents pan information and the bottom line represents volume information. The default *Center Pan Position* is displayed as red. The default *zero dB Volume Level* is displayed as yellow. Whenever a mix change is programmed, these lines change color, giving visual indication of the new value and position. Whenever the mix displays are at the default positions, *SAW32/SAWPlus32* performs no mix calculations on the data at all. Any deviation from the default, causes *SAW32/SAWPlus32* to mathematically scale the audio data on the fly to accomplish the desired mix changes, thereby adding CPU processing time to the playback operation.

The *Faders* dynamically display the current mix values at the *MultiTrack cursor* position. If you drag the cursor across the *MultiTrack* mix changes, you will see the associated *Fader* knobs move to reflect the levels. This display mode is also active during playback.

F The *Fader* tracking during playback can be disabled to save CPU processing time if desired by toggling off the *MultiTrack View Playback Mixer Tracking* option in the *Options* menu.

When a *Fader* is open (and the *Offset* button is not pressed), it is automatically ready for programming. Placing the *MultiTrack cursor* at the desired mix change position and adjusting the *Fader* or *Pan Knob*, writes the mix change onto the track, altering the display lines to show the change. The *Fader* is also active for programming live during playback. When playback is active, adjusting either knob writes the changes into the track as you perform them. Whenever you release the mouse button the display is updated. A slight delay in hearing a change will be experienced based on the *Preload Queue Buffers* setting in the *Audio Hardware Setup* window, located under the *Options* menu. The smaller the setting, the less the delay. The changes are actually written onto the track without the delay and during following playbacks will exactly duplicate your moves and timing.

F This feature is useful for performing a live fade that does not fit the preset *Fade Curve* selections, however we recommend programming precision mix adjustments in non real-time to take advantage of the power and accuracy available to you in that mode of operation.

SAW guides you to write mix changes only within the confines *of MT Entry* boundaries, although the flexibility of the interface makes it possible to place mix changes anywhere on a track (possibly as a result of certain editing operations).

I **Regarding Mix Changes:** We strongly recommend keeping all mix changes inside *MT Entry* boundaries so that you can freely move, copy and otherwise adjust your production at any time, maintaining perfect sample accurate sync between *MT Entries* and mix events. Any mix event outside an *MT Entry* boundary will not retain its relative position to the rest of the production during many of the positioning operations.

## **See Also:**

**Title Bar** 

**Control Buttons** 

**Fader Operation** 

# **Title Bar - Fader**

The title bar displays the *Fader* window's associated *Track Number*. The *Fader* window may be moved by dragging the title bar.

**See Also:**

**Control Buttons** 

**Fader Operation** 

## **Control Buttons - Fader**

## **Close**

The *Close* button closes the *Fader* window. Pressing the *Ctrl* key while clicking any *Fader Close* button, closes all *Fader* windows at once.

### **Next**

The *Next* button snaps the *MultiTrack cursor* position to the next or previous mix change. Clicking on the right half of the button moves the cursor forward to the next mix change. Clicking on the left half of the button moves the cursor backward to the previous mix change. If there are no more mix changes in the chosen direction, the cursor does not move.

#### **Clr All**

The *Clr All* button clears all mix changes on the associated track.

### **Offset**

The *Offset* button adjusts the volume and pan levels of the entire track at once. All mix changes are left intact relative to each other, and are offset as a group by the offset value. When the *Offset* button is pressed in, dynamic *Fader* tracking is disabled and the only value displayed is the offset value. Offset adjustments are not connected to cursor positions and do not write programmed changes into the track. With *Faders* set to *Offset* mode, you can adjust them dynamically during playback to set a relative mix between multiple tracks, much the same as you would adjust a physical mixing console.

#### **Pan Incremental Zones**

Clicking in the *Pan Incremental Zones* adjusts the pan position left or right in repeatable, incremental steps.

F If playback is active, the display will not be updated at each click to show the pan changes until the pan knob is clicked once. This reduces CPU overhead considerably.

### **Pan Knob**

Adjusting the *Pan Knob* changes the left/right position of the track in the mix. Clicking the right mouse button while adjusting the pan knob snaps the pan to the default center position.

### **Slope Zone**

The *Slope Zone* displays the current slope value for the mix change. Each mix change in *SAW32/SAWPlus32* is actually a series of ramped steps at a resolution of about 1/1000 dB. These tiny steps allow the mix changes to be applied without creating digital noise (crackles and pops) during sustained tones or music information. The *Slope Value* determines how fast or slow these step transitions take place. Lower values produce slower transitions. Clicking in the *Slope Zone* pops up a *Slope* menu. The checked value is the current default value. You may select a new default value from 1 to 10. The lower values sound like quick fades and the higher values sound like instantaneous jumps. This default value is used for every new mix change programmed. You may select different values for individual mix changes and you may change an individual slope value at any time. The *Fader Slope* value display is dynamic and reflects the current *Slope* value at the cursor position, not necessarily the default value.

### **Fader Incremental Zones**

Clicking in the *Fader Incremental Zones* adjusts the volume level up or down in ¼ dB steps. Pressing the

*Shift* key while clicking in the zones increases the steps to 1 dB each.

F If playback is active, the display will not be updated at each click to show the level changes until the *Fader* knob is clicked once. This reduces CPU overhead considerably.

## **Fader Knob**

Adjusting the *Fader* knob changes the volume level of the track in the mix. Clicking the right mouse button while adjusting the *Fader* knob snaps the *Fader* to the default 0 dB position. The adjustment increments are in 1 dB steps. Use the incremental zones for  $\frac{1}{4}$  dB resolution.

### **See Also:**

Title Bar

**Fader Operation** 

## **Fader Operation**

The following operations assume that the *Fader* window is open for the track(s) you are working with.

## **Working with Individual Volume and Pan Changes**

When working with individual volume and pan changes, the default slope value is used to determine the speed of the actual change from one value to the next. A different slope value may be chosen before making new changes, and that value will remain in effect for all following changes until a new value is selected.

### **èTo Add a Volume or Pan Change:**

- 1. Place the *MultiTrack* cursor at the desired position.
- 2. Adjust the *Fader* or *Pan* knob to the new value.

### **èTo Adjust an Existing Mix Change Value:**

- 1. Place the cursor near the mix change you wish to adjust.
- 2. Click the *Next* button to snap the cursor in the appropriate direction until it is at the exact mix change position you wish to adjust.
- 3. Adjust the *Fader* or *Pan* knob to the new value.

#### **èTo Move Mix Changes on the Same Track:**

- 1. Create a *Marked Area* encompassing the mix changes you wish to move.
- 2. While pressing the *Shift* key, click and hold the left mouse button inside the *Marked Area* and drag the selection left or right on the same track to the new position.

### **èTo Move Mix Changes to a Different Track:**

- 1. Create a *Marked Area* encompassing the mix changes you wish to move.
- 2. While pressing the *Ctrl* key, click and hold the left mouse button inside the *Marked Area* and drag the selection up or down to the new track.

### **èTo Copy Mix Changes on the Same Track:**

- 1. Create a *Marked Area* encompassing the mix changes to be moved.
- 2. While pressing the *Shift* key, click and hold the left mouse button inside the *Marked Area* and drag the selection left or right on the same track to the new position. At any time during the move, click and release the right mouse button to engage *Copy* mode.
- 3. Release the mouse to copy and place the mix changes in the new position leaving the originals intact.

### **èTo Copy Mix Changes to a Different Track:**

- 1. Create a *Marked Area* encompassing the mix changes to be moved.
- 2. While pressing the *Ctrl* key, click and hold the left mouse button inside the *Marked Area* and drag the selection up or down to the new track. At any time during the move, click and release the right mouse button to engage *Copy* mode.
- 3. Release the mouse to copy and place the mix changes in the new position leaving the originals intact.

#### **è To Sweep Between Pan Positions:**

- 1. Place the *MultiTrack cursor* at the desired end position and set the destination pan position.
- 2. Move the cursor back to the desired start position.
- 3. From the *Mix* menu, select *Sweep to Next Pan Change* (or press *P*).
	- F Using the keyboard bypasses the confirmation prompts, to allow for quicker operation.

#### **èTo Reverse Mix Changes:**

- 1. Create a *Marked Area* encompassing the mix changes to be reversed.
- 2. From the *Mix* menu, select *Reverse Marked Vol and Pan Changes* (or press *Shift-R*).

#### **èTo Clear Volume and Pan Changes at the Same Time:**

- 1. Create a *Marked Area* encompassing the mix changes to be cleared.
- 2. From the *Mix* menu, select *Clear Marked Vol and Pan Changes* (or press *Shift* and *C*).
- 3. Click *OK* or press *Enter*.

#### **èTo Clear Volume Changes Only:**

- 1. Create a *Marked Area* encompassing the mix changes to be cleared.
- 2. From the *Mix* menu, select *Clear Marked Vol Changes* (or press *Shift* and *V*).
- 3. Click *OK* or press *Enter*.

#### **èTo Clear Pan Changes Only:**

- 1. Create a *Marked Area* encompassing the mix changes to be cleared.
- 2. From the *Mix* menu, select *Clear Marked Pan Changes* (or press *Shift* and *P*).
- 3. Click *OK* or press *Enter*.

### **Working with Fades**

A fade in *SAW32/SAWPlus32* is actually a series of individual mix changes maintained as a group (displayed in white) and pre-programmed to follow a specific curve shape. The curve shape is preselected using the *Fade Curve Setup* option under the *Mix* menu. For more information about selecting *Fade Curves*, see *Using the Menus*.

F The default slope value is still used for each step in the fade group. Fades created with the same curve shape but different slope values will produce subtle differences in the overall sound of the fade.

### **èTo Fade In or Out Within a Marked Area:**

- 1. Create a *Marked Area* defining the begin and end points of the fade.
- 2. Confirm that the desired *Fade Curve* parameters and the *Slope Value* are set as desired.
- 3. From the *Mix* menu, select *Fade Out Marked* (or press *O*), or select *Fade In Marked* (or press *I*).
	- F Using the keyboard bypasses the confirmation prompts, to allow for quicker operation.
- F Using this fade process, a fade-in always starts from a mute volume level and ends at the volume level of the *Marked Area* end boundary. A fade-out always starts at the volume level of the *Marked Area* begin boundary and ends at a mute volume level.

#### **è To Fade from a Higher to a Lower Volume Level:**

- 1. Place the *MultiTrack cursor* at the desired end position and set the destination volume to a lower level.
- 2. Move the cursor back to the desired start position.
- 3. From the *Mix* menu, select *Fade to Next Volume Change* (or press F).
	- F Using the keyboard bypasses the confirmation prompts, to allow for quicker operation.

### **èTo Fade from a Lower to a Higher Volume Level:**

- 1. Place the *MultiTrack cursor* at the desired end position and set the destination volume to a higher level.
- 2. Move the cursor back to the desired start position.
- 3. From the *Mix* menu, select *Fade to Next Volume Change* (or press F).
	- F Using the keyboard bypasses the confirmation prompts, to allow for quicker operation.
- F In some cases, you may need to set a starting volume first before performing this operation. For example: Suppose you have an entry in the middle of a track. The current volume at that entry position is 0 dB. You would like to fade this entry in from -40 to 0 dB. In order to accomplish this, *Tab* (or *Shift*-*Tab*) to the beginning boundary of the entry. Adjust the *Fader* knob to -40 dB to create the start volume level. Position the cursor in the entry where you would like the fade-in to end. Adjust the *Fader* knob to 0 dB. This creates a dip in the volume display line. Place the cursor slightly inside of the begin boundary (confirming the fader readout is -40) and press the *F* key to create the fade.

### **Working with CrossFades**

Fading one audio segment out while an overlapping audio segment fades in, is referred to as a CrossFade. Creating automatic CrossFades in *SAW32/SAWPlus32* is extremely simple, and yet incredible flexibility is provided for precisely selecting the crossover point, so critical in achieving the desired effect.

The crossover point is the position where the incoming and outgoing volume levels of both audio segments are the same. If the crossover point occurs at a -6 dB level, there is no apparent decrease in volume during the transition.

The *SAW32/SAWPlus32* environment does not allow *MT Entries* to overlap on the same track, therefore, CrossFades between audio segments must occur across different tracks. To use the automatic CrossFade functions, overlapped segments must be on adjacent tracks.

#### **èTo Create a CrossFade Between Two Overlapped MT Entries:**

- 1. If the entries are not on adjacent tracks, reposition the tracks to be next to each other by dragging the *Track Number* display of either track.
- 2. Select the top track as the *Hot Track*.
- 3. Place the cursor within the overlapped area at the desired crossover position.
- 4. From the *Mix* menu, select *CrossFade Marked or Overlapped to the Next* (or press *X*).

Φ

From the *Mix* menu, select *CrossFade (-6dB) Marked or Overlapped to the Next* (or press *Shift-X*) to maintain a -6 dB crossover point.

- F Using the keyboard bypasses the confirmation prompts, to allow for quicker operation.
- F By creating a *Marked Area* you can shorten or extend the boundaries of the actual overlap. The CrossFade function will use the *Marked Area* as its boundaries.

## **Modifying Existing Fades**

A major advantage of working in the non-destructive, non-linear *SAW32/SAWPlus32* environment is that programmed fades are not etched in stone. In other words, they can still be modified at any time after they've been created.

#### **èTo Stretch or Shrink an Existing Fade:**

- 1. Place the cursor within the fade near the boundary to be adjusted.
- 2. While pressing the *Ctrl* key, click and hold the left mouse button to snap the cursor to the fade boundary.
- 3. Drag the boundary left or right to stretch or shrink the fade. Releasing the mouse will resize the fade while retaining its original shape.

### **èTo Offset the Relative Volume of an Existing Fade:**

- 1. Create a *Marked Area* encompassing the whole fade or portion of the fade to be offset.
- 2. Place the cursor within the fade area.
- 3. Adjust the *Fader* knob to shift relative volume of the fade up or down.
- F Placing the cursor outside the fade area but still within the *Marked Area* boundaries, still applies the offset, but causes the *Fader* knob to snap back to its default position upon release. If the default position is 0 dB, you can obtain a direct readout of the relative offset you are applying.

## **Creating Master Mix Changes Using the Output Tracks**

The popup *Faders* on the output tracks at the bottom of the *MultiTrack* can be used to create master mix changes that apply to all tracks assigned to that output card.

- » Use this feature to create a master fadeout, rather than creating individual fades on each track.
- **I** Regarding Mix Changes on Output Tracks: Output track mix changes are not linked to any particular *MT Entry*. Therefore, shifting elements of a production will not shift corresponding mix changes on the output track. It is recommended that you adjust all entry positions first, and create master mix changes as a finishing touch to the production process.

**See Also:**

Title Bar

# **MultiTrack Recording**

Recording soundfiles in the *SoundFile View* window records audio data that has no reference to time as far as the *MultiTrack* session is concerned. In other words, this audio data will be placed at a later time in the front, middle or end of the actual non-linear session we are building. This method of recording is very useful for bringing unconnected pieces of an entire project into the editing environment, which we will then assemble in a certain order as the session progresses. *SAW32/SAWPlus32* also provides very flexible and powerful ways to record audio files directly in sync with other audio data already placed in a *MultiTrack* session, or even synchronized to a specific time reference (SMPTE Timecode). This method involves recording audio directly into the *MultiTrack View* window.

Two distinctly different modes of *MultiTrack* recording exist. *Normal* mode uses the same *Record Panel* as in *SoundFile View* recording. This mode is useful when recording one or two tracks at a time in sync with existing audio on other tracks, or when dropping individual audio segments on a track at a specific SMPTE time reference. *Multi-Channel Record* mode uses a completely different control interface and is designed for live session overdubbing and emulation of a typical *Multi-Channel* tape recording system. This mode makes it easy to assign and record multiple tracks at the same time.

Both modes automatically create and drop *MT Entries* in place to designated tracks at the time of recording. You may also perform manual or automatic *Punch In/Out* to drop small sections of a recording in between already existing sections, live and on the fly.

The *MultiTrack Record* modes also allow for keeping multiple takes of a performance, and for retaking a performance and automatically reclaiming hard drive space.

All SMPTE *Trigger* and *Generate* modes can be used during *MultiTrack Recording*. These are explained in detail in the *Working with SMPTE* section.

# **Normal Mode**

*Normal* mode is in effect for recording, unless the *Multi-Channel Record Mode* option in the *MultiTrack* menu is checked. To begin, click the *MultiTrack View* red *REC* button for the specific track you wish to record to. This will display the *Record Panel* and the *Record Remote Transport* windows. (For more details see *Recording Soundfiles* in *Understanding the Interface.*) Setting recording parameters in the *MultiTrack* is the same as using the *Record Panel* in the *SoundFile View* window, except for special conditions when using the *Mono L/R* file type.

The *Record Panel* will open with the default *MultiTrack* samplerate selected. You may override the default and record at a different samplerate if desired, but realize that samplerate conversion will take place during *MultiTrack* playback, which adds to CPU processing time. We recommend using the default rate. The *Record Panel* will also default to the soundcard currently assigned as the output card on the selected track.

F If more than one wave device is installed, you may choose which device you wish to record to by clicking in the blue *OUT* display box prior to opening the *Record Panel*.

You may record *Stereo* or *Mono L+R* file types to a single track in the *MultiTrack*, but the *Mono L/R* file type requires the use of two tracks at the same time.

#### **èTo Setup** *Mono L/R* **Recording:**

- 1. Click the *REC* button on the first track you wish to use. The *Record Panel* and *Record Remote Transport* windows are displayed. Both track indicators will be assigned to the selected track.
- 2. Select the *Mono L/R* type.
- 3. Click either the *Left* or *Right* filename button to assign a filename for this track. The track indicators display and the associated filename display will be updated. The opposite track indicator is now available for a different track assignment.
	- F The button you choose determines which soundcard input data records to this track.
- 4. Click the *REC* button on the second track you wish to use. The other track indicator will now be assigned to this track.
- 5. Click the opposite filename button (*Left* or *Right*) to assign a filename for this track. The associated filename display will be updated. You are now ready to record!

When recording in the *MultiTrack*, the cursor location designates the starting record position. Clicking the *Rec* button in the *Record Remote Transport* window begins recording at that point. The cursor moves forward and the time readouts display the recording progress.

Clicking the *Stop* button in the *Record Remote Transport* window stops the recording process and automatically creates a *Region* and places an *MT Entry* at the original record start position, for each assigned recording track.

F The *Regions* are automatically named using the assigned filename(s) enclosed in brackets, followed by a unique number identifier. *Region* names may be changed after closing the *Record Panel*, by double-clicking the associated *MT Entry*, selecting *Update Region* from the *Regions* menu, and entering a new name in the *Input Text* box.

Without closing the *Record Panel*, you may now play back the *MultiTrack* to decide if you want to keep the recording. If you decide to discard the recording and reclaim the hard drive space, click the *Retake* button on the *Record Panel*. This button allows you to throw away the last recorded segment and record over again from the same start position. This keeps soundfiles from continually increasing in size if you make mistakes during recording.

F The automatically created *Regions* and *MT Entries* associated with the last recorded segment will be deleted, and the file pointer and *MultiTrack* start position will be reset, ready to record again.

Clicking the *All* button (next to *Retake*) will reset the file pointer to the beginning of the soundfile, deleting all associated *Regions* and *MT Entries*, and reclaiming all associated hard drive space.

If you decide to keep the recording but would like to try another take, click the *Keep Take* button on the *Record Panel*. This will append a Take number and an *MT Entry* position value to the *Region* name. The *MT Entry* will then be removed and the record start position will be reset. The file pointer will be left alone causing the next take to be appended to the end of the soundfile.

### **S-R-P Recording**

S-R-P (Simultaneous Record and Play) recording allows you to hear other tracks in the *MultiTrack* at the same time you record new tracks.

This feature can be used to overdub vocals to music, apply instrument solos to existing rhythm tracks, etc. S-R-P recording is soundcard dependent and requires an S-R-P capable driver and hardware.

Clicking the *S-R-P* button begins *MultiTrack* playback of all non-muted tracks and arms the soundcard for record. Clicking the *Rec* button punches in on the fly beginning the actual record process at the point where you clicked.

F Pressing the *Shift* key when clicking the *S-R-P* button links and activates the *Rec* button at the same time, causing the recording to begin simultaneously. This link can be set as a default condition by choosing *Auto SRP/Rec Link* in the *Options* menu. In this mode, pressing the *Shift* key breaks the link temporarily.

Punch in/out points may be automated for precision recording operations, such as capturing a single phrase in the middle of a vocal section. If a *Marked Area* exists in the *MultiTrack*, once the *S-R-P* button has been activated, the *Rec* button will be automatically activated at the *Marked Area* begin boundary and deactivated at the end boundary.

#### **Overdubbing on the Same Track**

As with standard tape recording equipment, *SAW32/SAWPlus32* allows you to punch in and overdub a new recording over an existing track. Unlike standard tape recording equipment, the underlying data in *SAW32/SAWPlus32* is still available even after the newly recorded data has been inserted on top.

Whenever the *Record Panel* is activated on a track with existing data, and your recording position overlaps an *MT Entry*, *SAW32/SAWPlus32* automatically splits the existing entry, and inserts and buttsplices the new entry in place when recording stops.

F This process is completely non-destructive to the underlying data, which can easily be restored by adjusting the boundaries of the newly recorded entry. Adjusting either boundary of the newly inserted entry inward, will extend the underlying entry boundaries, restoring the original data up to the splice point.

This extremely powerful enhancement to the overdub process eliminates any chance of destroying surrounding data to the overdub area. To take full advantage of this power, we recommend relaxing, punching in early, punching out late, and adjusting the inserted entry after the recording.

*SAW32/SAWPlus32* can be set to automatically mute the underlying entry playback at the punch in

position, similar to standard tape recording equipment. Activate this mode by choosing *Auto Mute During SRP Punch-In* in the *Options* menu.

F A slight delay will occur before the mute is heard based on the *PreLoad Buffer Queue* setting located in the *Audio Hardware Setup* under the *Options* menu. The smaller the setting, the shorter the delay. The delay does not affect the actual recording, which is inserted correctly at the punch in point.

## **Using Multiple Soundcards and Record Panels**

If you have more than one soundcard or a multichannel soundcard installed (providing more than two physical inputs), you may open more than one *Record Panel* at the same time. Each *Record Panel* will be associated with two input channels. Parameters must be set for each *Record Panel* separately, yet all panels are synchronized through the common *Record Remote Transport* window.

# **Multi-Channel Record Mode**

*Multi-Channel Record* mode is activated by selecting the *Multi-Channel Record* mode option in the *MultiTrack* menu. When recording more than two inputs at a time, or for live session overdubbing and emulation of standard tape recording equipment, you may find *Multi-Channel Record* mode a powerful enhancement to the *SAW32/SAWPlus32* environment. This mode greatly simplifies the recording process by eliminating the need to set parameters and file names for each recording operation. Multiple inputs can be instantly assigned and recording can begin immediately. Inputs may be reassigned to different tracks on the fly, making multi-take recording a simple and efficient process.

When *Multi-Channel Record* mode is active, you must first set a base file name for all soundfiles to be recorded by selecting the *Multi-Channel Record Setup* option in the *MultiTrack* menu. This file name will become a common base file name for each available input channel installed in your system. This base name will be saved with the EDL and be automatically available the next time this session is opened. Once set, you may initiate record operations as many times as you like without ever having to re-enter file names and other recording parameters.

F *Multi-Channel Record* mode automatically creates a separate soundfile for each soundcard input that you utilize, and uses the base file name with appended soundcard and input channel information as the complete soundfile name. Each time you select a soundcard input as a recording source, the associated soundfile is either newly created or opened for appending. The new data is recorded in a non-linear fashion into these soundfiles and automatically assigned to the appropriate track and *MT Entry*.

Each of these soundfiles are created as mono 16 bit soundfiles at the *MultiTrack* samplerate setting, closely emulating a standard tape recorder with multiple inputs.

To begin recording, click the *MultiTrack View* red *REC* button for the specific track you wish to record to. Instead of the standard *Record Panel*, a single recording meter will be displayed along with the *Record Remote Transport* window and the *Retake Tools* window. Clicking the *REC* button on another track displays a new recording meter alongside the previous. You may open a meter for each soundcard input installed. These meters will attach themselves into a straight line in order of track assignment.

The default input connection will follow the output card assignment for the particular track, starting with the left side (if available) then the right side. Dashes will be displayed if all inputs for the default card are already assigned. Clicking on the *In* display readout at the bottom of the meter will pop up a list of all available input selections. You may freely assign the input with no regard to the track's output assignment. All previously assigned selections will appear grayed out and the selection for the current meter will display a check mark next to it.

F If a track has an offset pan assigned, the default input connection will override the automatic left/right ordering, and instead uses the offset pan position as the left or right input connection.

Clicking on the small fader icon will pop up an input fader, if needed, to adjust input level. Clicking on the track number display readout at the top of the meter pops up a list of all available track selections. All previously assigned selections will appear grayed out and the selection for the current meter will display a check mark next to it. You may freely reassign the current meter to any available track by clicking on a new selection. The meter will automatically reorder itself sequentially in the group of displayed meters.

Clicking the *Rec* or *S-R-P/Rec* button begins the recording process at the current cursor position. Clicking *Stop* or *S-R-P* (to punch out) stops the recording process and automatically creates *Regions* and *MT Entries* for each meter's associated track.

You may instantly play back and audition the newly recorded material without altering your record setup. If you decide to retake the recording, clicking the *Retake* button will remove all the *Regions* and *MT Entries* created by the last recording, and reset the file positions to the last position before recording started. In

this way, you will not waste disk space for recordings you did not like. If you decide to keep the recording but would like to try another take at the same spot, click the *KeepTake* button, and each *Region* name belonging to the last recording will be appended with a unique *Take Number* and the actual *Sample Position* insertion point. The *MultiTrack* will be cleared and the cursor returned to the starting point, but the file positions will not be altered. Therefore recording again will retain the last recorded information.

- » You will find it easy to do multiple vocal takes or harmony guitar solos etc., by setting up a track to record, assigning the input (which will stay the same between overdubs), and doing your first track's recording. To change to another track and do a harmony part, click inside the *Track Number* display readout at the top of the meter and select a new track. All internal assignments and file handling will be done automatically, so you can begin recording immediately.
- » You can setup a template for typical emulation of a multitrack tape system. Start with a clean EDL. Arrange the first group of tracks on the *MultiTrack* to point to each installed soundcard a pair at a time. For instance, Track 1 to Card 1, Track 2 to Card 1, Track 3 to Card 2, Track 4 to Card 2, and so on for each installed pair of inputs. Bring up the fader on Track 1 and click the *Offset* button. Pan all the way left and close the fader. Bring up the fader on Track 2 and *Offset* pan all the way right. Follow this procedure all the way down for each track assigned to a different soundcard. Activate *MultiChannel Record* mode and save your EDL, naming it 'MultiChannel Record Template', or whatever you prefer. To instantly setup a *MultiChannel Record Mode Session*, open this template EDL, enter a *Base Name* in the *MultiChannel Record Mode Setup* and immediately save and name your session. Now when you arm a track for record, it will automatically pick up the exact input matching channel, just as if you were using an ADAT or some other type of multitrack tape system. Each track will output through its specific card's output to your external mixer and you will be emulating the feel of your oldstyle multitrack tape system.

When recording is complete, click the close box to close each meter. Pressing the *Ctrl* key when closing the meter panels will close all meters at once.

# **Using the Menus**

The menu bar at the top of the *SAW32/SAWPlus32* screen provides access to the various pull down menus. These menus offer many powerful options and tools for manipulating data in the *SAW32/SAWPlus32* environment. Applicable keyboard shortcuts are displayed next to the menu items in each menu.

Menu selections may be duplicated in a toolbar window or some other control. Selecting an option from a menu usually displays warning prompts. Many of the keyboard shortcuts or toolbar buttons will bypass the warning prompts increasing efficiency for the advanced user.

**Menus:** File Menu Edit Menu Regions Menu **MultiTrack Menu** Mix Menu Process/MixDown Menu **Window Menu** Smpte/Midi Menu Options Menu Info Menu

# **File Menu**

The *File* menu contains options for opening, closing, and manipulating files, saving preferences, and exiting the *SAW32/SAWPlus32* program.

### **Open SoundFile (Ctrl and Alt and O)**

This option opens an existing soundfile to the *Full* and *SoundFile View* windows.

Use the *File* dialog box to select a file and click *OK*.

- F The path set in the *File* dialog box using this option can be saved in the *Preferences* file as the default path. When first using *SAW32/SAWPlus32,* navigate to the drive and folder you wish to use as the default, and save your preferences.
- **Regarding Soundfile Storage:** It is suggested that you use the Audio folder, created automatically during installation under the *SAW32/SAWPlus32* application folder, or create a separate folder at a desired location to store all of your soundfiles and editlists. It is recommended that you always keep your audio files separate from the *SAW32/SAWPlus32* program files by saving to a dedicated folder instead of the application folder.

#### **Open SoundFile and Create Region (Ctrl and Alt and R)**

This option opens an existing soundfile to the *Full* and *SoundFile View* windows and automatically marks the entire soundfile and creates a *Region* adding it to the *Regions View* ready for further use.

Use the *File* dialog box to select a file and click *OK*.

#### **Open SoundFile and Refresh**

This option opens an existing soundfile and refreshes the peak data file that is used to enhance screen display speed. This is used after modifying a file in another utility program. When the file is reopened in *SAW32/SAWPlus32,* a new peak data file must be built in order for the changes to be properly displayed.

Use the *File* dialog box to select a file and click *OK*.

#### **Close SoundFile**

This option closes the current soundfile, clearing the *Full* and *SoundFile View* windows.

#### **Open EditListFile (Ctrl and Alt and E)**

This option opens an existing editlist file. EDL files contain all of the *Region*, *MT Entry*, mix automation, effects, and other information involved in the editing session.

Use the *File* dialog box to select a file and click *OK*.

- F EDL files are relatively small in size as they contain no actual audio data. You may keep different versions of a particular production by saving different editlist files during the course of an editing session.
- I **Regarding EDL Files:** Because EDL files are linked directly to soundfiles on the hard drive and refer to audio data contained within those soundfiles, deleting any soundfiles referenced in an EDL will adversely affect linked portions of the EDL in future use.

When opening an EDL file, you will be notified if any linked soundfile cannot be found. You may choose to ignore the warning and continue working with the remaining information that is not affected. Any *Region* or *MT Entry* referencing a soundfile that cannot be located will be skipped during playback.

F The path set in the *File* dialog box using this option can be saved in the *Preferences* file as the default path. When first using *SAW32/SAWPlus32,* navigate to the drive and folder you wish to use as the default, and save your preferences.

### **Close EditListFile**

This option closes the current editlist file, clearing all windows except the *Full* and *SoundFile View*.

#### **Save EditListFile As… (Ctrl and Alt and S)**

This option saves your current project as an editlist file (EDL), including all *Region*, *MT Entry, Marker,* and mix automation information, effects patches and settings, and other information needed to recall the session. These are small files saving only reference information and not the actual soundfile date, and use the .EDL extension.

Use the *File* dialog box to create a file name and click *OK*. *SAW32/SAWPlus32* will automatically add the .EDL extension to your file name and the editlist information will be saved.

F Use this option to save different versions of a production during the course of an editing session. By saving the EDL file under a new name, a copy of the session is created, which then becomes the active session, leaving the original file intact.

#### **Save EditListFile Copy As… (Ctrl and Alt and C)**

This option saves a copy of the current EDL to a new file, but leaves you working in the original EDL, not the new one.

Use the *File* dialog box to create a file name and click *OK*. *SAW32/SAWPlus32* will automatically add the .EDL extension to your file name and the editlist information will be saved.

#### **Update EditListFile (Ctrl and Alt and U)**

This option overwrites and updates the current EDL file without any further prompts.

F Use this option to continually update an EDL as you are working on and building a new production. It is recommended that you update and backup your EDLs often to avoid the possibility of losing data.
# **Blend EditListFile**

This option allows you to blend the File, Region, Marker and Track Sequence data from an existing EDL into the current EDL at the *MultiTrack cursor* position. The position must be chosen after the end of the current EDL. Once the data is on the *MultiTrack*, it can be positioned anywhere using the *Select* mode positioning capabilities.

Position the *MultiTrack cursor* anywhere past the end of the current EDL. Use the *File* dialog box to select a file and click *OK*.

F Global track information such as solo, mute, effects, volume and pan offsets, etc. is not transferred by using this option. The current global track information overrides the blended EDL information. You may rearrange the blended sequence data to empty tracks and reassign effects and/or other global information without disturbing the current EDL.

# **Recover EditListFile**

This option can be used to attempt a recover of the last EDL undo operation, even after a system crash.

Use the *File* dialog box to see a list of all EDL undo files. Select the session you are trying to recover and most, if not all, of your session should be restored.

# **Change EditListFile Paths**

This option allows you to change the path of any or all soundfiles associated with an EDL file.

If you decide to move a soundfile associated with an EDL, you must use this option to change the path in the EDL so that when it is opened, *SAW32/SAWPlus32* knows where to find the linked soundfile(s).

This option displays a dialog box listing each soundfile linked to the EDL, one at a time. You are given the option to change the path and soundfile name. Type in a new path, if needed, and click *OK* to move on to the next name. You must complete every entry, by clicking *OK*, in order for the changes to take effect. A file reference can be removed from an editlist by clearing the name and then clicking *OK.* After the last entry is done, the EDL file is modified and ready to be opened for further editing.

#### **Change SoundFile Header SampleRate**

This option overwrites the *samplerate* information in a soundfile header with a new *samplerate*. This does not convert or otherwise alter the audio data in any way. It only changes the header itself which affects how the soundcard opens the file and the actual playback speed.

F This is a useful way to easily change a digitally recorded file whose *samplerate* was not correctly set in the *Record Panel*. If the *samplerate* in the soundfile header does not match the correct *samplerate* of the original source material, the soundfile will play back at the wrong speed.

#### **Save Preferences**

This option saves certain settings as defaults which take effect each time you start the *SAW32/SAWPlus32* program. Your preferences are saved in a file called *SAW32.PRF* or *SAWPlus32.PRF*.

- F The settings currently saved in the preferences file are:
	- · *Audio Hardware Setup* information
	- · *MIDI/SMPTE Hardware Setup* information
	- Window size & placement settings
	- · Function key view settings
	- · Current *Open SoundFile* path
	- · Current *Open SoundFile* qualifier
	- · Current record soundfile path
	- Current record soundfile qualifier
	- · Current *MultiChannel Record Mode* setting
	- · Current *MultiChannel Record Setup* information
	- · Current *Open EditlistFile* path
	- · Current default *samplerate* (selected in the *MultiTrack View*)
	- · Current *MultiTrack PreLoad Buffer* setting
	- · Current *Fade Curve Setup* information
	- · Current *Fade Slope* setting
	- Current SMPTE active mode
	- · Current *SMPTE Chase-Advance* setting
	- · Current *SMPTE Conform 30 to 29.97* setting
	- · Current *SMPTE StartOffset* position
	- · Current *Auto SMPTE Stop Detection* setting
	- · Current *Auto SMPTE Format Detection* setting
	- · Current *Directory Path Setup* information
	- · Current *Color Setup* information
	- · Each individual option setting in the *Options* menu

# **Delete SoundFile**

This option deletes a soundfile and its associated peak data file. Use the file dialog box to select a file. You will then be prompted for verification before the file is actually deleted. Click *OK* to delete the file or *Cancel* to stop the operation.

It is always best to delete soundfiles using this command rather than from outside of *SAW32/SAWPlus32* (i.e. Explorer or My Computer). This ensures that both the soundfile and the peak data file are deleted as a group.

I **Regarding Deleting Soundfiles:** Avoid deleting soundfiles that are part of your current work session. It is recommended that you first remove all *Regions* referencing the soundfile, close your editlist file, and then delete the soundfile.

#### **Delete EditListFile**

This option deletes an EDL file. Use the file dialog box to select a file. You will then be prompted for verification before the file is actually deleted. Click *OK* to delete the file or *Cancel* to cancel the operation. This option does not delete the soundfiles referenced by the editlist, only the session information.

# **Split Stereo File**

This option splits a stereo file into two separate mono files. You will be asked for the source filename and then the new left and right filenames. The source file is not destroyed by this operation.

#### **Exit**

This option exits the program. *SAW32/SAWPlus32* will prompt you to save your EDL file if you have made any changes since the last time saved, or to confirm that you want to exit.

**I** Regarding Saving Editlists: It's a good idea to get in the habit of saving your editlist frequently and always prior to exiting *SAW32/SAWPlus32*. This minimizes the chance of accidentally exiting without saving your current work session. All soundfile data, however, is securely saved on the hard disk as soon as it is recorded.

# **Edit Menu**

The *Edit* menu contains several options which allow you to directly manipulate audio data within your soundfiles. Some of these options actually overwrite the originally recorded soundfile data, and are therefore called *destructive* processes.

*SAW32/SAWPlus32* can keep information in an *Undo* file that allows you to *Undo* the last destructive operation performed. Writing the *Undo* information takes extra processing time and hard disk storage space. Consequently, you are given the choice of skipping this process if you feel you do not need the *Undo* information for a particular operation.

When you select one of these options, a warning dialog box is displayed giving you three choices:

- 1. Select *OK* to proceed with the operation and save the current audio data to an *Undo* file, giving you the chance to *Undo* the process later.
- 2. Select *Cancel* to abort the operation.
- 3. Select *OK / No Undo* to proceed with the operation without saving the *Undo* information. This will be a faster operation, but you will no longer have the option to *Undo* the process later.
- » Some of these operations write the results to a new soundfile. An Undo file is not needed, since the original data is not destroyed. Therefore, using the *OK / No Undo* option is the preferred choice as it saves time and hard drive space.

When processing large data areas, creating *Undo* files can be very time consuming and require large amounts of extra disk space. Consider testing the operation on a small area first, using the *OK* option to create an *Undo* file. Repeat the *Undo* process on the small area until the desired results are achieved. Use the *Undo* process one more time to restore the soundfile to it's original state, then process the large area using the *OK / No Undo* option.

# **Undo (Alt and U)**

This option allows you to *Undo* the last destructive operation or EDL manipulation that was saved to the *Undo* file. When no *Undo* file exists, this option will be grayed and unavailable. Many *MultiTrack* manipulations as well as destructive operations will create an *Undo* file.

When you select *Undo*, if the *Undo* is associated with a destructive file operation, the file will be opened and displayed in the *SoundFile View*, the affected data will be displayed as a *Marked Area*, and you will be notified of the type of operation you are about to *Undo*. Click *OK* to replace the original data back into the soundfile or *Cancel* to leave things as they are.

If the *Undo* is associated with and EDL manipulation (i.e. functions affecting *MT Entries, Regions,* mix changes, etc.), you will be notified that you are about to *Undo* the last EDL change. Click *OK* to restore the EDL or *Cancel* to leave things as they are.

- F The *Auto EDL Undo* option under the *Options* menu must be checked for the *Undo* function to operate with EDL manipulations.
- » *SAW32/SAWPlus32* has the ability to save multiple versions of a session under one common EDL file. This feature was designed to enhance the power of the typical *Undo* list, which usually can only step backward in a serial fashion. Multiple EDL versions can be recalled completely independently of each other, in any sequence, and up to nine of them can be created. At any time (especially before attempting a major change in your session), press the *Ctrl* and *Shift* keys and a number key (*1-9* on the main keyboard). A version of the current EDL will be saved to that number key, retaining all of the

present session information. You may restore that version by pressing the *Ctrl* key and the corresponding number key. The versions will stay available with the original EDL *even after exiting the program*.

- F Versions of an EDL are saved using the current EDL name, with the extension modified to reflect the version number. (For example, TEST.EDL will change to TEST.ED1 for version one, and TEST.ED2 for version two, etc.)
- F If the *Auto EDL Undo* option is active, most EDL manipulations will save an *Undo* file as the current EDL file name with the extension modified to .ED0. If for any reason an important .EDL is rendered unusable, many times changing the extension of the associated .ED0 file (if one exists) to .EDL will allow you to retrieve the EDL in the condition it was prior to your last major EDL manipulation.

# **Copy Marked (SoundFile)**

This option copies the currently marked soundfile area to the *SAW32/SAWPlus32* internal clipboard (not the Windows clipboard). It only copies pointer information, not audio data, and therefore does not require massive amounts of storage space.

To use this option, first mark the area of interest in the *SoundFile View* and then select the *Copy Marked* option. You will hear two beeps signaling the completion of a successful copy operation.

# **Paste Clipboard to Current SoundFile**

This option pastes the audio data referenced in the *SAW32/SAWPlus32* clipboard (not the Windows clipboard) to the current *SoundFile View cursor* position.

Position the *SoundFile View cursor* at the location where you would like to paste the data then select this function. You will be warned that this is a destructive process. Choose an option and the clipboard data will be pasted at the cursor position.

This function overwrites the existing data in the destination soundfile, adding to the file length if necessary. The destination soundfile does not have to be the same soundfile from which the clipboard data was taken, but it does have to be the same format (i.e. samplerate, resolution, file type). This allows audio data to be easily moved from one soundfile to another.

F After this operation, the newly pasted data will be automatically displayed as a *Marked Area*. This can save time when updating or creating new *Regions* associated with this data in its new location.

#### **Paste Clipboard to New SoundFile**

This option pastes the audio data referenced in the *SAW32/SAWPlus32* clipboard (not the Windows clipboard) to a new *SoundFile,* or appends the data to the end of an existing file.

Using this option will display the *File* dialog box. Create a new name or select an existing name and click *OK*. You will be warned that this is a destructive process. Choose an option and the clipboard data will be written to the new file or appended to the end of the existing file.

F After this operation, the new file will be opened in the *SoundFile View* and the newly pasted data will be automatically displayed as a *Marked Area*. This can save time when updating or creating new *Regions* associated with this data in its new location.

# **Cut (Delete) Marked from SoundFile**

This option allows you to physically cut audio data from the soundfile. This permanently alters the size of the file and cannot be reversed.

When selecting this option the *Edit Cut SoundFile dialog* box is displayed. The *Preview* button plays back the soundfile in the *SoundFile View* and skips over the marked area, allowing you to hear the effect of the cut before actually cutting the file. Place your cursor a small distance before the *Marked Area* begin boundary to define a *PreRoll* distance. Playback begins at this point and continues for the same approximate distance after the cut. Adjust the *Marked Area* boundary positions to your satisfaction, and click the *Cut Snd File* button.

I **Regarding Cutting Soundfiles:** This operation must move all data past the cut end-point forward to the cut begin-point and can be an extremely time consuming procedure when working with large files. All *Regions* past the cut begin-point will become invalid and can cause random session errors if referenced data has been moved forward or no longer exists. If you find it necessary to trim soundfiles in this manner, do so prior to creating *Regions*.

Physically cutting a soundfile is not the most efficient way to work in the *SAW32/SAWPlus32* environment. We suggest using the power of non-linear editing instead, where it is unnecessary to worry about extraneous audio data in your soundfiles. Using *Regions* and the power of the *MultiTrack* allows you to skip over soundfile data you don't want to use in the final production, easily, instantly, and non-destructively.

Hard drives with gigabytes of storage space are now very affordable. If concerned about saving hard drive space by trimming files using this function, consider that the cost of a new hard drive can easily be offset by the tremendous savings of your valuable time by using *SAW32/SAWPlus32***'s** non-linear power, rather than waiting for this function to do its job.

# **Clear Marked Left (SoundFile)**

This option clears the left channel of the currently marked soundfile area to zero. This is a destructive operation and undoing it is subject to your choice of saving the *Undo* file information or not.

To use this function, create a *Marked Area* in the *SoundFile View* and select this option.

# **Clear Marked Right (SoundFile)**

This option clears the right channel of the currently marked soundfile area to zero. This is a destructive operation and undoing it is subject to your choice of saving the *Undo* file information or not.

To use this function, create a *Marked Area* in the *SoundFile View* and select this option.

#### **Clear Marked (SoundFile)**

This option clears both channels of the currently marked soundfile area to zero. This is a destructive operation and undoing it is subject to your choice of saving the *Undo* file information or not.

To use this function, create a *Marked Area* in the *SoundFile View* and select this option.

# **Paste Marked Left to Right (SoundFile)**

This option pastes the left channel data to the right channel (at the same location) of the currently marked soundfile area. This is a destructive operation and undoing it is subject to your choice of saving the *Undo* file information or not.

To use this function, create a *Marked Area* in the *SoundFile View* and select this option.

#### **Paste Marked Right to Left (SoundFile)**

This option pastes the right channel data to the left channel (at the same location) of the currently marked soundfile area. This is a destructive operation and undoing it is subject to your choice of saving the *Undo* file information or not.

To use this function, create a *Marked Area* in the *SoundFile View* and select this option.

#### **Mix Marked Left to Right (SoundFile)**

This option mixes the left channel data to the right channel (at the same location) of the currently marked soundfile area. This results in the left channel remaining intact and the right channel becoming a mono mix of left and right data. This is a destructive operation and undoing it is subject to your choice of saving the *Undo* file information or not.

To use this function, create a *Marked Area* in the *SoundFile View* and select this option.

#### **Mix Marked Right to Left (SoundFile)**

This option mixes the right channel data to the left channel (at the same location) of the currently marked soundfile area. This results in the right channel remaining intact and the left channel becoming a mono mix of left and right data. This is a destructive operation and undoing it is subject to your choice of saving the *Undo* file information or not.

To use this function, create a *Marked Area* in the *SoundFile View* and select this option.

#### **Mix Marked (SoundFile)**

This option mixes both left and right channel data to both channels (at the same location) of the currently marked soundfile area. This results in a mono mix of left and right data on both channels. This is a destructive operation and undoing it is subject to your choice of saving the *Undo* file information or not.

To use this function, create a *Marked Area* in the *SoundFile View* and select this option.

# **Calibrate DC Offset (SoundFile)**

*SAW32/SAWPlus32* can be calibrated to compensate for audio cards or external equipment that create some level of constant DC offset voltage in your recorded soundfiles. A soundfile without DC offset will display its audio waveform peaks and valleys evenly balanced above and below the display center line (zero reference). A soundfile with some level of DC offset will display a shift in either the positive or negative direction, and can potentially cause pops at the beginning and ending of *Region* playback.

To use the *Calibrate DC Offset* function on existing soundfiles, zoom in on a blank section of the soundfile and click the *Up* button on the *SoundFile View* window, (or press the *Page Up* key) to magnify the

waveform. You should see a flat line for both the left and right channels. As you continue to increase the magnification, the flat lines will start to show noise waveforms, but should still be balanced around each center line. If there is DC Offset present then the lines will tend to shift above or below their respective center lines.

Create a small *Marked Area* and select this function. *SAW32/SAWPlus32* calculates the average DC Offset in the section and reports and saves the values.

# **Apply DC Offset (SoundFile)**

This function uses the *Calibrate DC Offset* values and applies them to the soundfile *Marked Area*.

After using *Calibrate DC Offset* function, mark the entire soundfile or area of interest and select this function.

*SAW32/SAWPlus32* applies the calibration values and centers the waveform properly around the center lines, thereby eliminating the potential pops that might occur on *Region* boundaries.

This is a destructive operation and undoing it is subject to your choice of saving the *Undo* file information or not.

# **Regions Menu**

The *Regions Menu* contains options which allow you to create and manipulate *Regions,* which are the basic building blocks of your production in the *SAW32/SAWPlus32* environment. *Regions* can be manipulated in various ways and are the basis for performing non-destructive splices, mixes, etc.

See *Regions View Window* in the *Understanding the Interface* section for detailed information on working with *Regions.*

# **Create New Region (Ctrl and N)**

This option allows you to create and name a new *Region*.

First mark the area of interest in the *SoundFile View* window, select the desired zoom and magnification level, and select this option.

In the *Input Text* dialog box, accept the default name or enter a new name for the *Region*. Click *OK* to create the new region.

# **Update Region (Ctrl and U)**

This option allows you to rename, adjust and update the parameters of an existing *Region*.

First select and display the existing *Region* into the *SoundFile View* by one of the various methods explained in the *Understanding the Interface* section.

Make any desired parameter adjustments and select this option. The original name is displayed in the *Input Text* dialog box, which can be changed if desired. Click *OK* to update the *Region* and all associated *MT Entries* that reference it.

#### **Get EDL Region**

This option allows you to easily import a *Region* from another EDL file into the current editing session, making it simple to retrieve existing *Regions* from other editing sessions you have created.

When this option is selected, the *File* dialog box is displayed, allowing you to select another EDL file. A second *Regions View* window is then displayed, containing the *Regions* from the selected EDL file. You can now select and preview *Regions* from this window in the same manner as the current editing session.

By clicking the *Add to EDL* button in the new *Regions View* window, the newly selected *Region* is copied into the current EDL session. You may continue auditioning and adding as many *Regions* as desired. When you are finished, close the second *Regions View* window.

The newly added *Regions* are now available in the current editing session for further use.

#### **Merge EDL Regions**

This option allows you to easily import all *Regions* from another EDL file into the current editing session.

When this option is selected, the *File* dialog box is displayed, allowing you to select another EDL file. All *Regions* from that EDL will be instantly added to the current editing session.

# **Split/Keep Region (Ctrl and K)**

This option splits an existing *Region,* and *MT Entries* referencing this *Region,* into two parts.

This function works in either the *MultiTrack* or *SoundFile View* and is also available in the *Split Region Tools* toolbar window.

#### **SoundFile View**

To use this function in *SoundFile View*, first display the *Region* in the *SoundFile View* window, using one of the various methods explained in the *Understanding the Interface* section. Position the *SoundFile View cursor* at the point where you want to divide the *Region* and select this option. The *Region* and all associated *MT Entries* are split at that point. The *Region* and the associated entries to the left of the split retain the original name. The *Region* and the associated entries to the right of the split will have a unique number appended to the original name.

#### **MultiTrack View**

When using this function in *MultiTrack View*, an *MT Entry* becomes the focal point for the split and is the only entry affected by the split. Position the *MultiTrack View cursor* at the point where you want to split the *MT Entry* and select this option. The *MT Entry* and associated *Region* is split at that point. The entry and the associated *Region* to the left of the split retain the original name. The entry and the associated *Region* to the right of the split will have a unique number appended to the original name.

# **Split/Mark Region (Ctrl and M)**

This option splits an existing *Region,* and *MT Entries* referencing this *Region,* into two parts, and automatically marks any associated entry to the left of the split point as a *Select* mode selected entry.

This function works in either the *MultiTrack* or *SoundFile View* and is also available in the *Split Region Tools* toolbar window.

# **SoundFile View**

To use this function in *SoundFile View*, first display the *Region* in the *SoundFile View* window, using one of the various methods explained in the *Understanding the Interface* section. Position the *SoundFile View cursor* at the point where you want to divide the *Region* and select this option. The *Region* and all associated *MT Entries* are split at that point. The *Region* and the associated entries to the left of the split retain the original name and leave the entries marked as *Select* mode selected entries. The *Region* and the associated entries to the right of the split will have a unique number appended to the original name.

#### **MultiTrack View**

When using this function in *MultiTrack View*, an *MT Entry* becomes the focal point for the split and is the only entry affected by the split. Position the *MultiTrack View cursor* at the point where you want to split the *MT Entry* and select this option. The *MT Entry* and associated *Region* is split at that point. The entry and the associated *Region* to the left of the split retain the original name and the entry is marked as a *Select* mode selected entry. The entry and the associated *Region* to the right of the split will have a unique number appended to the original name.

When *Select* mode is active, this function can be used to perform several *Split/Mark* operations in succession and then copy, move or delete the pre-selected entries all at once. Clear all selected *Regions*  (by right-clicking while in *Select* mode) prior to using the *Split/Mark* function.

F If *Select* mode is not active at the time of using this option, ensure that you enter *Select* mode while pressing the *Shift* key to retain the marks set by this function.

# **Split/Remove Region (Ctrl and R)**

This option splits an existing *Region,* and *MT Entries* referencing this *Region,* into two parts and automatically removes the *Region* and associated entries to the left of the split point.

This function works in either the *MultiTrack* or *SoundFile View* and is also available in the *Split Region Tools* toolbar window.

#### **SoundFile View**

To use this function in *SoundFile View*, first display the *Region* in the *SoundFile View* window, using one of the various methods explained in the *Understanding the Interface* section. Position the *SoundFile View cursor* at the point where you want to divide the *Region* and select this option. The *Region* and all associated *MT Entries* are split at that point. The *Region* and associated entries to the left of the split retain the original name. This *Region* is removed from the *Regions View*, and all associated entries are removed from the *MultiTrack*. All following *MT Entries* will be left in their original positions. The *Region*  and associated entries to the right of the split will have a unique number appended to the original name.

#### **MultiTrack View**

When using this function in *MultiTrack View*, an *MT Entry* becomes the focal point for the split and is the only entry affected by the split. Position the *MultiTrack View cursor* at the point where you want to split the *MT Entry*. If this is the only entry referencing the *Region*, this entry and the associated *Region* are split at that point. The entry and associated *Region* to the left of the split retain the original name. This entry is removed from the *MultiTrack*, and the associated *Region* is removed from the *Regions View*. All following *MT Entries* are left in their original positions.

If there are multiple entries referencing the same *Region*, the associated *Region* is duplicated and a unique number appended to the original name, and the *MT Entry* is updated to reference this duplicate *Region*. The entry and the duplicate *Region* are then split at that point. The entry and the associated *Region* to the left of the split retain the original name. This entry is removed from the *MultiTrack*, and the associated *Region* is removed from the *Regions View*. All following *MT Entries* are left in their original positions. The entry and associated *Region* to the right of the split will have a unique number appended to the original name.

# **Split/Delete Region (Ctrl and D)**

This option splits an existing *Region,* and *MT Entries* referencing this *Region,* into two parts and automatically deletes the *Region* and associated entries to the left of the split point.

This function works in either the *MultiTrack* or *SoundFile View* and is also available in the *Split Region Tools* toolbar window.

# **SoundFile View**

To use this function in *SoundFile View*, first display the *Region* in the *SoundFile View* window, using one of the various methods explained in the *Understanding the Interface* section. Position the *SoundFile View cursor* at the point where you want to divide the *Region* and select this option. The *Region* and all associated *MT Entries* are split at that point. The *Region* and associated entries to the left of the split retain the original name. This *Region* is deleted from the *Regions View*, and all associated entries are deleted from the *MultiTrack*. All following *MT Entries* will shift forward from their original positions replacing any resulting gaps. The *Region* and associated entries to the right of the split will have a unique number appended to the original name.

#### **MultiTrack View**

When using this function in *MultiTrack View*, an *MT Entry* becomes the focal point for the split and is the only entry affected by the split. Position the *MultiTrack View cursor* at the point where you want to split the *MT Entry*. If this is the only entry referencing the *Region*, this entry and the associated *Region* are split at that point. The entry and associated *Region* to the left of the split retain the original name. This entry is deleted from the *MultiTrack*, and the associated *Region* is deleted from the *Regions View*. All following *MT Entries* will shift forward from their original positions replacing any resulting gaps.

If there are multiple entries referencing the same *Region*, the associated *Region* is duplicated and a unique number appended to the original name, and the *MT Entry* is updated to reference this duplicate *Region*. The entry and the duplicate *Region* are then split at that point. The entry and the associated *Region* to the left of the split retain the original name. This entry is deleted from the *MultiTrack*, and the associated *Region* is deleted from the *Regions View*. All following *MT Entries* will shift forward from their original positions replacing any resulting gaps. The entry and associated *Region* to the right of the split will have a unique number appended to the original name.

# **Remove Region (Don't Affect Other MT Entries) (Del)**

This option removes the currently selected region (in the *Regions View*), and all associated *MT Entries* from the session. Any following entries in the *MultiTrack* are not affected and remain in their original position.

# **Delete Region (Move Other MT Entries Frwd) (Shift and Del)**

This option removes the currently selected region (in the *Regions View*), and all associated *MT Entries* from the session. All following entries in the *MultiTrack* are shifted forward replacing any resulting gaps.

# **Clear All Regions**

This option clears all *Regions* from the *Regions View* list and all M*T Entries* from the *MultiTrack*. This operation does not destroy any soundfile data but it does clear your entire session.

# **Clear All Unused Regions**

This option scans through all tracks of your production and removes all *Regions* from the EDL that are not being referenced by *MT Entries*.

#### **Paste Region to Current SoundFile**

This option pastes the currently selected *Region* (in the *Regions View*) to the current *SoundFile View cursor* position.

Position the *SoundFile View cursor* at the location where you would like to paste the data then select this function. You will be warned that this is a destructive process. Choose an option and the clipboard data will be pasted at the cursor position.

This function overwrites the existing data in the destination soundfile, adding to the file length if necessary. The destination soundfile does not have to be the same soundfile which contains the *Region*, but it does have to be the same format (i.e. samplerate, resolution, file type). This allows audio data to be easily moved from one soundfile to another.

F After this operation, the newly pasted data will be automatically displayed as a *Marked Area*. This can save time when updating or creating new *Regions* associated with this data in its new location.

#### **Paste Region to New SoundFile**

This option pastes the currently selected *Region* (in the *Regions View*) to a new *SoundFile,* or appends the data to the end of an existing file.

Using this option will display the *File* dialog box. Create a new name or select an existing name and click *OK*. You will be warned that this is a destructive process. Choose an option and the clipboard data will be written to the new file or appended to the end of the existing file.

F After this operation, the new file will be opened in the *SoundFile View* and the newly pasted data will be automatically displayed as a *Marked Area*. This can save time when updating or creating new *Regions* associated with this data in its new location.

#### **Paste Region and Convert SampleRate to Current SoundFile**

This option pastes the currently selected *Region* (in the *Regions View*) to the current *SoundFile View cursor* position, and performs a samplerate conversion at the same time.

Position the *SoundFile View cursor* at the location where you would like to paste the data then select this function. The *Set Conversion Parameters* dialog box is displayed, allowing you to select a new samplerate. The destination file samplerate must match the newly selected rate. You will be warned that this is a destructive process. Choose an option and the *Region* will be pasted at the cursor position and converted at the same time.

F *SAW32/SAWPlus32* performs the samplerate conversion without removing or duplicating any samples, thereby producing extremely clean, glitch-free results.

This function overwrites the existing data in the destination soundfile, adding to the file length if necessary.

F After this operation, the newly pasted data will be automatically displayed as a *Marked Area*. This can save time when updating or creating new *Regions* associated with this data in its new location.

#### **Paste Region and Convert SampleRate to New SoundFile**

This option pastes the currently selected *Region* (in the *Regions View*) to a new *SoundFile,* or appends the data to the end of an existing file, and performs a samplerate conversion at the same time.

Using this option will display the *Set Conversion Parameters* dialog box, allowing you to select a new samplerate. Next, the *File* dialog box is displayed. Create a new name or select an existing name and click *OK*. If selecting an existing file, the destination samplerate must match the newly selected rate. You will be warned that this is a destructive process. Choose an option and the *Region* will be written to the new file or appended to the end of the existing file and converted at the same time.

F After this operation, the new file will be opened in the *SoundFile View* and the newly pasted data will be automatically displayed as a *Marked Area*. This can save time when updating or creating new *Regions* associated with this data in its new location.

# **MultiTrack Menu**

The *MultiTrack Menu* provides several options for manipulating *MT Entries* in the *MultiTrack*. Some of the functions operate on the *Hot Track MT Entry* at the current *MultiTrack cursor* position. Some functions operate on a *Marked Area*, while other functions require *Select* mode to be activated, and operate on only selected entries.

# **Replace Entry (R)**

This option replaces the *Hot Track MT Entry* at the *MultiTrack cursor* position with the selected *Region*  from the *Regions View* list. This action affects other entries as follows:

- · The replacement entry shifts all following butt-spliced entries forward or backward to accommodate any size difference between the original and replacement entries.
- · Any following entries that are separated by blank space will not be moved, if there is enough space to accommodate the change. If there is not enough space to accommodate the increased region size, a conflict exists and the operation will be cancelled.

To use this option, click on the entry you wish to replace in the *MultiTrack,* then click on the replacement *Region* in the *Regions View*. Select this option, and click *OK* to confirm the replacement.

F If there is a conflict (causing the operation to be cancelled), try moving the conflicting entry to another track, then perform the replacement operation again.

# **Update Entry (U)**

This option selects the *Hot Track MT Entry* boundary closest to the *MultiTrack cursor* position, and moves the boundary to the cursor position, extending or shrinking the entry size.

To use this option, place the *MultiTrack cursor* at a position near the *MT Entry* boundary you wish to adjust, and select this function to move the boundary to the cursor position. If two entries are butt-spliced, both will be adjusted at the same time so that the splice point is then at the cursor position.

# **Remove Entry (Don't Affect Others) (Del)**

This option removes an individual *MT Entry* or multiple *Select* mode selected entries from the *MultiTrack*. All following entries to the right are not affected and remain in their original positions.

Select an entry by clicking and placing the *MultiTrack View cursor* on it, or use *Select* mode, and select and highlight multiple entries prior to using this function.

This function removes only the selected *MT Entries,* and does not affect the referenced regions in the *Regions View* list.

# **Delete Entry (Move Others Frwd) (Shift and Del)**

This option deletes an individual *MT Entry* or multiple *Select* mode selected entries from the *MultiTrack*. All following entries to the right are shifted forward filling in any remaining gaps.

Select an entry by clicking and placing the *MultiTrack View cursor* on it, or use *Select* mode, and select

and highlight multiple entries prior to using this function.

This function deletes only the selected *MT Entries,* and does not affect the referenced regions in the *Regions View* list.

#### **Clear Entries On Current Track**

This option clears the current *Hot Track* of all *MT Entries* at once. The *Regions* and *Markers View*  windows are not affected.

#### **Clear Entries On All Tracks**

This option clears the entire *MultiTrack* of all *MT Entries* at once. The *Regions* and *Markers View* windows are not affected.

#### **Cut/Remove Entry**

This option cuts and removes the *Marked Area* from an existing *MT Entry.*

This function is also available in the *Cut MT Entry Tools* toolbar window.

To use this option, create a *Marked Area* within the boundaries of an existing *MT Entry* that you wish to remove, then select this function.

F The *Marked Area* cannot include or span across an entry boundary.

This function operates only on the selected entry and does not affect duplicate entries referencing the same *Region*.

# **Cut/Splice Entry**

This option cuts the *Marked Area* from an existing *MT Entry* and splices the ends together, very much emulating tape splicing with a razor blade.

This function is also available in the *Cut MT Entry Tools* toolbar window.

To use this option, create a *Marked Area* within the boundaries of an existing *MT Entry* that you wish to cut, then select this function.

F The *Marked Area* cannot include or span across an entry boundary.

This function operates only on the selected entry and does not affect duplicate entries referencing the same *Region*.

#### **Snap Selected to Cursor (BackSpace)**

This option snaps all *Select* mode selected entries to the current *MultiTrack cursor* position, using the beginning boundary of the *Key Entry* as the reference point. All *MultiTrack* mix changes within *MT Entry* boundaries are included in the move.

To use this option, activate *Select* mode and select the entries you wish to move. Click last on the entry you wish to use as the snap-to reference point *(Key Entry),* even if it has already been selected. The left side of the *Key Entry* will be the point that snaps to the cursor position.

Place the *MultiTrack View cursor* at the desired position and select this function.

#### **Snap Selected to SMPTE**

This option snaps all *Select* mode selected entries to a specified SMPTE position, using the beginning boundary of the *Key Entry* as the reference point. All *MultiTrack* mix changes within *MT Entry* boundaries are included in the move.

F These options are not available until one of the SMPTE modes are activated.

To use this option, activate *Select* mode and select the entries you wish to move. Click last on the entry you wish to use as the snap-to reference point *(Key Entry),* even if it has already been selected. The left side of the *Key Entry* will be the point that snaps to the specified SMPTE position.

Select this function, and the SMPTE position window will be displayed. Set the desired SMPTE position and click *OK*. (See the *Working with SMPTE* section for details on using the SMPTE position window.)

# **Set Offset**

This option allows you to set any point within an *MT Entry* as an offset from the beginning of the entry. This offset can then be used as the snap-to point instead of the beginning of the *Key Entry*.

To set the offset, select the desired point within the entry, and select this function. The offset is now established, and can be used with one of the *Snap Selected Offset* options.

#### **Snap Selected Offset To Cursor**

This option snaps all *Select* mode selected entries to the current *MultiTrack cursor* position, using an established offset position of the *Key Entry* as the reference point. All *MultiTrack* mix changes within *MT Entry* boundaries are included in the move.

To use this option, first use the *Set Offset* function to establish an offset position within your desired *Key Entry*.

Activate *Select* mode and select the entries you wish to move. Click last on the desired *Key Entry,* even if it has already been selected. The established offset within the *Key Entry* will be the point that snaps to the cursor position.

Place the *MultiTrack View cursor* at the desired position and select this function.

# **Snap Selected Offset To SMPTE**

This option snaps all *Select* mode selected entries to a specified SMPTE position, using an established offset position of the *Key Entry* as the reference point. All *MultiTrack* mix changes within *MT Entry* boundaries are included in the move.

F These options are not available until one of the SMPTE modes are activated.

To use this option, first use the *Set Offset* function to establish an offset position within your desired *Key Entry*.

Activate *Select* mode and select the entries you wish to move. Click last on the desired *Key Entry,* even if it has already been selected. The established offset within the *Key Entry* will be the point that snaps to the specified SMPTE position.

Select this function, and the SMPTE position window will be displayed. Set the desired SMPTE position and click *OK*. (See the *Working with SMPTE* section for details on using the SMPTE position window.)

#### **Multi-Channel Record Mode**

This option activates *Multi-Channel Record* mode. (See the *MultiTrack Recording* section for more details on *Multi-Channel Record* mode.)

#### **Multi-Channel Record Setup**

This option allows you to select a base file name for *Multi-Channel Record* mode operation. The base file name must be set before recording will be allowed in *Multi-Channel Record* mode. (See the *MultiTrack Recording* section for more details on *Multi-Channel Record* mode.)

# **Mix Menu**

The *Mix Menu* provides several options for manipulating volume and pan automation. Many of these functions work within a *Marked Area*.

F Using the keyboard equivalents in many cases, bypasses the confirmation prompts, allowing for quicker operation.

# **Fade To Next Volume Change (F)**

This option creates a fade from the current *MultiTrack View cursor* position to the next volume mix change position on the currently selected track. The fade will be a fade in or fade out depending on whether the next volume change is higher or lower in level than the level at the current cursor position.

The fade curve created is defined in the *Fade Curve Setup* option in the *Mix* menu. (For more details on working with fades, see the *Controlling the Mix* section.)

# **Fade Curve Setup (Shift and F)**

This option allows you to select the fade curve shape used in the various fade functions. Selecting this option displays the *Fade Curve Selection* dialog box.

The *Active Curve* display on the left shows the relative shape of the currently selected curve. The *Selections* list box on the right displays a list of available curve shapes.

To select a new curve shape, click on name in the *Selections* list. The new curve shape will be shown in the *Active Curve* display. This curve will be the default setting for all subsequent fades performed until you select a new fade curve.

# **Sweep To Next Pan Change(P)**

This option creates a smooth pan sweep from the current *MultiTrack View cursor* position to the next pan mix change position on the currently selected track. The direction of the sweep will depend on whether the next pan change is further left or right from the pan setting at the current cursor position. (For more details on working with pans, see the *Controlling the Mix* section.)

# **Fade Out Marked (O)**

This option creates a fade out within a *Marked Area*. The fade starts from the current volume level at the beginning of the *Marked Area* and ends at a zero level.

The fade curve created is defined in the *Fade Curve Setup* option in the *Mix* menu. (For more details on working with fades, see the *Controlling the Mix* section.)

#### **Fade In Marked (I)**

This option creates a fade in within a *Marked Area*. The fade starts from a zero level at the beginning of the *Marked Area* and ends at the *Marked Area* end boundary volume level.

The fade curve created is defined in the *Fade Curve Setup* option in the *Mix* menu. (For more details on working with fades, see the *Controlling the Mix* section.)

# **CrossFade Marked Or Overlapped to Next Track (X)**

This option creates a crossfade between two overlapping entries on two adjacent tracks. The length of the crossfade is defined by a *Marked Area*, or the entire overlap if no *Marked Area* exists. The crossover equal energy point is defined by the current cursor position placed within the overlapped or *Marked Area*.

The curve used for the crossfade is defined in the *Fade Curve Setup* option in the *Mix* menu. (For more details on working with crossfades, see the *Controlling the Mix* section.)

#### **CrossFade (-6db) Marked Or Overlapped to Next Track (Shift and X)**

This option creates a crossfade between two overlapping entries on two adjacent tracks. The length of the crossfade is defined by a *Marked Area*, or the entire overlap if no *Marked Area* exists. The crossover equal energy point is defined by the current cursor position placed within the overlapped or *Marked Area* and occurs at a -6db level. This creates a crossfade with no apparent decrease in volume during the transition.

The curve used for the crossfade is defined in the *Fade Curve Setup* option in the *Mix* menu. (For more details on working with crossfades, see the *Controlling the Mix* section.)

#### **Clear Marked Vol And Pan Changes (Shift and C)**

This option resets all volume changes to 0db, and pan changes to center within a *Marked Area*.

#### **Clear Marked Vol Changes (Shift and V)**

This option resets all volume changes to 0db within a *Marked Area*, leaving the pan changes undisturbed.

#### **Clear Marked Pan Changes (Shift and P)**

This option resets pan changes to center within a *Marked Area*, leaving the volume changes undisturbed.

#### **Reverse Marked Vol And Pan Changes (Shift and R)**

This option reverses all volume and pan changes within a *Marked Area*. For example, fade outs will now fade in, and pan sweeps will reverse direction.

# **Snap Marked Mix Changes to Cursor (Backspace)**

This option is used to precisely position marked mix changes to the *MultiTrack Cursor* location, for example, relocating a fade to the exact position of a slightly extending *MT Entry* boundary. This option can only be used when the track fader is open and a marked mix area exists.

» For a quick way to snap a fade to the beginning boundary of an *MT Entry*, try this: Place the

*MultiTrack cursor* in front of the fade and use the fader *Next* button to snap the cursor to the beginning of the fade. Press the *B* key to mark the beginning. Place the cursor past the end of the fade and press the *E* key to mark the end. Use the *tab* key to position the cursor at the *MultiTrack* boundary and select this option from the menu, or press the *backspace* key. The *fade begin* will snap to the cursor position at the entry boundary.

# **Process/MixDown Menu**

This menu contains options for processing modified data back to original soundfiles (destructive), or building mixdowns of all *MultiTrack* elements to various destinations.

#### **Process Marked Area Back To Original File (Destructive)**

This option allows effects and mix changes to be processed and written back to the original soundfile. This eliminates the need for live processing during *MultiTrack* playback and can free up CPU time for other processing operations.

**I** This is a destructive process. Changes are written directly back to the original soundfile, permanently modifying the data.

This option works on a single *MT Entry* on the current *Hot Track* of the *MultiTrack*. Any effects or mix changes applied to that track will be permanently written back to the entry's referenced soundfile.

To use this option, first mark the entire entry or a section of it *(you cannot mark across different entries)*. Make sure the track is selected as the Hot Track and then select this function.

You will be warned that this is a destructive process. Choose an option to continue with or without creating an *Undo* file, or cancel the operation.

When the process is finished, double-click the *MT Entry* to transfer it to the *SoundFile View*. Here you can play it back and hear the results of the processing. Playing it back in the *MultiTrack* without first clearing the effects and mix changes would result in applying the effects again to the already processed data. If the results you hear in the *SoundFile View* are satisfactory, clear the processed effects and mix changes from the *Hot Track* to gain back the CPU processing time that was required to perform the effects live.

F Vari-Pitch and Reverse Audio effects cannot be processed back to the original file using this option. You must use one of the *BuildMix* options to process those effects to a destination different from the original soundfile.

# **Force FX Pre-Scan/Playback**

This option can be used to force an FX Pre-Scan and begin immediate playback so that, for example, you may hear PeakLimit and Normalize functions live. This is also useful if you want to mix directly to DAT with PeakLimit and Normalize functions, and do not wish to process the data destructively, or build a mix to a separate soundfile.

# **Build Mix To Output Track File**

This option builds a mixdown of all active (un-muted) tracks in the *MultiTrack* to a new soundfile for each assigned output card, and places the file(s) on the respective output track(s). This process can also perform samplerate, file type, and bit resolution conversion if desired.

All tracks assigned to the same output card destination will be grouped and mixed together. All effects and mix changes assigned to the entries on those tracks will be included. The resulting soundfile will be placed as an *MT Entry* on the respective output track.

If a *MultiTrack Marked Area* exists, the mix will begin and end at the *Marked Area* boundaries across all tracks.

If there is no active *Marked Area*, the mix includes the entire length of the active tracks from beginning to end.

**F** Each output track acts as a master for all tracks assigned to it. All effects, volume and pan settings on the output tracks are included in the mix. Use this feature to adjust overall volume levels of a mix, or apply a specific effect to all tracks simultaneously.

When choosing this option, the *Set Conversion Parameters* dialog box is displayed allowing you to change samplerate, file type, or bit resolution for the destination files. The *In* parameters will display the current settings. Change any *Out* parameter, if desired, and click *OK*, or click *Cancel* to abort the operation.

Next, the *File* dialog box is displayed prompting you to enter a file name for each active output track mix file. Once all file names are entered, the mixdown will proceed.

A progress bar is displayed showing the current status of the operation. You may press *Escape* (Esc) at any time to cancel the operation, or press *Enter* to continue the operation in the background, allowing you to work in other applications while the mix is being processed.

When the process is complete, *MT Entries* for each mix file created are placed on their respective output tracks, and are displayed upon completion of the mix.

The *Solo* buttons on the output tracks can be used to play the mixed output files. All output track effects and mix changes will be temporarily bypassed, allowing you to hear the actual mix as created. If a slight adjustment is desired, deactivating the output solos leaves all parameters intact, ready for modification and a new mixdown.

F The output track solos are independent from those on the normal tracks and you cannot solo both sections at the same time. Output track solos override normal track solos.

You may also audition the mixdown files by double-clicking the output *MT Entries* into the *SoundFile View* and playing back from there.

If the mix is satisfactory, this new entry can be easily moved to a normal track and the original track(s) that created the mix can be muted or erased. This process is similar to "bouncing" tracks on a typical multitrack tape recording system, but since the bounce remains in the digital domain, there is no signal degradation as occurs when using analog tape.

F This technique allows slower machines to utilize the full power of *SAW32/SAWPlus32* even though the machine may not be capable of playing a complex and densely packed session live. For example, a session with 20 tracks, multiple EQ and reverb patches which will not play live in real-time, can be mixed in this manner, creating a single stereo output file which will play back successfully on virtually any machine.

# **Build Mix To New SoundFile**

This option is similar to the *Build Mix To Output File* option with the following exceptions:

- · New entries will not be created on the active *Output Tracks*.
- The newly created soundfiles can overwrite or append to existing files by your choice.

# **Build Mix to FX Modules**

This option is similar to the *Build Mix To New SoundFile* option, however actual mix files are not created. This is designed to send your mix to special effects modules which will create their own type of output, for example, a CD burner module which will send it's output directly to a CD.

# **Window Menu**

The *Window* menu contains options allowing you to open any *SAW32/SAWPlus32* window that has been closed. A window which is already open displays a checkmark next to its name. Selecting a checkmarked option brings the applicable window to the top.

# **MultiTrack (Alt and Shift and M)**

This option opens or brings the *MultiTrack View* window to the top.

# **Full (Alt and Shift and F)**

This option opens or brings the *Full View* window to the top.

# **SoundFile (Alt and Shift and S)**

This option opens or brings the *SoundFile View* window to the top.

# **Regions (Alt and Shift and R)**

This option opens or brings the *Regions View* window to the top.

# **Sequence (Alt and Shift and Q)**

This option opens or brings the *Sequence View* window to the top.

# **Markers (Alt and Shift and A)**

This option opens or brings the *Markers View* window to the top.

# **Remote Transport (Alt and Shift and T)**

This option opens the *Remote Transport* window. When open, it is always on top.

# **Split Region ToolBar**

This option opens the *Split Region ToolBar* window. When open, it is always on top.

This toolbar duplicates the four corresponding functions found in the *Regions* menu. However, using this toolbar bypasses all confirmation prompts, allowing quicker operation for the more advanced user.

F Pressing *Ctrl* while clicking the *Split/Keep* button on the toolbar extends the *Split/Keep* operation across all tracks below the current *Hot Track*.

# **Cut MT Entry ToolBar**

This option opens the *Cut MT Entry ToolBar* window. When open, it is always on top.

This toolbar duplicates the two corresponding functions found in the *MultiTrack* menu. However, using this toolbar bypasses all confirmation prompts, allowing quicker operation for the more advanced user.

#### **MultiTrack PreLoad (Alt and Shift and O)**

This window allows you to adjust the amount of audio buffers that *SAW32/SAWPlus32* pre-loads into RAM before *MultiTrack* playback begins.

When *MultiTrack* playback is initiated, the smaller the setting, the shorter the delay before playback actually begins.

A larger setting causes more buffers to be pre-loaded before playback begins. This increases the playback delay, but can help slower computers process dense sessions in the *MultiTrack*, especially ones that contain extensive mix and effects processing.

Once playback is in process, *SAW32/SAWPlus32* has stringent timing constraints that must be met in order to prevent audio playback gaps. If a dense or complex section of the *MultiTrack* requires more time to assemble than the time allotted, an audio glitch can result. By having more data already processed, ready to go, and loaded into RAM, *SAW32/SAWPlus32* has more time available to assemble new complex sections in the background while feeding the soundcard with the already processed data from RAM.

F Use this option to extend preview time of a session that your machine is not capable of playing back in real-time. By setting the pre-load buffers extremely high, you may incur a long delay before playback begins, but be able to preview 10-15 seconds of actual live real-time playback. This extended preview can allow you to make needed adjustments in critical areas of your session that otherwise would not be possible prior to building a mixdown.

# **Smpte/Midi Menu**

The *Smpte/Midi* menu contains options which control *SAW32/SAWPlus32's* response to MIDI and SMPTE information.

Many functions dealing with SMPTE require you to enter SMPTE position information. In these instances, *SAW32/SAWPlus32* will display the *Enter Smpte* dialog box.

#### **Live Cue**

The *Live Cue* button transfers the current incoming SMPTE time into the *Enter Smpte* display. Use this button while SMPTE *Time Code* is being received to pick up a live cue point and transfer the *Time Code*  to the display.

This method is very useful for getting close to the actual cue time you might need for a specific cue point. You may then use the *Up/Down* arrow controls to make minor adjustments.

#### **Up/Down Arrows**

These controls allow you to increment or decrement the Hours, Minutes, Seconds, Frames or Sub-Frames in the SMPTE display.

The controls will wrap in accordance with the current SMPTE format and clicking any one of the scroll box controls resets the associated value to zero.

F If sub-frames do not apply to the current function, the sub-frame controls will be grayed and disabled.

#### **Reset**

The *Reset* button resets all values in the SMPTE time display to zero.

# **OK and Cancel**

After setting the SMPTE display value click *OK* to exit and accept the value, or *Cancel* to cancel the operation.

For more information on using SMPTE, see the *Working with SMPTE* section.

# **Receive Midi Trigger**

This option allows *SAW32/SAWPlus32* to trigger *Region* or *SF/MT Marker* playback in response to incoming MIDI note information, arriving at a MIDI In-port. Selecting this option toggles the MIDI trigger on and off. This menu item will be grayed and unavailable if no MIDI In-device has been selected in the *Midi/Smpte Hardware Setup* under the *Options* menu.

Using MIDI Trigger, you may play only one *Region* or *Marker* location at a time. Receiving another trigger while one is still playing, cuts off playback of the first to start playback of the second.

You must first assign MIDI notes to *Regions* or *Marker* locations using the *Assign MIDI Notes To Regions/Markers* option under the *Midi/Smpte* menu before MIDI Trigger will function.

#### **Assign Midi Notes To Regions/Markers**

This option allows you to assign MIDI Trigger notes to *Regions* or *Marker* locations. When the *Receive*

*Midi Trigger* option is activated, and an assigned MIDI note is received at the MIDI in-port, the associated *Region* or *Marker* location is played. This menu item will be grayed and unavailable if no MIDI In-device has been selected in the *Midi/Smpte Hardware Setup* under the *Options* menu.

Assigning a MIDI Note to a *Region* causes the *Region* to begin playback upon triggering.

Assigning a MIDI Note to an *SF Marker* causes the associated soundfile to load and begin playback at the *Marker* location upon triggering.

Assigning a MIDI Note to an *MT Marker* causes the *MultiTrack* to cue and begin playback at the *Marker* location upon triggering.

When selecting this option, the *Assign Midi Notes* dialog box is displayed.

# **Assign Midi Notes Dialog Box Operation**

The *Assign Midi Notes* dialog box displays a list of MIDI notes spanning ten octaves from **C0** through **G10**. Assigned *Regions* or *Markers* and *Note-Off* parameters are displayed next to associated MIDI Notes in the list. When this dialog box is open, it is actively connected to the MIDI in-port, and triggering MIDI Notes from a MIDI keyboard will instantly select that note in the list box. You may also select any note by clicking once with the left mouse button.

# **Assign**

The *Assign* button and the associated title box above it are used to assign the selected *Region* or *Marker* to the currently selected MIDI Note, with the current *Note-Off* parameter.

Selecting a *Region* from the *Regions View* or selecting a *Marker* from the *Markers View* automatically updates the title box above this button.

To assign a MIDI Note, first select the *Region* or *Marker* so that it is displayed in the title box, then select a MIDI Note. Select the desired *Note-Off* option and click the *Assign* button.

# **Note Off**

The *Note-Off* button offers three options for utilizing the MIDI *Note-Off* signal that occurs when you release a MIDI keyboard note.

- · **Ignore it (--)**: Playback trigger is applied when the *Note-On* signal is received and continues after the note is released until the end of the *Region* or *Marker* selection, or until playback is stopped by some other means.
- · **Stop Playback**: Playback trigger is applied when the *Note-On* signal is received and stopped when the *Note-Off* signal is received (when the note is released).
- **Start Playback:** Playback is cued when the *Note-On* signal is received and triggered when the *Note-Off* signal is received, resulting in perfectly synced playback starting precisely when the note is released.
	- F Use this option when accurate start timing is needed, because normal triggering will actually have a variable delay prior to playback due to the time it takes to cue the *Region* data or *Marker* data into the playback buffers.

# **Midi Rcv**

The *Midi Rcv* button selects the MIDI receive channel that *SAW32/SAWPlus32* uses to look for MIDI

trigger. All other MIDI channel data will be ignored.

#### **Clear**

The *Clear* button clears the currently selected MIDI Note of all previously assigned data.

# **Clear All**

The *Clear All* button clears all MIDI Notes of previously assigned data.

#### **MT Play/Continue**

The *MT Play/Continue* button can be used instead of the *Assign* button to assign a MIDI Note to play back from the current *MultiTrack cursor* position (at the time the trigger is received), rather than playing back a *Region* or *Marker*.

To use this option, select a MIDI Note and click the *MT Play/Continue* button.

# **OK**

Click *OK* to close the dialog box when MIDI Note assignments are complete.

F The MIDI Note assignments will be saved permanently with the EDL.

#### **Generate Smpte As Master**

This option allows *SAW32/SAWPlus32* to generate SMPTE *Time Code*, using various MIDI/Audio devices, and act as the master component when synchronizing other equipment or software with the *SAW32/SAWPlus32* environment. This menu item will be grayed and unavailable if no SMPTE Generate device has been selected in the *SMPTE Gen Protocol* option of the *Midi/Smpte Hardware Setup* under the *Options* menu.

Selecting this option toggles *SMPTE Generate* mode on and off. When active, the *Current Time* display in the *Remote Transport* window will show that *SMPTE Generate* is active by displaying *SMPTE Gen* and the SMPTE *Format* information.

All time references in the *Remote Transport* will switch to display SMPTE *Time Code* references (Hrs:Mins:Secs:Frmes:Sub-Frames). The *Time Lines* in the *Full*, *SoundFile* and *MultiTrack Views* will also switch to indicate SMPTE times.

Whenever playback is initiated from the *MultiTrack*, *SAW32/SAWPlus32* will generate SMPTE code starting from the *MultiTrack cursor* position.

*Generate SMPTE* mode is also active during *MultiTrack* recording, and the program will generate SMPTE code starting at the current *MultiTrack cursor* position.

F The *SMPTE Start Offset* time is added into the *MultiTrack cursor* position when it is translated to a SMPTE position. Changing the *SMPTE Start Offset* time will instantly change the actual SMPTE values generated from the same *MultiTrack* position, and can be used to slip the sync forward or backward without moving the data.

Any sequencer or other device that is set to chase SMPTE, and is connected to the SMPTE Generate device output, will synchronize to *SAW32/SAWPlus32's* playback.

You may also generate MTC code (MIDI Time Code) by turning this option on in the *Midi/Smpte Card* 

*Hardware Setup* under the *Options* menu. We recommend using SMPTE, if possible, to keep the time code data out of the MIDI data stream.

#### **Smpte Format/Stripe**

This option allows you to set the SMPTE *Format* and stripe SMPTE *Time Code* to tape for later use in synchronizing sequencers and other equipment with *SAW32/SAWPlus32*. Selecting this option displays the *Write Smpte To Tape* window.

# **Set Start**

The *Set Start* button allows you to set the SMPTE *Start Offset Time* for the stripe operation. When clicking this button, the *Enter Smpte dialog* box is displayed. Set the desired time and click *OK*.

F This *Start Offset Time* affects only the stripe operation, and does not apply to the *MultiTrack* session.

#### **Format**

The *Format* button allows you to cycle through the various SMPTE time formats. The four choices are *30N* (30 Non Drop), *30D* (30 Drop), *25* or *24* frames per second**.**

F Using the *Smpte Conform 30 to 29.97* option under the *Smpte/Midi* menu, in conjunction with *30N* or *30D* alters those formats to 29.97.

#### **Set Trigger**

The *Set Trigger* button allows you to set an incoming SMPTE trigger point which will begin the striping process. If this value is zero, then the process will begin as soon as you click the *Start* button. If a value is entered here, *SAW32/SAWPlus32* will read incoming SMPTE and wait for the trigger point to be reached before starting the stripe operation.

F This option can be used to generate new SMPTE code, offset by an exact amount from an older existing code.

#### **Start**

The Start button begins generating SMPTE code starting with the displayed *Start Offset* value. The display will be updated as the *Time Code* is generated provided that the SMPTE generate device is capable of feeding the *Time Code* back to *SAW32/SAWPlus32.*

#### **Stop**

The *Stop* button stops *Time Code* generation.

# **OK**

The *OK* button closes the dialog box.

#### **MultiTrack Smpte Emulate**

This option can be used whenever SMPTE references need to be visible, and is always available even without any SMPTE/MIDI device installed in the system.

# **MultiTrack Smpte Trigger**

This option allows *SAW32/SAWPlus32* to manually trigger to incoming SMPTE *Time Code* and act as a slave component when synchronizing other equipment or software with the *SAW32/SAWPlus32*  environment. The current *MultiTrack cursor* position defines the SMPTE trigger point.

This menu item will be grayed and unavailable if no Midi In-device has been selected in the *Midi/Smpte Hardware Setup* under the *Options* menu.

Selecting this option toggles *MultiTrack SMPTE Trigger* mode on and off. When active, *Receive Midi Trigger* will be deactivated (if active), and the *Current Time* display in the *Remote Transport* window will show that *SMPTE Trigger* is active by displaying *SMPTE Trig* and the SMPTE *Format* information.

All time references in the *Remote Transport* will switch to display SMPTE *Time Code* references (Hrs:Mins:Secs:Frmes:Sub-Frames). The *Time Lines* in the *Full*, *SoundFile* and *MultiTrack Views* will also switch to indicate SMPTE times.

When this option is active, and *MultiTrack* playback is initiated by pressing the spacebar, the *Waiting For SMPTE* window is displayed.

*SAW32/SAWPlus32* will cue all *MultiTrack* data and wait for SMPTE *Trigger* at the current *MultiTrack cursor* position. The trigger point is displayed in the *Waiting For SMPTE At*: readout. Incoming SMPTE is displayed in the *Current SMPTE Time*: readout. *SAW32/SAWPlus32* will begin playback when the incoming SMPTE time matches the trigger point time.

You may click the *Cancel* button to cancel the SMPTE *Trigger* playback.

Clicking the right mouse button to initiate *MultiTrack* playback, instead of pressing the spacebar, overrides the *Trigger* operation and activates normal playback.

*MultiTrack SMPTE Trigger* mode is also active during *MultiTrack* recording, and the program will wait for SMPTE *Trigger* at the current *MultiTrack cursor* position when the *Rec* button is clicked in the *Record Remote Transport* window.

#### **MultiTrack Smpte Chase Trigger**

This option allows *SAW32/SAWPlus32* to automatically chase and trigger to incoming SMPTE *Time Code* and act as a slave component when synchronizing other equipment or software with the *SAW32/SAWPlus32* environment. The *Trigger* point is automatically calculated from incoming *Time Code*.

This menu item will be grayed and unavailable if no Midi In-device has been selected in the *Midi/Smpte Hardware Setup* under the *Options* menu.

Selecting this option toggles *MultiTrack SMPTE Chase Trigger* mode on and off. When active, *Receive Midi Trigger* will be deactivated (if active), and the *Current Time* display in the *Remote Transport* window will show that *SMPTE Chase Trigger* is active by displaying *SMPTE Chse* and the SMPTE *Format*  information.

All time references in the *Remote Transport* will switch to display SMPTE *Time Code* references (Hrs:Mins:Secs:Frmes:Sub-Frames). The *Time Lines* in the *Full*, *SoundFile* and *MultiTrack Views* will also switch to indicate SMPTE times.

When this option is active, *SAW32/SAWPlus32* is actively looking for incoming SMPTE *Time Code*. When code arrives, the program will automatically cue forward or backward to the arriving SPMTE

position, then add the number of SMPTE *Chase Advance* seconds as a pre-roll. (Set in the *SMPTE Chase Advance* option under the *Smpte/Midi* menu.) This pre-roll time is used for *MultiTrack PreLoad* and can be set smaller or larger based on the speed of your computer and the complexity of the session.

*SAW32/SAWPlus32* will wait for SMPTE *Trigger* at this new *MultiTrack cursor* position. The new *Trigger*  point is displayed in the *Waiting For SMPTE At*: readout. Incoming SMPTE is displayed in the *Current SMPTE Time*: readout.

You may click the *Cancel* button to cancel the SMPTE *Chase Trigger* playback.

Clicking the right mouse button to initiate *MultiTrack* playback, overrides the *Chase Trigger* operation and activates normal playback.

*MultiTrack SMPTE Chase Trigger* mode is also active during *MultiTrack* recording, and if incoming SMPTE arrives, the program will chase, cue, and wait for SMPTE *Trigger* at the new *MultiTrack cursor* position. *SAW32/SAWPlus32* will begin recording when the incoming SMPTE time matches the *Trigger* point time.

#### **Chase Trigger Record = SRP**

When this option is selected, *Chase Trigger* recording will actually activate SRP recording.

#### **Smpte Conform 30 To 29.97**

This option will adjust all SMPTE mode 30 fps position calculations for 29.97 broadcast color video. Use this option if you are working with any type of color video synchronization in the *SAW32/SAWPlus32*  environment.

# **Set Smpte Start Offset**

This option allows you to set the *SMPTE Start Offset* time for the *MultiTrack* session. When selecting this option, the *Enter Smpte dialog* box is displayed. Set the desired time and click *OK*.

#### **Smpte Chase-Advance**

This option opens the *SMPTE Chase-Advance* window. The scroll bar allows you to adjust the number of seconds that the *SMPTE Chase Trigger* mode advances after first detecting incoming SMPTE *Time Code*. The *MultiTrack* will cue to the advanced SMPTE point, then preload its data and wait to *Trigger*. Slower machines or complex sessions will require a larger value.

#### **Auto Smpte Stop Detection**

When this option is selected, and playback is initiated by one of the *Trigger* modes *SAW32/SAWPlus32*  will stop playback automatically when incoming SMPTE code stops.

# **Auto Smpte Format Detection**

When this option is selected, the SMPTE *Format* will be automatically detected and changed with incoming SMPTE data. When this option is not active, the incoming *Format* data will be ignored, allowing you to override any automatic *Format* changes.

# **Options Menu**

The *Options* menu allows you to setup hardware preferences and select various adjustable options within the *SAW32/SAWPlus32* environment.

You may save these choices as program defaults by using the *Save Preferences* option under the *File*  menu.

#### **Audio Hardware Setup**

This option displays the *Audio Card Setup* window which allows you to select the appropriate soundcard drivers for up to eight separate soundcards. (Four for *SAW32*.)

#### **Wave Devices**

The *Audio Card Setup* window first displays the wave *output* device selections. Start with *Wave Device 1* and select the audio card driver that matches the card that you have installed. If you have more than one card installed, repeat this for each card. *SAW32/SAWPlus32* will not allow you to select a driver more than once, nor allow you to assign a wave device out of sequence.

Next, click the *Out/In Device Toggle* button to display the wave *input* device selections. Start with *Wave Device 1* and select the audio card driver that matches the card that you have installed. If you have more than one card installed, repeat this for each card. If your sound card has an unmatched number of inputs and outputs, you should set the matching input and output pairs to the same device number, leaving unmatched devices set to *none*.

F For example, if your sound card has four stereo analog outputs and one stereo digital output, but only one stereo analog input and one stereo digital input (thereby creating an unmatched set of inputs and outputs), set *out* device 1 to driver-out 1-2, out device 2 to driver-out 3-4, out device 3 to driver-out 5-6, and out device 4 to driver-out 7-8, and out device 5 to driver-out digital 1-2. Then set *in* device 1 to driver-in 1-2, and in device 5 to driver-in digital 1-2, leaving in device 2, 3, and 4 set to *none*.

#### **PreLoad Buffer Queue**

This setting controls how many buffers of data are preloaded to the card before playback or recording begins. This affects the response time of live controls such as mutes, solos, faders and pans. If this setting is too low for your system, audio stuttering or glitching during playback may occur, especially when minimizing or sizing windows, etc.

Pressing the PreLoad Queue button to the right of the display window will cycle through the available settings from 1 to 15. Lower values will give you faster response times.

If you are using a fast Windows NT system, a setting of 1 or 2 may work well. If you have a slower machine running Windows 95, try using higher settings like 4 to 6.

#### **Reset**

The *Reset* button allows you to reset all devices at one time. If you have added or removed audio devices in your Windows setup, then you may use this option to clear then reselect the devices for *SAW32/SAWPlus32* if necessary.

# **OK and Cancel**

When you are finished with all adjustments, click *OK* to close the dialog box and save the new settings, or click *Cancel* to close the dialog box and leave settings as they were.

F Save your new settings permanently by clicking on the *File* menu and selecting *Save Preferences*.

#### **Midi/Smpte Hardware Setup**

This option displays the *Midi/Smpte Card Hardware Setup* window which allows you to select the appropriate MIDI drivers and SMPTE protocol for MIDI and SMPTE devices.

#### **Midi Device In**

This device is used as the in-port for the receive MIDI *Trigger* options, and for the SMPTE generate feedback signal with certain devices. This is not a required setting unless you plan to use those features. Select the desired MIDI device from the drop down list box.

#### **Midi Device Out**

This device is used as the communication link for generating SMPTE with certain devices. In some cases, if MTC messages are turned on, they will be sent out through this device.

#### **Sync Device In**

This device is used as the in-port for reading MTC or SMPTE *Time Code*. Select the desired MIDI device from the drop down list box.

*SAW32/SAWPlus32* can read MTC with any MIDI device, but only certain devices have the capability to read actual SMPTE *Time Code* directly. Check the documentation that came with your MIDI device to confirm whether or not this capability is available.

#### **SMPTE Gen Protocol**

Since there is no Windows standard for generating SMPTE through the Multimedia driver mechanism, you must select a SMPTE generate protocol in this window if you plan to use the generate functions, to instruct *SAW32/SAWPlus32* how to communicate with your SMTPE device. Select the protocol from the drop down list box that matches your SMTPE device.

F Because each protocol is proprietary to each device, you must use a device that supports one of the listed protocols. This list is constantly being updated as new devices become available.

#### **MTC Midi Out Msgs**

This option toggles the output of *MTC MIDI Time Code Messages* on and off. This feature is only available on certain MIDI devices that have the ability to generate SMPTE and output MTC at the same time.

I **Regarding MTC Messages:** MTC messages are transmitted in the MIDI data stream, and can place a heavy burden on MIDI data processing. Therefore, this is not the preferred method for achieving sync between equipment or software. If possible, use dedicated SMPTE devices.

# **OK and Cancel**

When you are finished with all adjustments, click *OK* to close the dialog box and save the new settings, or click *Cancel* to close the dialog box and leave settings as they were.

F Save your new settings permanently by clicking on the *File* menu and selecting *Save Preferences*.

#### **Directory Path Setup**

This option displays the *Directory Path Setup* window which allows you to select the default paths for special data files used within the *SAW32/SAWPlus32* environment.

To use the *Directory Path Setup* window, click inside the desired path name text box, type a full path (for example C:\AUDIO) and click *OK* to accept the new path and close the window, or click *Cancel* to close the window without changing the path.

#### **Aux Peak Data File**

This option is used to set a path for the creation of peak data files when utilizing soundfiles from a read only device such as a CD-ROM in a *SAW32/SAWPlus32* session. *SAW32/SAWPlus32* normally creates it's peak data information (for faster screen redraws) in the same folder as the source soundfile. If for some reason it cannot place the files in that folder (i.e. on a CD-ROM), it will use this path. These files will remain there until you delete them manually.

# **Undo Data File**

This option is used to set a path for the creation of soundfile undo data files. These files store actual audio data when performing destructive editing operations, and can grow quite large. Use this option to point to a large drive for storing these files.

F If this option is left blank, the undo file will be stored in the same folder as the soundfile from which the data comes.

# **Color Setup**

This option opens the *Color Setup* dialog box which allows you to customize the color combinations of many areas of the program. The Color Setup window displays two palettes of color choices, the top one being the actual 256 color palette and the bottom being the static or system colors. Static colors have a more controlled and repeatable inverse algorithm and are therefore useful in the waveform and background areas of the program where colors are inverted for certain operations.

The 256 color palette offers more color choices and is more fun to utilize, but inverted colors (such as a *Marked Area* in the *SoundFile View*) cannot be easily controlled and may change randomly due to the fact that the palette is continually altered as programs are opened and closed in the Windows environment.

Individual color-set files can be saved and loaded at any time, and a default set can also be saved which the program will use on startup.

#### **èTo Change Colors of Selected Items:**

- 1. Select the item you wish to adjust from the *Color Item Selection* drop down list.
- 2. Choose a color from *Palette Colors* or *Static Colors* by clicking the left mouse button on the desired color. The item color will update upon release of the mouse.

If choosing from the *Palette Colors*, drag the mouse across a color box to adjust the color shade.
#### **èTo Change Overall Graphic Color Intensity:**

1. From the Color Palette Selection drop down list, choose the desired palette.

# **Color Setup Dialog Box Command Buttons**

## **Reset Item**

The *Reset Item* button will reset the currently selected item in the *Color Item Selection* drop down list to the previously saved color.

### **Load**

The *Load* button displays the *Open Color Preset* dialog box allowing you to load previously saved color preset files.

### **Save**

The *Save* button displays the *Save Color Preset* dialog box allowing you to save the current color settings to a color preset file.

### **Save Default**

The *Save Default* button saves your current color settings as the default preset will be loaded each time you restart the program.

F If you create a color scheme as a default that you wish to keep, save it as a unique file name also, so that it can be reloaded at any time. This allows use of the Clear Default option without permanently losing your color scheme.

## **Clear Default**

The *Clear Default* button clears the current default color preset file, so the next time the program is restarted, it will load the original predefined *SAW32/SAWPlus32* colors.

#### **OK**

The *OK* button closes the *Color Setup* window and retains the color settings until the program is closed. To use the current color scheme each time the program is started, click the *Save Default* button before closing this window.

#### **Refresh All Windows**

This option allows you to refresh all windows to the *SAW32/SAWPlus32* default window sizes and positions for the current video resolution. You can use this to instantly reset your windows after you have changed video resolution.

#### **Refresh All Function Keys**

This option resets all programmed function key views to the currently displayed view. You will be prompted to confirm this action. Your original function key settings are saved with your preferences. If you do not re-save your preferences after refreshing the function keys, all settings will be restored when you next run the program.

## **SoundFile View Transcribe Mode**

Selecting this option toggles a special transcription mode on or off. When active certain elements about the *SoundFile View* window change to facilitate the use of *SAW32/SAWPlus32* as a transcription tool.

The *Time Line* display is replaced with a *H/S* (Hide/Show*)* button, a time readout display, and a back-step time display. The *SoundFile View* window is now capable of becoming a topmost window allowing operation on top of other applications, such as a word processor.

Playback operates slightly differently. Beginning playback is handled in any of the normal ways (including GamePort foot switch), but when playback stops, the finished playback position time is copied into the Windows clipboard (which can then be easily pasted into your word processor document), and the start cursor position will automatically jump forward to the finished playing position minus the number of seconds set in the back-step time display. This gives an automatic built-in pre-roll for the next playback.

F This mode allows for very efficient transcribing, because playback will begin just in front of where you left off each time you start and stop playback.

You may adjust the back-step time from zero to ten seconds by clicking on the left or right arrows in display. You may also jump the playback position forward or backward with the left mouse button during playback, just as in the *Full View* window, allowing you to scan and search for a specific spot in the material to be transcribed. You may also use the *Play Mark* and *Play Loop* features in the *SoundFile View* to help with difficult sections of material. These operations differ from normal *SoundFile View* mode in that the entire *Marked Area* will be played or looped regardless of where the starting cursor position is set.

## **SoundFile View Playback Tracking**

Selecting this option toggles *SoundFile View Playback Tracking* on or off. When active, the *SoundFile View* window will update as the tracking cursor reaches the end of the display. If inactive, the original *SoundFile View cursor* position or wave form display will not be disturbed when the cursor scrolls off the screen during playback.

F This option will track playback only if the *Zoom* level is set to display data from the peak data file. If the display does not track when this option is active, try zooming out a level or two until the display refreshes.

This setting can be saved with your preferences.

## **MultiTrack View Playback Mixer Tracking**

Selecting this option toggles *MultiTrack View Playback Mixer Tracking* on or off. When active, any open *faders* will track their associated mix settings with *MultiTrack* playback.

On slower machines, turning the option off can help performance by reducing the overhead required to update the screen as mix changes occur.

This setting can be saved with your preferences.

## **Zoom In/Out Factor = 2**

This option adjusts the scaling factor used for the *Zoom In/Out* functions. Normally *SAW32/SAWPlus32*  automatically scales the factor based on the current zoom level and the size of the soundfile to keep

screen redraws at an even speed as you move from one zoom level to the next, and to reduce the need to step through many zoom levels that are very similar in display.

This option allows you to force the scaling factor to a value of 2 which allows for many more intermediate levels of display than *SAW32/SAWPlus32* would normally step through. This option provides the maximum number of zoom steps.

This setting can be saved with your preferences.

### **Zoom In/Out Factor = 3**

This option adjusts the scaling factor used for the *Zoom In/Out* functions. Normally *SAW32/SAWPlus32*  automatically scales the factor based on the current zoom level and the size of the soundfile to keep screen redraws at an even speed as you move from one zoom level to the next, and to reduce the need to step through many zoom levels that are very similar in display.

This option allows you to force the scaling factor to a value of 3 which allows for many more intermediate levels of display than *SAW32/SAWPlus32* would normally step through.

This setting can be saved with your preferences.

#### **Wave Display Scroll Factor = Slow/Fast**

These options adjust the speed of the wave display scrolling when pushing or clicking the mouse at the edge of the *SoundFile* or *MultiTrack* views. With both unchecked, the default speed is medium.

These settings can be saved with your preferences.

## **Activate GamePort Switch Trigger**

Selecting this option toggles *Activate GamePort Switch Trigger* on or off. When active, *SAW32/SAWPlus32* can be remotely triggered through the game port by a mechanical switch or relay. The *Trigger* will toggle play or record on and off.

F Pressing and holding the *Shift* key when the footswitch is triggered will toggle a *Play Mark* operation. Pressing and holding the *Ctrl* key when the footswitch is triggered will toggle a *Play Loop* operation.

#### **èTo Build a Remote GamePort Switch Trigger:**

- 1. Obtain a 15 pin din plug.
- 2. Solder a 150K resistor between pins 1 and 3.
- 3. Solder another 150K resistor between pins 1 and 6.
- 4. Solder switch or relay #1 between pins 2 and 5.
- 5. Solder switch or relay #2 between pins 7 and 5.
- 6. Go to the *Control Panel* in Windows and select *Joystick*. Choose *Custom* and test your buttons.
- F A standard musician's keyboard sustain pedal is a good choice for a foot switch. These are readily available at most music stores.

This setting can be saved with your preferences.

## **GamePort Switch Toggle Mode**

When this option is checked, the *GamePort Switch Trigger* functions as a toggle switch. Pushing and releasing turns it on, and pushing and releasing again turns it off.

When this option is unchecked, the *GamePort Switch Trigger* functions as a momentary switch. Pushing turns it on, and releasing turns it off.

This setting can be saved with your preferences.

### **GamePort Switch Record = SRP**

When this option is checked, and recording is triggered by the *GamePort Switch*, SRP recording is automatically engaged.

This setting can be saved with your preferences.

## **Auto Zero Cross Marking**

Selecting this option toggles *Auto Zero Cross Marking* on or off. When active, zero cross detection (same as pressing the *Z* key) is automatically performed every time you mark a beginning or end boundary with a command button or a keyboard equivalent.

Zero cross detection finds the nearest waveform zero crossing point. The program looks for the lowest left/right average waveform value within a small range before and after the current cursor position. This is helpful in the best editpoint for creating quiet splices.

This setting can be saved with your preferences.

#### **Auto EDL Undo**

Selecting this option toggles *Auto EDL Undo* on or off. When active, *Undo* files will automatically be created prior to most functions that affect the *MultiTrack* and *Region* areas of the session. This is a onelevel *Undo*. Selecting the *Undo* option under the *Edit* menu will return the session back to the previous EDL state.

This setting can be saved with your preferences.

#### **Auto SRP/Rec Link**

Selecting this option toggles *Auto SRP/Rec Link* on or off. When active, the *SRP* and *Rec* buttons on the *Record Remote Transport* are linked together. This allows recording to start simultaneously when the *SRP* button is clicked.

When inactive, clicking the *SRP* button begins *MultiTrack* playback only. Recording begins after clicking the *Rec* button. This mode of operation is used for punching in and out.

F In either mode, pressing the *Shift* key while clicking the SRP button overrides the existing mode with the opposite. For example, if the buttons are linked, pressing the *Shift* key temporarily unlinks them.

This setting can be saved with your preferences.

## **Auto Mute During SRP Punch-In**

Selecting this option toggles *Auto Mute During SRP Punch-In* on or off. When active, SRP punch-in will cause automatic muting of any *MT Entry* that is being recorded over. For example, if you are recording a new vocal on the same track and over top of an existing vocal, the existing vocal will be heard up to the point of record punch-in, at which point it will be muted.

- F A slight delay, dependent on the *PreLoad Buffer Queue* setting in the *Audio Hardware Setup* under the *Options* menu, will occur. Smaller settings result in shorter delays. On a fast computer running Windows NT, with a *PreLoad Buffer Queue* setting of 1 or 2, the delay should be almost unnoticeable.
- F This option requires a *MultiTrack* re-cue operation each time you punch in or out. Re-cue operations on dense *MultiTrack* sessions can be extremely CPU intensive, and on slower computers, can result in a *'Machine Not Fast Enough'* warning message, which will stop the *MultiTrack*.

This setting can be saved with your preferences.

## **Auto MT PreLoad After Break**

When this option is active, a *Break* control entry will cause the *MultiTrack* to automatically preload after stopping and re-cueing.

## **Display MT Entry Names At Top**

When this option is active, the *MT Entry* names are displayed at the top of each entry, rather than in the middle. This is helpful with mono waveform displays.

This setting can be saved with your preferences.

# **Info Menu**

## **Help Contents**

This option displays the contents of the Help File.

## **Latest Release Notes**

This option displays the Latest Release Notes which contain the most recent information on the newest features of your current version of *SAW32/SAWPlus32*.

## **About**

This option displays the current *Version* and *Registration Number* of your product.

# **Effects Overview**

*SAW32/SAWPlus32* provides several effects processing options for use in your sessions. These effects can be patched or "plugged-in" to a track in the *MultiTrack*. The interface has been designed with an open architecture that will allow easy integration of additional plug-in effects modules as they are made available.

Most all of the *SAW32/SAWPlus32* effects may be applied in real-time, closely emulating the look and feel of the physical hardware they replace. Because you can change settings live during playback and hear the results instantly, production time can be reduced to a minimum. Without the need for the typical time-consuming Do/Undo process of auditioning effects, you can shave hours off your session construction time.

- F Effects processing can be very CPU intensive, especially on slower computers. When building a complex session with many effects and mix operations, real-time playback may be adversely affected due to the tremendous processing demands on your computer's CPU. *SAW32/SAWPlus32* offers some nice options to help you avoid playback warnings, while building a successful production:
	- · Select either the *Build Mix To Output File* or *Build Mix To New SoundFile* option under the *Process/MixDown* menu to pre-process some of the effects.

(For more information on these options, see the *Process/MixDown Menu* section in the *Using the Menus* section.)

## **Plug-Ins**

*SAW32/SAWPlus32* comes with many built-in effects. Additional effects can be added by installing software *Plug-Ins*. Once these *Plug-In*s are installed you will be able to select them and use them as though they were part of *SAW32/SAWPlus32*.

Accessing the Effects

# **Accessing the Effects**

Clicking the *FX* icon displays the *Effect Patch Builder* window. This window displays a list of all built-in and installed *Plug-In* effects. It allows you to patch in various combinations of processing effects for that particular track.

All effects are assigned to the entire track, not to individual entries on a track. To effect an *MT Entry* differently then the entries on the rest of the track, move that entry to a different track.

Most effects can be assigned to multiple tracks, each having different settings. All effects settings are saved with your EDL file.

When effects are patched to a track, that track's *FX* icon will display a connected bar through the center of the icon to indicate that effects are being used. If effects are patched, but the track is in *Bypass* mode, the connected bar will be broken in the middle to indicate that the effects are currently inactive.

Closing an EDL file clears all effects from the *MultiTrack.* Pressing the *Ctrl* key and clicking on any *FX* icon clears all *FX* patches from all tracks at once.

# **The Effects Patch Builder Window**

## **Title Bar**

The top of the *Effects Patch Builder* window is the title bar which can be used to reposition the window.

## **Effects Choices List**

The *Effects Choices* list displays the installed effects that can be patched to the current track. Any additional installed *Plug-In* effects will display at the bottom of the list.

## **Current Patch List**

The *Current Patch* list displays the currently patched effects in the order in which they will be processed.

F Double clicking on an effect listed in the *Current Patch* window will display that effect's control window, where you can adjust it's settings.

## **Trk Indicator Readout**

The *Trk* indicator readout displays the current *Hot Track*. Once the *Effects Patch Builder* window is open, switching *Hot Tracks* will automatically display the effects patch for the new *Hot Track*.

## **Add**

The *Add* button adds the selected effect from the *Effects Choices* list into the *Current Patch* list. Doubleclicking on the effect in the *Effects Choices* list has the same result. The effect is inserted above the currently selected effect in the *Current Patch* list.

## **Rem**

The *Rem* button removes the selected effect from the *Current Patch* list.

## **Clr**

The *Clr* button removes all effects from the *Current Patch* list at once.

## **Close**

The *Close* button closes the *Effects Patch Builder* window. If any effects control windows are open, they will also be closed at the same time.

### **Bypass**

The *Bypass* button bypasses all effects processing for this track. Use this to quickly compare the processed sound to the original, unprocessed sound.

## **Post fader**

The *Post Fader* button forces the effects processing to take place after the volume and pan processing. This can result in a subtle change of the overall processed sound for certain effects.

**Effects:** Vari-Pitch/Speed Reverse Audio Reverse Phase CenterCh Eliminator Graphic Equalizer Echo/Delay Comp/Gate/Limiter

# **Vari-Pitch/Speed**

This effect changes the pitch and speed of the audio. Vari-pitching is similar to a speed control on a tape recorder. If you pitch the audio up, you will also increase the playback speed. If you pitch the audio down, you will slow down the playback speed.

When adjusting the vari-pitch amount, the *MT Entries* in the *MultiTrack* will automatically resize to reflect the change. These adjustments can be made live during playback.

*SAW32/SAWPlus32* performs the vari-pitch operation without removing or duplicating any samples, thereby producing extremely clean, glitch-free results.

F This is a great tool for creating special effects or fine tuning the length of a radio spot.

This effect is completely non-destructive and operates in real-time.

# **Title Bar**

The top of the window is the title bar which can be used to reposition the window.

# **Pitch/Speed Readout**

The *Pitch/Speed* readout displays the relative change (from zero) of the current setting.

# **Jog Slider Control**

This control is used to adjust the amount of vari-pitch. The *plus* and *minus* buttons change the amount in single increments. The *jog slider* can be dragged left or right, and held, to change the amount. The farther the slider is dragged to either side, the faster the change occurs.

## **Pitch**

The *Pitch* button allows you to adjust the vari-pitch amount in reference to 1/10th of a step.

F *SAW32/SAWPlus32* defines a step as one musical note of the twelve note octave.

This button is interlocked to the *Time* and *Tempo* buttons, and only one may be selected at any one time.

## **Time**

The *Time* button allows you to adjust the vari-pitch amount in reference to 1/100th of a percent.

This button is interlocked to the *Pitch* and *Tempo* buttons, and only one may be selected at any one time.

## **Tempo**

The *Tempo* button allows you to adjust the vari-pitch amount of the current track by referencing and matching the tempo of another piece of music. The two pieces should already be relatively close in tempo for this feature to be useful.

This button is interlocked to the *Pitch* and *Time* buttons, and only one may be selected at any one time.

F *SAW32/SAWPlus32* performs tempo matching by calculating the difference between two areas that reference the same amount of time in each piece of music, and setting the vari-pitch amount to compensate. The Marked Areas can be referenced from either the *MultiTrack* or the *SoundFile View*, whichever is the active window at the time.

# **Src**

The *Src* button is used in conjunction with the *Tempo* button to lock-in a tempo reference (a *Marked Area*) from the source file (the file you wish to vari-pitch).

# **Dst**

The *Dst* button is used in conjunction with the *Tempo* button to lock-in a tempo reference (a *Marked Area*) from the destination file (the file you wish to match).

## **Clr**

The *Clr* button is used in conjunction with the *Tempo* button to clear the source and destination tempos allowing you to set new tempo references.

## **Reset**

The *Reset* button simultaneously resets the current vari-pitch amount adjustment to zero for pitch, time and tempo modes, clearing all previous settings.

# **Lock Pos**

The *Lock Pos* button locks the start position of each *MT Entry* on the track when *Vari-Pitch* is used, adjusting each entry separately. If the vari-pitch setting extends the length of an entry causing it to run into the next entry, the first will be truncated and the next entry will still start on time.

F Use this option when individual entries are synchronized to other tracks, for example, when sound effects are synchronized to music cues on another track. Suppose you want to lower the pitch of an explosion sound effect that has been synchronized to music on another track. Using *Vari-Pitch* without the *Lock Pos* will adjust the pitch *and* the position of the explosion entry, causing it to lose sync with the music track. Using *Vari-Pitch* with the *Lock Pos* will adjust only the pitch of the explosion track, locking the entry to the exact same start position, therefore keeping perfect sync with the music track.

# **Close**

The *Close* button closes the *Vari-Pitch/Speed* control window.

# **Methods for Using Vari-Pitch**

**èTo Adjust Vari-Pitch Using Pitch Mode in the MultiTrack:**

- 1. Select the track to apply a pitch change to.
- 2. Patch in the *Vari-Pitch/Speed* effect and double-click the effect in the *Current Patch* list to open the *Vari-Pitch/Speed* control window.
- 3. From the control window, click the *Pitch* button.
- 4. Drag the *Jogger Slider* left or right, or click the plus or minus buttons to adjust the vari-pitch in 1/10th of a step increments.
- 5. Initiate playback to hear changes.

#### **èTo Adjust Vari-Pitch Using Time Mode in the MultiTrack:**

- 1. Select the track to apply a time change to.
- 2. Patch in the *Vari-Pitch/Speed* effect and double-click the effect in the *Current Patch* list to open the *Vari-Pitch/Speed* control window.
- 3. From the control window, click the *Time* button.
- 4. Drag the *Jogger Slider* left or right, or click the plus or minus buttons to adjust the vari-pitch in 1/100th of a percent time increments.
- 5. Initiate playback to hear changes.

#### **èTo Adjust Vari-Pitch Using Tempo Matching in the MultiTrack:**

- F This operation assumes that you wish to match the tempo of two pieces of music, and have placed those pieces on two separate tracks of the *MultiTrack*. It is recommended, for ease of use, that the two tracks be adjacent. The piece of music you wish to vari-pitch will be referred to as the *source*. The piece of music you are matching will be referred to as the *destination*.
- 1. Expand the two tracks, turn on the waveform display, and adjust the zoom level to create a comfortable working view.
- 2. Select the destination track and create a *Marked Area* of exactly eight complete beats anywhere within the music.
	- F It may be helpful to solo and play back the track to more easily find a clearly defined eight beat area. Use the zoom control to help trim the begin and end points to adjust the *Marked Area* to be as accurate as possible. The accuracy of the tempo match relies on the accuracy of the *Marked Area*.
- 3. Select the source track and patch in the *Vari-Pitch/Speed* effect.
- 4. Double-click the *Vari-Pitch/Speed* effect in the *Current Patch* list to open the control window.
- 5. Click the *Tempo* button.
- 6. Click the *Dst* button to lock-in the destination *Marked Area*.
- 7. On the source track, create a *Marked Area* of exactly eight complete beats.
- 8. Click the *Src* button to lock-in the source *Marked Area*. The percent difference between the source and destination areas is automatically calculated and applied as the vari-pitch amount. Both tracks should now be the same tempo.

#### **Other Effects:**

Reverse Audio

Reverse Phase

CenterCh Eliminator

**Graphic Equalizer** 

Echo/Delay

# **Reverse Audio**

This effect causes each *MT Entry* to be played in reverse. The entries keep their positions on the track but the audio in each is played backwards. If the waveforms are displayed on the track, they will be reversed also.

This effect is completely non-destructive and operates in real-time.

**Other Effects:**

Vari-Pitch/Speed

Reverse Phase

CenterCh Eliminator

**Graphic Equalizer** 

Echo/Delay

# **Reverse Phase**

This effect reverses the phase of the audio 180 degrees. All positive and negative values of the waveform are swapped. Two signals that are mixed out of phase will cancel each other out rather than reinforce each other.

This effect is completely non-destructive and operates in real-time.

F Phase reversal can sometimes be used to control audio leakage between tracks. For example, suppose you have a guitar on one track and a piano on another that were recorded at the same time. Both tracks have unwanted drum leakage. Reversing phase on one of the tracks could possibly cancel the drum leakage, creating a cleaner overall mix.

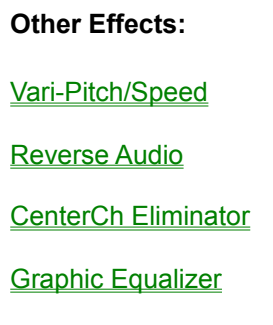

Echo/Delay

# **CenterCh Eliminator**

This effect reverses the phase of the left side of a stereo signal and mixes it with the right side creating a mono result, effectively canceling all center channel (common to both left and right) information.

This effect is completely non-destructive and operates in real-time.

**Other Effects:** Vari-Pitch/Speed Reverse Audio Reverse Phase Graphic Equalizer Echo/Delay

# **Graphic Equalizer**

This effect offers many different ways to alter the frequency content of your audio. The *Paragraphic Equalizer (EQ)* is designed to look and feel like a typical graphic equalizer, but also gives you the versatility of a parametric equalizer, hence the name "Paragraphic".

Adjusting the slider controls creates a somewhat-graphic representation of the overall shape of the resulting EQ curve (like a typical graphic equalizer). Also, each of the seven bands has adjustments for center-frequency and bandwidth (like a typical parametric equalizer). There are also adjustable *Hi-Cut* and *Lo-Cut* filters and a control to trim the output volume.

This effect is completely non-destructive and operates in real-time. Because this effect requires a lot of calculations which places a heavy demand on the CPU, the number of bands that can process live depends completely upon the speed of your computer.

F Examples of machine performance: a typical 486/66 running Windows NT might average 2-4 bands live; a Pentium 166 might average 18-22 bands; a Pentium 200 might average 30-40 bands; a Pentium Pro200 might average 50-60 bands; a P2/266 might average 80-100 bands!

## **Title Bar**

The title bar area, labeled *Paragraphic Equalizer*, can be used to reposition the window.

## **Slider Controls**

The *Slider Controls* adjust the amount of boost or cut at the associated center frequency. The db representation is displayed above each control.

Drag a slider with the left mouse button to adjust the EQ. Clicking the right mouse button at the same time will reset any control back to zero db.

## **Freq**

The *Freq* controls adjust the center frequency for each of the seven frequency bands. The frequency range overlaps the adjacent bands to allow plenty of versatility in setting frequency combinations.

Each frequency band is a bandpass filter that affects only the audio frequencies that are near the center frequency setting and lie within the bandwidth range evenly balanced on either side.

Click and hold the left mouse button inside this window and move the mouse forward or backward to change the frequency setting. Clicking with the right mouse button will turn the individual band on or off.

## **Width**

The *Width* controls adjust the bandwidth of the frequency range affected by the filter. A smaller bandwidth has a sharper sound and can be used to zero in tight on a specific frequency. A larger bandwidth has a smoother sound and can be used to affect a wider range of frequencies with one control.

Click and hold the left mouse button inside this window and move the mouse forward or backward to change the frequency setting. Clicking with the right mouse button will turn the individual band on or off.

## **Hi-Cut Filter**

The *Hi-Cut* filter control is a shelving filter that will attenuate high frequencies above the cutoff frequency setting. The rate of attenuation is 18 db per octave.

Click and hold the left mouse button inside this window and move the mouse forward or backward to change the frequency setting. Clicking with the right mouse button will turn the individual band on or off.

## **Lo-Cut Filter**

The *Lo-Cut* filter control is a shelving filter that will attenuate low frequencies below the cutoff frequency setting. The rate of attenuation is 18 db per octave.

Click and hold the left mouse button inside this window and move the mouse forward or backward to change the frequency setting. Clicking with the right mouse button will turn the individual band on or off.

# **Vol Trim**

The *Vol Trim* control can be used to trim the overall volume to eliminate clipping that may occur when boosting or cutting frequency bands in a loud section of audio.

Drag the *Vol Trim* slider with the left mouse button to trim the volume. When this control is at the top, no volume processing occurs.

## **Reset**

The *Reset* button resets all EQ frequency bands to the center, flat position, and turns off the *Hi-Cut* and *Lo-Cut* filters. This button does not change the frequency or bandwidth settings.

## **Load**

The *Load* button loads a previously saved preset file containing all adjustable settings for a specific EQ setup. Clicking this button opens the file dialog box. Select the folder and file name of the preset file you wish to load and all settings will be set accordingly. Equalizer preset files use the .EQ extension.

## **Save**

The *Save* button saves a preset file containing all adjustable settings for the current EQ setup. Clicking this button opens the file dialog box. Select the folder and enter a file name for the preset file you wish to save and all settings will be saved to the preset file. Equalizer preset files use the .EQ extension.

## **About**

The *About* button displays the About information window including current version information.

This window allows you to save preferences for the EQ module which includes the load and save file paths and the current EQ window position.

## **Close**

The *Close* button closes the EQ window. Any settings that were made remain in effect.

## **Other Effects:**

Vari-Pitch/Speed

Reverse Audio

Reverse Phase

**CenterCh Eliminator** 

Echo/Delay

# **Echo/Delay**

This effect creates a variety of digital delay and repeating echo effects. Individual left and right controls are available for the *Delay Time, Feedback* and *Strength* of the delayed signals. There is absolutely no noise and no degradation of the audio signal on repeating echoes.

This effect is completely non-destructive and operates in real-time.

## **Title Bar**

The title bar area, labeled *Echo Effects Generator*, can be used to reposition the window.

# **Left/Right Delay Time**

The *Delay Time* setting determines the amount of time between echo repeats.

Clicking and holding the left mouse button in the Delay Time readout area and moving the mouse forward or backward will change the delay time by 2 millisecond (ms) increments. Holding the *Shift* key at the same time will change the *Delay Time* by 10 ms increments. Holding the *Ctrl* key at the same time will change the *Delay Time* by 100 ms increments.

A special link to the *SoundFile View* provides a unique and powerful feature to assist in setting precise delay times. Double-clicking an *MT Entry* from the current track into the *SoundFile View* provides the opportunity for a visual display of the current *Delay Time* setting referenced against the audio waveform. When adjusting the *Delay Time* setting, a red vertical cursor will appear on top of the waveform indicating the exact *Delay Time* distance from the *SoundFile View cursor.*

F Use this feature to set echo repeats precisely in rhythm with a piece of music by placing the *SoundFile View cursor* on a downbeat or upbeat, and adjusting the delay time to align the red cursor to the next beat, or halfway to the next beat.

# **Left/Right Feedback**

The *Feedback* setting determines how much of the echo signal is fed back to the input. This creates repeating echoes, spaced at the *Delay Time* interval, each one at a slightly lower volume than the previous, eventually fading away to nothing. Using 0% *Feedback* creates a single echo of the original sound, acting as a simple delay effect.

Clicking and holding the left mouse button in the *Feedback* readout area and moving the mouse forward or backward will change the feedback amount by 5% increments.

# **Left/Right Strength**

The *Strength* setting controls the loudness of the main echo relative to the original audio volume. It will also affect how many repeats are heard at a particular *Feedback* setting.

## **Vol Trim**

The *Vol Trim* control can be used to trim the overall volume of the audio waveform eliminating clipping with dense echo settings.

## **Mode**

The *Mode* setting switches between *Normal* and *Cross* delay. Clicking and holding the left mouse button in the *Mode* readout area and moving the mouse forward or backward will change the setting.

*Normal* delay mode keeps the *Left* and *Right* echoes in place on their respective channels.

*Cross* delay mode crosses the *Left* channel echo over to the *Right* channel and the *Right* channel echo over to the *Left* channel. With a high percentage of feedback, you can create a ping-ponging effect of echoes bouncing back and forth between channels. With 0% feedback and a delay time of 20 to 40 ms, you can create the effect known as *Cross Delay Stereo*, which can give the illusion of a wider overall stereo image from a mono signal source.

F Creating a *Cross Delay Stereo* effect requires the use of the *Post Fader* button in the *Patch Builder* window. The source track must be panned to one side or the other, and the *Delay Time* should be set between 20-40 ms. Set the *Strength* for that channel to the maximum setting and select *Cross* delay mode. This should result in the mono signal being spread across the left/right stereo image. The width of the spread can be controlled by the delay setting.

## **Load**

The *Load* button loads a previously saved preset file containing all adjustable settings for a specific *Echo/Delay* setup. Clicking this button opens the file dialog box. Select the folder and file name of the preset file you wish to load and all settings will be set accordingly. *Echo/Delay* preset files use the .EKO extension.

## **Save**

The *Save* button saves a preset file containing all adjustable settings for the current *Echo/Delay* setup. Clicking this button opens the file dialog box. Select the folder and enter a file name for the preset file you wish to save and all settings will be saved to the preset file. *Echo/Delay* preset files use the .EKO extension.

# **About**

The *About* button displays the About information window including current version information.

This window allows you to save preferences for the *Echo/Delay* module which includes the load and save file paths and the current *Echo/Delay* window position.

## **Close**

The *Close* button closes the *Echo/Delay* window. Any settings that were made remain in effect.

**Other Effects:**

Vari-Pitch/Speed

Reverse Audio

Reverse Phase

**CenterCh Eliminator** 

**Graphic Equalizer** 

# **Comp/Gate/Limiter**

This effect performs four volume dynamics processing functions. These functions are performed with much finer precision than most external analog compressor/limiters can provide.

A unique and powerful visual approach to threshold adjustments allows you to reference the various *Threshold* adjustments directly against the *SoundFile View* waveform display, providing accuracy never before achievable with currently existing audio equipment.

# **Title Bar**

The title bar area, labeled *Gate/Compressor Limiter*, can be used to reposition the window.

## **Gate**

The *Noise Gate* is used to help eliminate unwanted background noise during low volume areas of your soundfile. The *Gate* starts with the volume off and opens the volume to full when the audio signal rises above the *Threshold* setting. When the signal level falls below the *Threshold* setting again, the *Gate* turns the volume back down.

By experimenting with different combinations of control settings, you can effectively clean up otherwise noisy soundfiles.

## **Attack**

The *Attack* setting adjusts how quickly the volume is ramped up once the signal level rises above the *Threshold* setting. Speeds range from instantaneous to a very slow fade up.

## **Release**

The *Release* setting adjusts how quickly the volume is ramped down once the signal level falls below the *Threshold* setting again. Speeds range from instantaneous to a very slow fade down.

F By using a slower *Release* time, the *Gate* will operate smoother as the signal momentarily fluctuates above and below the *Threshold*.

## **Threshold**

The *Threshold* setting determines the signal level which triggers the *Gate* into action.

A special link to the *SoundFile View* provides a unique and powerful feature to assist in adjusting the *Threshold* settings. Double-clicking an *MT Entry* from the current track into the *SoundFile View* provides the opportunity for a visual display of the current *Threshold* setting referenced against the audio waveform. When adjusting the *Threshold* setting, a pair of horizontal lines for each channel will appear superimposed on the audio waveform in the *SoundFile View* window.

F You may zoom and magnify the display to reference the *Threshold* setting directly against the unwanted noise in the waveform data.

## **On**

The *On* button turns the *Gate* on and off. When the *Gate* is off, it adds no processing time to the *Compressor/Limiter* functions.

## **Compressor**

The *Compressor* is used to help squeeze high volume areas of your soundfile to a lower volume. The *Compressor* starts with the volume at full and lowers the volume down when the audio signal rises above the *Threshold* setting.

## **Attack**

The *Attack* setting adjusts how quickly the *Compressor* springs into action, and begins the volume squeeze once the signal level rises above the *Threshold* setting.

F Using a fast *Attack* setting can effectively compress the attack transient and the sustain of a musical instrument, whereas a slow *Attack* setting lets the attack transient through at full volume compressing only the sustain portion of the signal. Experimenting with the *Attack* setting allows you to drastically alter the dynamic quality of different types of audio signals.

### **Release**

The *Release* setting adjusts how quickly the *Compressor* releases it's effect on the signal, and begins ramping the volume back up once the signal level falls below the *Threshold* setting again.

F Experimenting with the *Release* setting can help smooth out the overall *Compression* effect, but for most signals should probably be set in the center position.

## **Threshold**

The *Threshold* setting determines the signal level which triggers the *Compressor* into action. The actual *Threshold* setting you choose will depend on whether you are attempting to create a noticeable change in the sound or keep the effect as transparent as possible. The lower the *Threshold*, and therefore the deeper into the bulk of the audio, the more audibly noticeable the compressing effect will be.

A special link to the *SoundFile View* provides a unique and powerful feature to assist in adjusting the *Threshold* setting. Double-clicking an *MT Entry* from the current track into the *SoundFile View* provides the opportunity for a visual display of the current *Threshold* setting referenced against the audio waveform. When adjusting the *Threshold* setting, a pair of horizontal lines for each channel will appear superimposed on the audio waveform in the *SoundFile View* window.

F You may zoom and magnify the display to reference the *Threshold* setting directly against the unwanted noise in the waveform data.

#### **Ratio**

The *Ratio* setting determines how much the *Compressor* squeezes (thereby lowering the volume) the audio once it kicks into action. The higher the *Ratio* the lower the volume is dropped.

F The interaction of the *Compressor* controls allow you to alter the dynamics of your audio file drastically. By adjusting the *Threshold* down into the bulk of the audio material and using a large *Ratio* setting, you can effectively squash sharp transient sounds and balance out the overall volume level of the entire signal, or create unnatural audio effects by adjusting the settings to extremes.

By using a small *Ratio* setting, the effects of the compression will be more subtle, effectively smoothing out only the rough edges of the signal.

## **On**

The *On* button turns the *Compressor* on or off. When the *Compressor* is off, it adds no additional

processing time to the *Compressor/Limiter* functions.

## **Peak Limiter**

The *Peak Limiter* is used to limit large transient spikes to a specified volume. *SAW32/SAWPlus32* can perform this process absolutely transparently, effectively removing large transient spikes without audibly affecting the overall sound of the waveform! Most hardware peak limiters can only chop the transient at the specified volume level, introducing many noticeable audible side effects. Using a unique design concept, *SAW32/SAWPlus32* actually scales the volume level of each half cycle (positive and negative) of the waveform independently, from zero cross to zero cross, resulting in an instantaneous blending of the transient into the rest of the signal, with no noticeable thumping or pumping side effects.

### **Peak Limit**

The *Peak Limit* setting adjusts the ceiling threshold, which triggers the *Peak Limiter* into action, thus creating the maximum audio level that any transient in the file can attain. If the setting is left at the extreme top of the control, the *Peak Limiter* is turned off and adds no processing time to the *Compressor/Limiter* functions.

A special link to the *SoundFile View* provides a unique and powerful feature to assist in adjusting the *Peak Limit* setting. Double-clicking an *MT Entry* from the current track into the *SoundFile View* provides the opportunity for a visual display of the current *Peak Limit* setting referenced against the audio waveform. When adjusting the *Peak Limit* setting, a pair of horizontal lines for each channel will appear superimposed on the audio waveform in the *SoundFile View* window.

- F When adjusting this setting, attempt only to clip the peaks that stick out well above the bulk of the audio material. If you place the setting down into the bulk of the audio you can introduce varying amounts of audible distortion.
- F *Peak Limiting* requires a complete pre-scan of the data first, and then a second pass to perform the process, therefore this effect cannot be processed live during *MultiTrack* playback. Use this function by processing the data back into the original soundfile, or by using one of the *Build Mix* options to process the effect to a new soundfile.

## **Normalizer**

The *Normalizer* automatically calculates and determines the exact amount of volume adjustment (up or down) needed for the soundfile to attain a certain percentage of clipping.

Clicking and holding the left mouse button in the *Normalize* readout area and moving the mouse forward or backward will activate and adjust the *Normalize* percentage in 1% increments. Pressing the *Shift* key at the same time will change the percentage in 5% increments. Clicking the right mouse button in the *Normalize* readout area will turn the Normalize on or off, retaining the current setting.

F *Normalizing* requires a complete pre-scan of the data first, and then a second pass to perform the process, therefore this effect cannot be processed live during *MultiTrack* playback. Use this function by processing the data back into the original soundfile, or by using one of the *Build Mix* options to process the effect to a new soundfile.

## **Average/Peak**

There are two *Normalizing* modes available, *Peak* and *Average*.

Clicking and holding the left mouse button in the mode readout area and moving the mouse forward or

backward will switch between *Peak* and *Average* modes.

*Peak* mode applies a different scaling factor to each channel, placing the loudest peaks at the new margin setting. This mode will set both channels to approximately equal levels, thereby canceling large volume discrepancies between left and right.

*Average* mode averages all the peaks on each channel, combines the left and right results into another average, then applies the same scaling factor to both channels. If the scaling factor applied will cause clipping, the factor is adjusted so that the loudest peak is placed at 95%. This mode tries to place the bulk of the audio material into an average relative margin position. Some peaks will still rise above this margin. This mode preserves relative volume differences between the left and right channels.

F Combining the use of the *Peak Limiter* and the *Normalizer* is an incredibly effective way to maximize the overall volume level of your final mixdowns. For example, in order to master a CD at the maximum level, apply the *Peak Limiter* to limit transient peaks to a level just above the bulk of the audio material, and add the *Normalize* function in *Peak* mode at a setting of around 98%. This should maximize the final output level with no audible side effects.

# **Out Vol**

The *Out Vol* control can be used to adjust the overall volume of the *Compressor/Limiter* output. You may use this to increase the overall average sound level of your waveform by compressing or limiting the peaks, and at the same time raising the overall gain of the entire output.

Dragging the *Out Vol* control with the left mouse button and pressing the right mouse button at the same time will reset the control back to zero db.

This control and the *Normalize* setting are connected together. Only one can be active at a time, and adjusting either one resets the other.

## **Load**

The *Load* button loads a previously saved preset file containing all adjustable settings for a specific *Compressor/Limiter* setup. Clicking this button opens the file dialog box. Select the folder and file name of the preset file you wish to load and all settings will be set accordingly. *Compressor/Limiter* preset files use the .CL extension.

## **Save**

The *Save* button saves a preset file containing all adjustable settings for the current *Compressor/Limiter* setup. Clicking this button opens the file dialog box. Select the folder and enter a file name for the preset file you wish to save and all settings will be saved to the preset file. *Compressor/Limiter* preset files use the .CL extension.

# **About**

The *About* button displays the About information window including current version information.

This window allows you to save preferences for the *Compressor/Limiter* module which includes the load and save file paths and the current *Compressor/Limiter* window position.

# **Close**

The *Close* button closes the *Compressor/Limiter* window. Any settings that were made remain in effect.

## **Other Effects:**

Vari-Pitch/Speed

Reverse Audio

Reverse Phase

**CenterCh Eliminator** 

**Graphic Equalizer** 

Echo/Delay

# **Working with SMPTE**

This section is a light-hearted attempt at shedding some light on the overly complex and confusing world of SMPTE synchronization as it applies to *SAW32/SAWPlus32.* It explains in depth, the different considerations that need to be addressed when attempting to link MIDI Sequencers and audio/video decks to the *SAW32/SAWPlus32* environment through the use of SMPTE time code. This section uncovers the many complications surrounding successful SMPTE operation, and is mainly intended as an educational guide to the many variables involved, and the possible solutions to the problems. Realize that many thousands of registered users are happily and successfully synchronizing their *SAW32/SAWPlus32* environments to a vast variety of other equipment.

What Is SMPTE?

MIDI Sequencers and the SAW Environment

Audio Tape Decks and the SAW Environment

Video Tape Decks and the SAW Environment

**SMPTE Summary** 

# **What Is SMPTE?**

For the purpose of this discussion, SMPTE will simply be defined as an electronic reference to time that can be recorded on audio/video decks and transmitted between different pieces of equipment allowing them to keep in sync with each other.

The SMPTE code is displayed as follows: 00:00:00:00 (Hours: Mins: Secs: Frames). There are many sources of detailed technical descriptions of the actual SMPTE standard, and this *section* will not attempt to reiterate them. One of the most important things to note about SMPTE, as it applies to the *SAW32/SAWPlus32* environment, is the different formats that are commonly used by the different industries. There are generally four format types that we will concern ourselves with: 30 Non-Drop, 30 Drop, 25, and 24 frames per second.

- · *30 Non-Drop* is often used by the music production industry, usually in conjunction with MIDI sequencers.
- 30 *Drop* is often used by the video production industry in the United States.
- · *25* is often used by the video production industry outside the United States.
- 24 is often used by the film production industry.

The concept starts out simple, but *hang on to your hat* because *Complicitis* (a human condition that presumes that the shortest distance between two points is around the world 10 times) sets in real fast from here. *Twenty four* and *Twenty Five* frames per second are fairly straightforward. Time is broken down into 24 or 25 fractions of a second. Each fraction is called a *Frame* and therefore defines the smallest segment of time that can be referenced. *Thirty Non-Drop* works similarly with a *Frame* being equal to 1/30 of a second. Now the confusion sets in.

*Thirty Drop* was created for use by the video industry in the United States because of a specific technical dilemma that resulted when color video was introduced. Each frame of color video required an extra signal for the color burst information that was encoded in between video frames. This caused a tiny amount of extra time to occur during playback between each frame of color video and as a result, the actual number of video frames no longer matched the actual running time of the full video production. In truth, the frame count actually lagged behind, loosing approximately 1.8 frames per minute. *Drop Frame* was created (although many would argue that it never should have been) and the Pandora's Box was opened. *Drop Frame* encoding is at best, a weak attempt at solving the color video timing problem. At every *Minute Boundary*, two frames are dropped from the SMPTE value, helping to keep the actual SMPTE time reference in line with the actual video frame count. Since we are dealing with a fractional timing loss however, more adjustment was necessary. To compensate for the remainder of the timing inaccuracy, at every *Ten Minute Boundary*, the SMPTE Time is not adjusted at all. Now lets look at what this means in terms of actual SMPTE code values. As we cross the first *Minute Boundary*, the SMPTE values actually look like this; 00:00:59:28… 00:00:59:29… 00:01:00:02… 00:01:00:03…etc. Notice the two frames that are skipped at the crossing. Each minute up to the *Ten Minute Boundaries* follows the same pattern. As we cross a *Ten Minute Boundary*, the SMPTE values actually look like this; 00:09:59:28… 00:09:59:29… 00:10:00:00… 00:10:00:01…etc. Notice that no frames are skipped.

As you may begin to see, hardware and software handling of SMPTE in this format has been complicated considerably. But realize, once *Complicitis* sets in, it can spread quickly. Sometime after that, the conclusion was drawn and (surprisingly) widely accepted that instead of doing all this complicated manipulating of numbers, a similarly accurate result could be created by simply slowing down the actual SMPTE stripe by a correction factor of .999%. Thus was born the 29.97 SMPTE format. The SMPTE running time now matched the video frame count.

Are you still with us? What exactly is this 29.97 SMPTE format? It is usually *30 Non-Drop* running slow. But believe it or not, it is also, in many cases, *30 Drop* running slow, which is actually a double application of the correction factor resulting in the same error in the opposite direction that *Drop Frame* attempted to correct originally.

Many of the MIDI devices on the PC platform cannot detect 29.97 timing at a hardware level, and will actually read it as *30*, therefore making it much more complex for software applications to handle it properly.

Lets feed the *Complicitis* a bit and spice up the situation with the addition of digital audio. Digital audio creates sound by sampling the continuous analog audio signal at precise timing increments called the *Sampling Rate*. Some of the most common rates used are 32000, 44100 and 48000. Recording audio signals with a digital connection (rather than analog connection) complicates matters because the soundcards will lock to the source digital clock and not use their internal clock during the recording process. The problems arise when the source deck is a video deck locked to a House Sync master generator running at 29.97. A *Sampling Rate* of 44100 will actually be internally pulled down .999% by the deck to 44056. The soundcard will happily record at this rate, but during playback, will use its internal clock and playback at the 44100 rate. The result is a serious corruption of synchronization.

We have now been introduced to some of the SMPTE complexities at the ground floor. Many more variables come into the picture as we begin interfacing to different types of equipment. Since each situation has unique parameters, let's take a look at each one individually.

# **MIDI Sequencers and the SAW Environment**

This is actually the easiest of combinations. In this configuration, the *SAW32/SAWPlus32* environment is usually setup as the master, generating the SMPTE code for the sequencer to chase as the slave. The generate SMPTE capability is MIDI card dependent. *SAW32/SAWPlus32* can currently generate SMPTE with a variety of MIDI devices, however there are other factors involved in this equation that can complicate matters somewhat.

The Windows MultiMedia specification has no real direct provision for generating SMPTE through the Windows driver mechanism. Many of the newer MIDI products provide a method of accessing the SMPTE generator using their own programming protocol, and many of these protocols have been added to the *SAW32/SAWPlus32* environment. New products will continue to be added to the list as the required code for each device is written and tested.

Another option, instead of hardware SMPTE generation, is to output MTC (MIDI Time Code) code directly from software through the MIDI port. This method, however, is overwhelmed with timing problems in the Windows environment and it is very difficult, if not impossible, to generate evenly spaced Quarter Frame MTC messages that can be used to drive a MIDI sequencer smoothly without stuttering. *SAW32/SAWPlus32* makes no attempt at this method, as after much research into the matter, the conclusion was made that this is currently not a good solution within the Windows Operating System.

So, the final outcome of all this confusion, boils down to using one of two recommended procedures for having *SAW32/SAWPlus32* act as a SMPTE Master:

## **1) Generating SMPTE Within One of the Supported Devices**

Using one of the supported MIDI/SMPTE devices, have *SAW32/SAWPlus32* generate SMPTE within the device itself and have the sequencer program take its sync input from the same device. Most of the newer supported devices can internally feed the generated SMPTE back into a MIDI port as MTC code, which the sequencer can read and chase to. To do so, the device drivers must be capable of MultiClient operation, meaning that more than one program can access the device at the same time. Such devices allow both *SAW32/SAWPlus32* and the MIDI sequencer program to open the driver at the same time, giving *SAW32/SAWPlus32* the ability to control the SMPTE Generator while the sequencer program waits and looks for sync input.

One remaining concern with this method is the fact that the sequencer is actually chasing the SMPTE Generator signal from the MIDI device, not the soundcard. If the soundcard oscillator circuitry and the MIDI device generator circuitry are not precisely accurate and are running at slightly different speeds, then the sequencer and the digital audio playback can drift apart. In most cases, any subtle differences in timing between the devices is irrelevant when dealing with project lengths of 4-5 minutes, and in general this method works well even on projects of substantial length, such as 30-60 minutes.

Many of the newer multi-channel output audio cards now also include MIDI and SMPTE capabilities and these offer the best solution. Generating SMPTE from such a card will usually guarantee perfect sync because both the generator and the audio output reference the same oscillator.

## **2) Striping SMPTE on a Track in the MultiTrack**

Using one of the multi-channel output audio cards, (with or without SMPTE capabilities), record a SMPTE stripe from a separate SMPTE generator source to a *MultiTrack* track and assign that track to one of the card's last outputs (for example, output 4). Now as you play the audio tracks in the *MultiTrack*, the SMPTE stripe is also played and remains in perfect sync. Have your sequencer read the SMPTE through your MIDI device and you are in business.

# **Choice of SMPTE Format**

When working with MIDI sequencers, it is recommended that the SMPTE Format be set to 30 NonDrop to maximize the resolution of the timing signal.

## **Operation**

Operation when *SAW32/SAWPlus32* is the master, is simple and straightforward. Select the *Generate Smpte As Master* option under the *Smpte/Midi* menu. Playing back from the *MultiTrack* will automatically begin SMPTE generation from your MIDI/SMPTE device at the current *MultiTrack cursor* position, or if you are using a SMPTE stripe on one of the tracks, SMPTE will be output from that track. SMPTE will not be generated, in either case, during *Soundfile View* playback.

Recording will also generate SMPTE, starting from the *MultiTrack cursor* position when the *SRP* or *REC* button is clicked on the *Record Remote Transport*. If you are using the striped method on one of the *MultiTrack* tracks, you must use the *SRP* option to output the SMPTE stripe while recording.

# **Audio Tape Decks and the SAW Environment**

This combination has many parameters to consider and can get a bit complex. In this configuration, the *SAW32/SAWPlus32* environment is usually setup as the slave, triggering to SMPTE *Time Code* which is striped on one track of the tape deck, which acts as the master. There are many factors involved here in order for accurate sync to happen. *SAW32/SAWPlus32* can manually trigger, or chase and trigger to the incoming SMPTE, but once playback has accurately started, the computer and the tape deck are running wild. In order for sync to be maintained, the tape transport must be very accurate and not wow and flutter during the playback process. Most newer Digital decks, like ADATs and DA-88s, can maintain this level of accuracy, and with one of these decks, *SAW32/SAWPlus32* can happily pass data back and forth between the tape system and the computer in perfect sync, or be used as an add-on to increase the number of live tracks in the system.

Analog tape decks, however, can pose a problem. Most analog tape decks have a high degree of wow and flutter and very rarely playback the exact same way twice. Therefore moving audio between the tape and computer in multiple passes will cause individual tracks to be randomly out of sync with each other. The best way to integrate analog tape decks with the *SAW32/SAWPlus32* environment, is to have the analog tape deck act as the slave, if possible, and have it chase and lock to *SAW32/SAWPlus32* acting as the master. Many analog decks are capable of motor drive control using a specialized synchronizer device which can chase SMPTE and constantly vary the motor speed of the transport. This is the only recommended method of integrating analog decks with the *SAW32/SAWPlus32* environment. ADATs and DA-88s can also be used as the slave in this configuration with the proper sync devices.

Another option is to use one of the newer soundcards which are capable of external *Word Clock* sync. Many newer audio decks are capable of generating a *Word Clock* sync signal directly, or there are devices available that will generate *Word Clock* sync directly from a SMPTE stripe. If the soundcard is set to reference external *Word Clock* for its oscillator signal, after the initial SMPTE trigger, the soundcard output will actually chase and lock at a hardware level (no need to worry about drift) because the actual oscillator reference is coming from the generated *Word Clock* sync.

# **Choice of SMPTE Format**

When working with Audio Tape Decks, it is recommended that the SMPTE Format be set to 30 NonDrop to maximize the resolution of the timing signal.

# **Operation**

Operation when *SAW32/SAWPlus32* is the slave, can be handled in one of two ways, manual trigger or chase trigger.

*Manual* trigger allows you to select the trigger point manually by placing the *MultiTrack cursor* at the desired trigger location. Select the *MultiTrack Smpte Trigger* option under the *Smpte/Midi* menu. Press the spacebar to initiate SMPTE trigger playback. *SAW32/SAWPlus32* will pre-load the *MultiTrack* and wait for SMPTE at the trigger location. Rewind your audio deck to a location in front of the trigger point and start the audio deck playback. *SAW32/SAWPlus32* will read the incoming SMPTE and start playback in sync when the SMPTE matches the trigger location.

*Chase* trigger allows you to leave *SAW32/SAWPlus32* unattended and control the operation completely from your audio deck. Select the *MultiTrack Smpte Chase Trigger* option under the *Smpte/Midi* menu. Rewind your audio deck to the desired location and start the audio deck playback. In this mode, *SAW32/SAWPlus32* is actively looking for incoming SMPTE and when code arrives, the program will automatically cue forward or backward to the arriving SPMTE position, then add the number of *SMPTE Chase Advance* seconds as a pre-roll (set in the *SMPTE Chase Advance* option under the *Smpte/Midi* menu). This pre-roll time is used for *MultiTrack PreLoad* and can be set smaller or larger based on the

speed of your computer and the complexity of the session. *SAW32/SAWPlus32* will wait for SMPTE trigger at this new *MultiTrack cursor* position. The new trigger point is displayed in the *Waiting For SMPTE At*: readout. Incoming SMPTE is displayed in the *Current SMPTE Time*: readout.

Operation when *SAW32/SAWPlus32* is the master, is simple and straightforward. Select the *Generate Smpte As Master* option under the *Smpte/Midi* menu. Playing back from the *MultiTrack* will automatically begin SMPTE generation from your MIDI/SMPTE device at the current *MultiTrack cursor* position, or if you are using a SMPTE stripe on one of the tracks, SMPTE will be output from that track. SMPTE will not be generated, in either case, during *Soundfile View* playback.

Recording will also generate SMPTE, starting from the *MultiTrack cursor* position when the *SRP* or *REC* button is clicked on the *Record Remote Transport*. If you are using the striped method on one of the *MultiTrack* tracks, you must use the *SRP* option to output the SMPTE stripe while recording.

# **Video Tape Decks and the SAW Environment**

This combination can drive many people to drink. There are many parameters and variations of parameters that can truly test any man's ability to stay sane. In this configuration, the *SAW32/SAWPlus32* environment is usually setup as the slave, triggering to SMPTE *Time Code* which is striped on one track of the video deck, which acts as the master. There are many factors involved here in order for accurate sync to happen. *SAW32/SAWPlus32* can manually trigger, or chase and trigger to the incoming SMPTE, but once playback has accurately started, the computer and the video deck are running wild. In order for sync to be maintained, the tape transport must be very accurate and not wow and flutter during the playback process. Most video deck transports can maintain this level of accuracy, and *SAW32/SAWPlus32* can happily pass data back and forth between the tape system and the computer in perfect sync, for long periods of production time.

For more precise synchronization, especially when working on long projects, use one of the newer soundcards which are capable of external *Word Clock* sync. Many video decks are capable of generating a *Word Clock* sync signal directly, or there are devices available that will generate *Word Clock* sync directly from a SMPTE stripe. If the soundcard is set to reference external *Word Clock* for its oscillator signal, after the initial SMPTE trigger, the soundcard output will actually chase and lock at a hardware level (no need to worry about drift) because the actual oscillator reference is coming from the generated *Word Clock* sync.

When working with the PAL video standard, things remain fairly straightforward from here. The NTSC video standard, however, can complicate matters very rapidly. The problems arise from the use of the 29.97 SMPTE timing used with all NTSC color video. Most video production houses run a master clock signal, called House Sync, to all video and audio equipment in the control room. This master clock generates a 29.97 SMPTE code signal, a *Word Clock* sync signal, and a video burst signal that all pieces of equipment reference in order to stay in perfect phase accurate sync. The SMPTE stripe placed on the video tape copy you will most likely work with, will have come from this master clock. The actual SMPTE Format encoded within the stripe, will be either 30 NonDrop or 30 Drop (even though it is really at 29.97), depending on the production house you are involved with, and in some cases will even vary from project to project within the same house. It is imperative that you properly match the format and set the *SAW32/SAWPlus32* environment to conform the 30 to 29.97 so all trigger and position calculations will be accurate.

Transferring all audio information using analog soundcard inputs and outputs can eliminate any further complications. Transferring audio using digital inputs and outputs throws a few more elements into the fire. When recording digitally, the soundcards will lock to the source digital clock and not use their internal clock. A *Sampling Rate* of 44100 will actually be internally pulled down .999% by the deck to 44056. The soundcard will happily record at this rate, but during playback, will use its internal clock and playback at the 44100 rate. This will obviously compromise the sync, and also make it impossible to work within the *SAW32/SAWPlus32* environment. The solution here is to use one of the newer soundcards, capable of playback at the 44056 rate. In fact, the soundcard should be capable of all the video pulldown and pullup rates (44056, 44144, 47952 and 48048). These soundcards will usually also be capable of external *Word Clock* sync, making them the best choice for working with video projects.

## **Choice of SMPTE Format**

When working with the PAL video standard, the SMPTE Format should be set to 25. When working with the NTSC video standard, the SMPTE Format should be set to 30 NonDrop or 30 Drop to match the individual project. In all NTSC cases, the *Smpte Conform 30 to 29.97* option should be turned *On* under the *Smpte/Midi* menu.

# **Operation**

Operation when *SAW32/SAWPlus32* is the slave, can be handled in one of two ways, manual trigger or chase trigger.

Manual trigger allows you to select the trigger point manually by placing the *MultiTrack cursor* at the desired trigger location. Select the *MultiTrack Smpte Trigger* option under the *Smpte/Midi* menu. Press the spacebar to initiate SMPTE trigger playback. *SAW32/SAWPlus32* will pre-load the *MultiTrack* and wait for SMPTE at the trigger location. Rewind your video deck to a location in front of the trigger point and start the video deck playback. *SAW32/SAWPlus32* will read the incoming SMPTE and start playback in sync when the SMPTE matches the trigger location.

Chase trigger allows you to leave *SAW32/SAWPlus32* unattended and control the operation completely from your video deck. Select the *MultiTrack Smpte Chase Trigger* option under the *Smpte/Midi* menu. Rewind your video deck to the desired location and start the video deck playback. In this mode, *SAW32/SAWPlus32* is actively looking for incoming SMPTE and when code arrives, the program will automatically cue forward or backward to the arriving SPMTE position, then add the number of *SMPTE Chase Advance* seconds as a pre-roll (set in the *SMPTE Chase Advance* option under the *Smpte/Midi* menu). This pre-roll time is used for *MultiTrack PreLoad* and can be set smaller or larger based on the speed of your computer and the complexity of the session. *SAW32/SAWPlus32* will wait for SMPTE trigger at this new *MultiTrack cursor* position. The new trigger point is displayed in the *Waiting For SMPTE At*: readout. Incoming SMPTE is displayed in the *Current SMPTE Time*: readout.

When using analog inputs and outputs, you may select any samplerate as the *MultiTrack* default rate and recording rate.

When using digital inputs and outputs, you must determine the samplerate of the source audio signal and match the *MultiTrack* default rate and recording rate to the pulldown version of it. For instance, if the source audio is at 44100, you must select 44056 as your recording and *MultiTrack* samplerate, and of course, your soundcard must be capable of this rate.
# **SMPTE Summary**

As can be seen from this information, working with SMPTE requires a little attention to the details at hand, but once configured to your specific setup, stable and consistent results can be achieved. It is highly recommended that you test and confirm the results of your specific setup on a test project, from beginning to end, prior to attempting any real projects that have a completion deadline. This information is not meant to scare you away, but to make you aware of the many variables involved and present you with some of the various options that can have you up and running and synching successfully to SMPTE in the shortest amount of time.

# **Troubleshooting in Windows 95**

The Windows 95 operating system may have difficulty with real time applications for many reasons, but the dynamic disk caching and the multitasking time slicing are the two that most concern the *SAW32/SAWPlus32* environment.

These suggested optimizations are recommended to avoid clicks/pops and audio glitching within the Windows 95 platform.

Below are steps that can be taken to optimize Windows 95 for audio and video real-time applications, in the order of importance. We recommend starting at the top of the list and making the minimum amount of changes needed to hopefully solve your particular problem.

Windows 95 will normally ask you to restart after each one of these adjustments, so it is recommended that you close all applications before making these changes.

## **Optimization Suggestions**

## **Virtual Memory Size**

The virtual memory swap file seems to be one of the most troublesome areas of the Windows 95 platform for real-time applications such as *SAW32/SAWPlus32.* By default, Windows 95 allows this swap file to be resized dynamically as the operating system runs. This resizing leads to system delays which may cause clicks/pops or audio glitching to happen during audio playback.

Setting the virtual memory size of Windows 95 to prevent resizing of the swap file can have a big impact on improving *SAW32/SAWPlus32's* performance.

## **èTo Set Virtual Memory Size:**

- 1. Click *Start* on the Windows 95 Taskbar. Click *Settings* and choose *Control Panel*.
- 2. Double-click the *System* icon.
- 3. Click the *Performance* tab.
- 4. Click the *Virtual Memory* button.
- 5. Click the option *Let me specify my own virtual memory settings*.
- 6. Set both the *Minimum* and *Maximum* values to 16 to prevent repeated resizing of the swap file.
	- F We recommend a setting of 16 megabytes regardless of the amount of RAM installed on the system.
- 7. Click *OK* to accept your changes.

## **CD-ROM Auto Insert Notification**

By default, Windows 95 is set to continuously check the CD-ROM for the insertion of a CD so that it may automatically run the CD setup program. This can result in audio glitches during playback and recordings because it forces Windows 95 to continually time-slice all other running applications. This will also interfere with the ability of a CD-R burner to write a CD by causing the SCSI controller to error out if it checks the CD-R at the same time a CD is being burned.

#### **èTo Disable CD Auto Insert Notification:**

- 1. Click *Start* on the Windows 95 Taskbar. Click *Settings* and choose *Control Panel*.
- 2. Double-click the *System* icon.
- 3. Click the *Device Manager* tab.
- 4. Click the plus sign next to the *CD-ROM* listing to expand the list of CD-ROM devices.
- 5. Select your CD-ROM and click the *Properties* button.
- 6. Click the *Settings* tab.
- 7. Uncheck the *Auto Insert Notification* checkbox.
- 8. Click *OK* to save your changes.
- F Follow this procedure for each CD-ROM installed on your system.

#### **Write Caching**

By default, Windows 95 is set to enable disk write file caching. This function allows Windows 95 to write disk files in the background at some later time, rather than at the moment you initiate a disk write procedure. When recording soundfiles in *SAW32/SAWPlus32,* the data is presented to the disk in one continual streaming operation, leaving no time for background writing operations. When write file caching is active, Windows 95 tries to put the data in RAM first, waiting for an opportune time to write it to disk in the background. This opportune time never comes, and Windows 95 runs out of RAM space, interrupts *SAW32/SAWPlus32* trying to quickly empty its cache to disk, and potentially loses incoming data, causing audio glitches in the recording.

#### **èTo Turn Off File Write-Caching:**

- 1. Click *Start* on the Windows 95 Taskbar. Click *Settings* and choose *Control Panel*.
- 2. Double-click the *System* icon.
- 3. Click the *Performance* tab.
- 4. Click the *File System* button.
- 5. Click the *Troubleshooting* tab.
- 6. Check the *Disable Write-Behind Caching For All Drives* checkbox.
- 7. Click *OK* to save your changes.

## **Read Caching**

By default, Windows 95 caches all disk reads to RAM. Normally read caching can be an advantage for *SAW32/SAWPlus32.* Problems can occur, however, when Windows 95 dynamically resizes the amount of space allocated for the read-cache buffers. This can cause audio glitching during playback.

#### **èTo Limit the Maximum File Read-Cache Size:**

- F This procedure requires a good working knowledge of the Windows 95 environment. If you're not comfortable with the following steps, solicit the help of someone well-versed in the Windows 95 platform.
- 1. Using *Windows Explorer*, navigate to your *Windows* folder, and double-click the *System.ini* file to open it into the *Notepad* application.
- 2. Scroll through the file looking for a section labeled [vcache].
- 3. Create a blank line under the [vcache] heading and type **MaxFileCache = 4096**. If this entry already exists, just change the size value. Make sure the upper case and lowercase letters are maintained, otherwise this line will not work.
	- F This limits the maximum file cache size to 4096 Kilobytes (4 Megabytes). You can experiment with different sizes, but the size specified should be in increments of 1024 and it is recommended that the size not be made less than 2048.
- 4. Save the file and close *Notepad*. Restart Windows 95 for this change to take effect.

## **Double Buffer**

In some cases, depending on your disk configuration, Windows 95 may create a double buffering scheme for handling disk transfers. This can cause serious audio glitching during record and playback.

#### **èTo Disable Double Buffering:**

- F This procedure requires a good working knowledge of the Windows 95 environment. If you're not comfortable with the following steps, solicit the help of someone well-versed in the Windows 95 platform.
- 1. Using *Windows Explorer*, navigate to the root directory of your boot drive.
- 2. Right-click on the MSDOS.SYS file and select *Properties* from the popup menu.
- 3. Uncheck the *Read Only* checkbox.
- 4. Click *OK*.
- 5. Double-click on the MSDOS.SYS file and choose *Notepad* to open the file.
- 6. Scroll through the file looking for a section labeled [Options].
- 7. Create a blank line under the [Options] heading and type **DoubleBuffer=0**. If this entry already exists, make sure it is =0, not =1. Make sure the upper case and lowercase letters are maintained, otherwise this line will not work.
- 8. Save the file and close *Notepad*.
- 9. Right-click on the MSDOS.SYS file and select *Properties* from the popup menu.
- 10. Check the *Read Only* checkbox.
- 11. Click *OK*.
- 12. Restart Windows 95 for changes to take effect.

## **Additional Suggestions**

If the above suggestions do not work, here are some additional options you may try.

#### **Video Cards**

Some video cards can interfere with the PCI bus and/or DMA operations. Many of the newer hardware accelerated video cards will contain their own specialized applet or settings tab in the Windows 95 *Display Properties* control panel. If a checkbox exists referencing PCI bus retries or DMA bus mastering, or something similar, try disabling this option.

#### **Graphics Hardware Acceleration**

Some video cards hardware acceleration interactions can be controlled directly from the Control Panel in

Windows 95.

#### **èTo Reduce Graphics Hardware Acceleration:**

- 1. Click *Start* on the Windows 95 Taskbar. Click *Settings* and choose *Control Panel*.
- 2. Double-click the *System* icon.
- 3. Click the *Performance* tab.
- 4. Click the *Graphics* button.
- 5. Adjust the *Hardware Acceleration* slider control one notch to the left to lower the setting.
- 6. Click *OK* to save your changes.
	- F After restarting Windows 95, if the problem persists, try adjusting this setting one notch lower, until the desired results are achieved. If the lowest setting does not work, it is recommended that you reset the control to the highest setting.

## **Media Control**

By default, the Media Control Interface (MCI) will allocate a certain amount of memory to buffer from 2 to 9 seconds worth of audio for the default audio wave device. This can introduce a double buffering condition and may cause clicks/pops and/or audio glitches when using *SAW32/SAWPlus32.*

#### **èTo Disable the Wave Audio Device:**

- 1. Click *Start* on the Windows 95 Taskbar. Click *Settings* and choose *Control Panel*.
- 2. Double-click the *MultiMedia* icon.
- 3. Click the *Advanced* tab.
- 4. Click the plus sign next to the *Media Control Devices* listing to expand the list.
- 5. Select the *Wave Audio Device (Media Control)* and click the *Properties* button.
- 6. Select the *Do not use this Media Control device* option button.

Φ

Click the *Settings* button, and adjust the slider control all the way to the left to the minimum

setting.

7. Click *OK* to save changes.

## **Computer Role**

Windows 95 allows you to select different role types for your computer system, and it appears that memory and disk handling may be treated differently depending on the type selected. Sometimes selecting a different role type may be the solution.

#### **èTo Change the Computer Role Type:**

- 1. Click *Start* on the Windows 95 Taskbar. Click *Settings* and choose *Control Panel*.
- 2. Double-click the *System* icon.
- 3. Click the *Performance* tab.
- 4. Click the *File System* button.
- 5. Change the typical role of this machine to *Mobile or Docking System*.
- 6. Click *OK* to save your changes.

## **Background Processing**

- · Ensure that all power management functions are disabled on the computer.
- · Ensure that no memory resident virus software is installed. Software of this type intercepts all disk access and can cause audio glitches due to these delays.
- · Ensure that no disk compression software is enabled on any drives regardless of whether these drives are used for audio data or not.
- · Ensure that no RAM doubling software is installed.